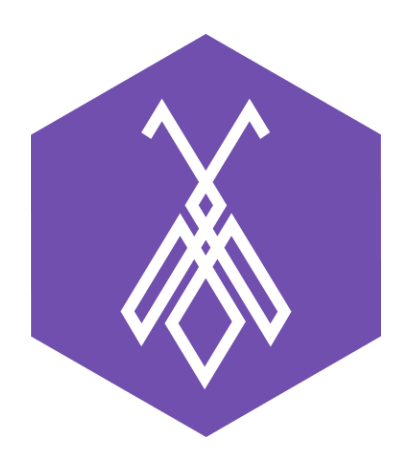

# Hướng dẫn sử dụng Phần mềm quản lý khách hàng BeeIQ CRM

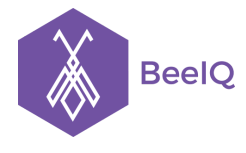

# I. Giới thiệu về Phần mềm quản lý khách hàng BeeIQ CRM

BeeIQ CRM là phần mềm quản lý khách hàng giúp doanh nghiệp quản lý và theo dõi từng khách hàng của mình, cải thiện chất lượng chăm sóc khách hàng và tăng doanh thu cho doanh nghiệp. Với BeeIQ, tất cả các thông tin như thông tin liên lạc (họ và tên, số điện thoại, email, địa chỉ), lịch sử các cuộc trò chuyện, ghi âm các cuộc điện thoại, ghi chú từ nhân viên hỗ trợ, trạng thái giao dịch đều được lưu vào một nơi, ứng với từng khách hàng.

### **Các ưu điểm của việc sử dụng Phần mềm quản lý khách hàng BeeIQ CRM:**

→ Nắm bắt chính xác nhu cầu của khách hàng để đưa ra những chiến lược bán hàng và marketing phù hợp

→ Hỗ trợ và phục vụ khách hàng tốt hợn khi nhân viên chăm sóc hiểu rõ từng khách hàng, giúp dễ dàng bán hàng cho khách

→ Tạo lượng khách hàng trung thành, nâng cao doanh thu và lợi nhuận

### **Các tính năng chính của ứng dụng BeeIQ CRM:**

➔ Quản lý danh bạ khách hàng, bao gồm nhập và xuất danh bạ

➔ Gắn thẻ (tag) phù hợp với từng khách hàng, giúp phân loại nhóm khách phù hợp theo quy trình sales và marketing của doanh nghiệp

➔ Quản lý hộp công việc và giao việc cho các nhân viên hỗ trợ, tăng hiệu quả phối hợp giữa các phòng ban, tạo ra các quy trình chuẩn giúp tự động hoá doanh nghiệp.

➔ Quản lý lịch sử và trạng thái giao dịch, giúp doanh nghiệp nắm bắt hiệu suất của từng giao dịch

**→** Phân quyền và quản trị theo người dùng và theo nhóm

→ Tạo các template và gửi SMS, Email Marketing để thông báo, quảng cáo, khuyến mãi, quà tặng... đến danh sách khách hàng có sẵn

→ Tích hợp Facebook Fanpage giúp tự động lưu thông tin khách hàng về BeeIQ CRM khi khách hàng bình luận hoặc gửi tin nhắn

→ Thiết lập Tổng đài điện thoại Call Center giúp Goi và nhân cuộc gọi khách hàng ngay từ web với Click-to-Call.

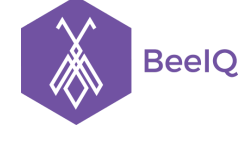

P1-03.36, Prince Residence, 17-21 Nguyễn Văn Trỗi, Q. Phú Nhuận, TP HCM **(08) 7301 9555** 89/26 Đường số 59, Phường 14, Q. Gò Vấp, TP HCM **1900 636412**

# II. Hướng dẫn tạo tài khoản BeeIQ CRM

### 1. Đăng ký

Để đăng ký sử dụng BeeIQ, bạn truy cập vào trang http://beeig.co/, chọn Create Account (Tạo tài khoản), sau đó nhập địa chỉ email, tên đăng nhập, mật khẩu và tên công ty.

Thông thường thì tên công ty của bạn sẽ được sử dụng làm tên miền khi bạn đăng ký BeeIQ.

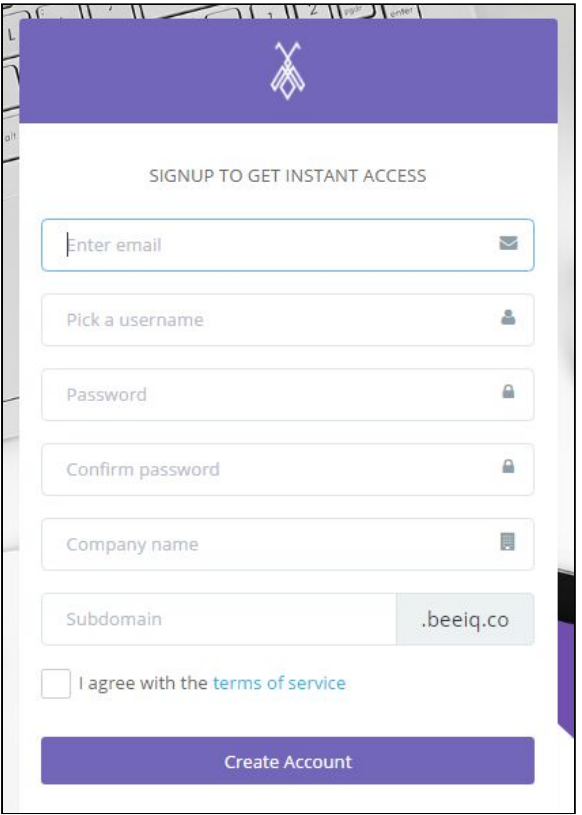

Khi đăng ký thành công, hệ thống sẽ gửi email yêu cầu xác nhận thông tin để đảm bảo email bạn đăng ký là có thật.

#### 2. Đăng nhập

Sau khi xác nhận email, tại trang Đăng nhập của BeeIQ, hệ thống sẽ yêu cầu bạn cung cấp địa chỉ email hoặc tên đăng nhập và mật khẩu để bắt đầu sử dụng.

Lưu ý: BeeIQ cho phép bạn sử dụng một tài khoản cá nhân để thiết lập nhiều tài khoản Công ty. Sau khi Đăng nhập, bạn có thể chọn Công ty bạn muốn sử dụng để tiếp tục làm việc.

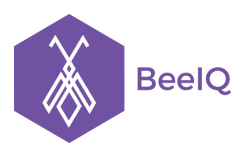

P1-03.36, Prince Residence, 17-21 Nguyễn Văn Trỗi, Q. Phú Nhuận, TP HCM **(08) 7301 9555** 89/26 Đường số 59, Phường 14, Q. Gò Vấp, TP HCM **1900 636412**

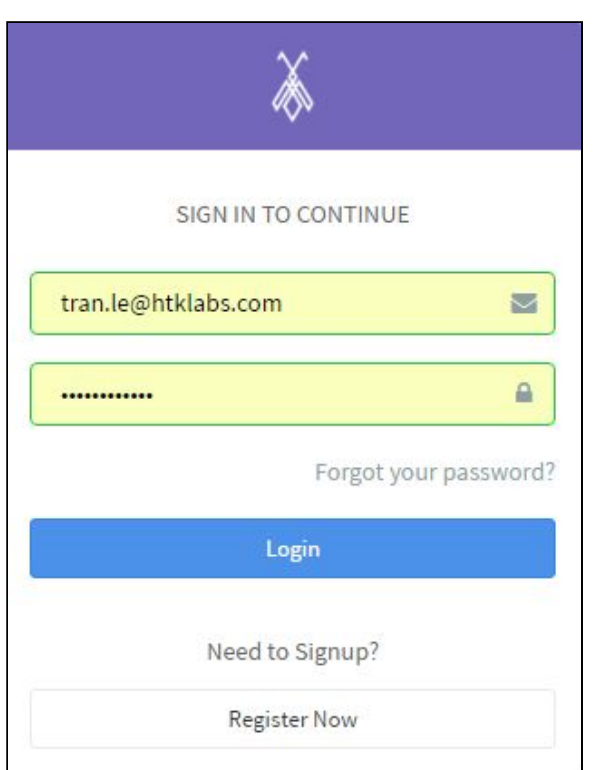

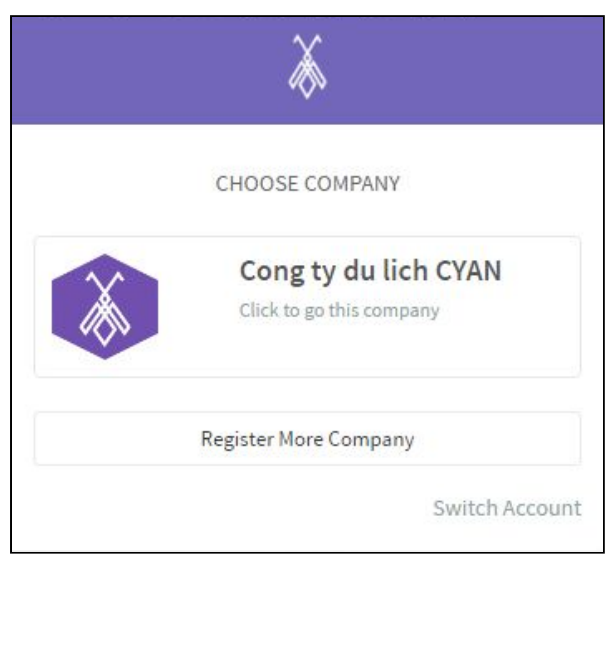

# III. Làm quen với giao diện BeeIQ CRM

### 1. Bảng tổng hợp

Ngay khi đăng nhập thành công vào tài khoản BeeIQ, bạn sẽ nhìn thấy **Bảng tổng hợp** . Tại đây, bạn có thể nhìn thấy tổng quan các thống kê về tình hình hoạt động của công ty và các hoạt động gần đây nhất của các thành viên trong BeeIQ.

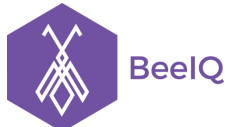

P1-03.36, Prince Residence, 17-21 Nguyễn Văn Trỗi, Q. Phú Nhuận, TP HCM **(08) 7301 9555** 89/26 Đường số 59, Phường 14, Q. Gò Vấp, TP HCM **1900 636412**

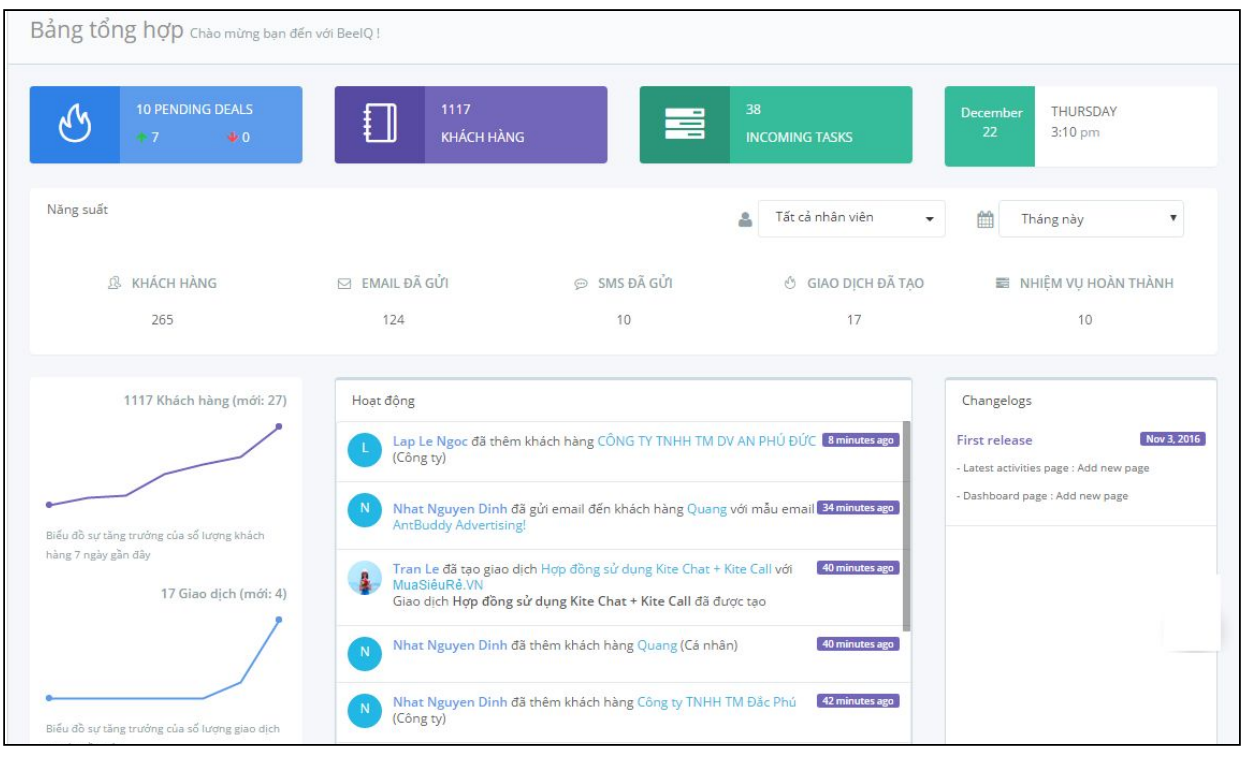

### 2. Thanh công cụ tìm kiếm

BeeIQ hỗ trợ tính năng tìm kiếm từ khóa giúp bạn thực hiện các tìm kiếm một cách nhanh chóng. Tại **thanh công cụ tìm kiếm** phía trên màn hình máy tính, bạn click **chọn biểu tượng tìm kiếm** , **nhập từ khóa và nhấn Enter** để thực hiện tìm kiếm.

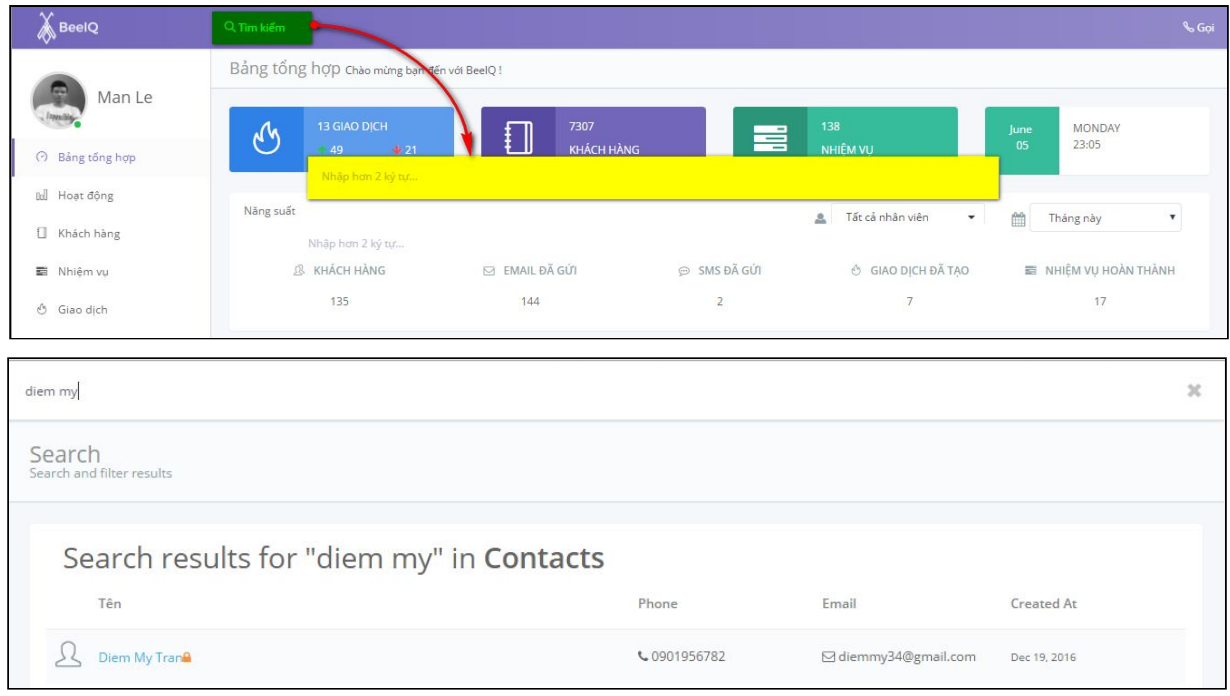

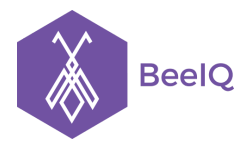

# 3. Thiết lập cá nhân

Click chọn biểu tượng **Hình đại diện** nằm ở góc trái màn hình để vào trang Thiết lập cá nhân, tại đây bạn có thể thực hiện các thao tác sau:

- Thay đổi hình ảnh đại điện
- Đăng xuất
- Thay đổi tên hiển thị trên hệ thống
- Thay đổi mật khẩu
- Thay đổi ngôn ngữ, múi giờ..
- Cấu hình tài khoản SIP từ AntBuddy vào BeeIQ, dùng để thiết lập Tổng đài điện thoại

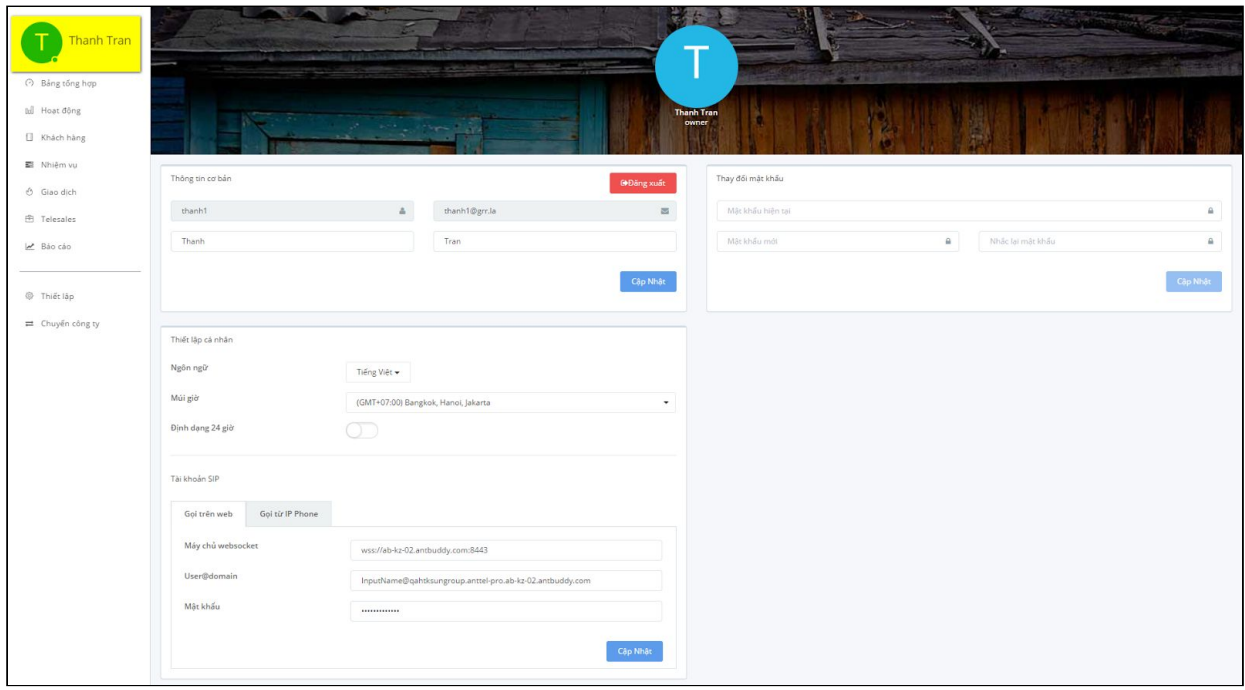

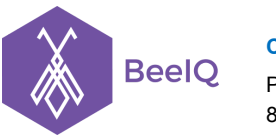

### 4. Thanh công cụ trái

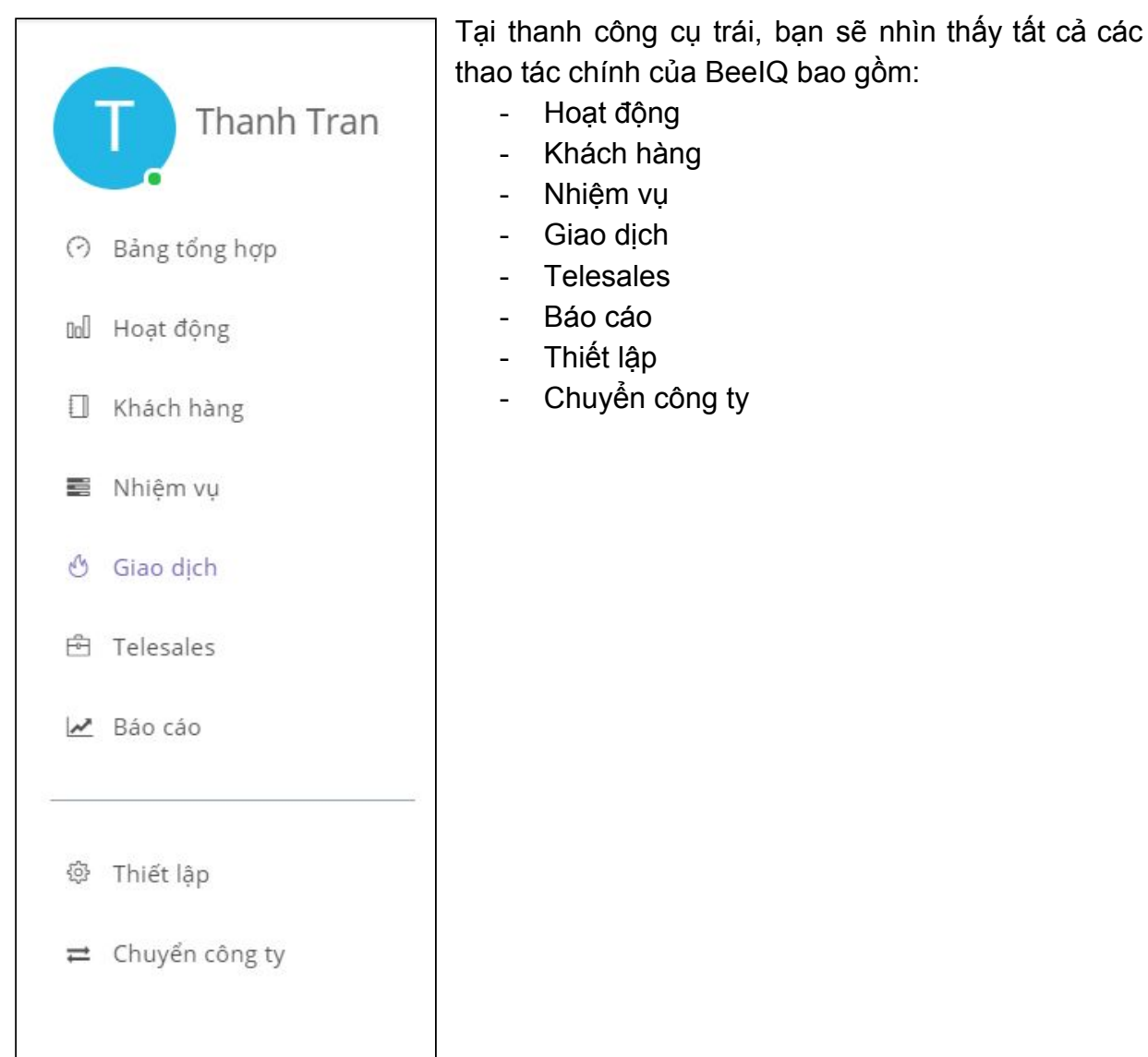

# IV. Các thao tác chính trong BeeIQ CRM

### 1. Hoạt động

Tại mục Hoạt động, bạn sẽ xem và theo dõi được tất cả lịch sử hoạt động của các thành viên trong BeeIQ. Ngoài ra, bạn còn xem được danh sách các **Nhiệm vụ quá hạn** và thao tác để **Thêm nhiệm vụ** mới.

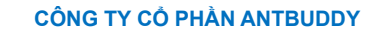

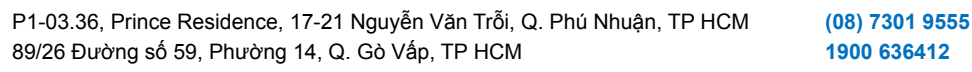

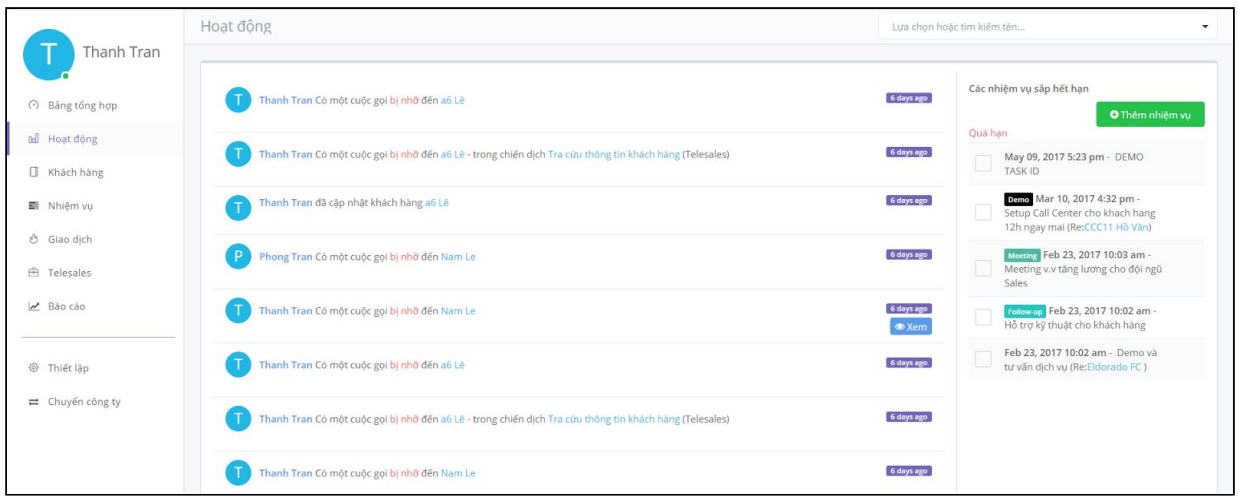

### 2. Khách hàng

#### **2.1. Khách hàng là gì?**

**BeelQ** 

Khách hàng có thể là cá nhân hoặc công ty có liên quan đến công việc kinh doanh, hoặc các ứng viên phỏng vấn, các nhân viên, hoặc các mối quan hệ của doanh nghiệp bạn. Thông thường họ là những khách hàng, đối tác bạn gặp tại các hội chợ, hội nghị hoặc từ danh sách khách hàng đang sử dụng dịch vụ của bạn.

Khách hàng trong BeeIQ bao gồm các thông tin cơ bản như: Tên, Họ, Email, Số điện thoại, Chức danh, Website, Địa chỉ, Trường tùy chỉnh (với Trường tùy chỉnh, doanh nghiệp có thể thêm các thông tin khác cho phù hợp với đặc điểm khách hàng của doanh nghiệp mình)

#### **2.2. Thêm khách hàng?**

Việc thêm Khách hàng rất dễ dàng, bạn chỉ cần vào **Khách hàng** ở thanh công cụ trái, chọn **Thêm khách hàng**.

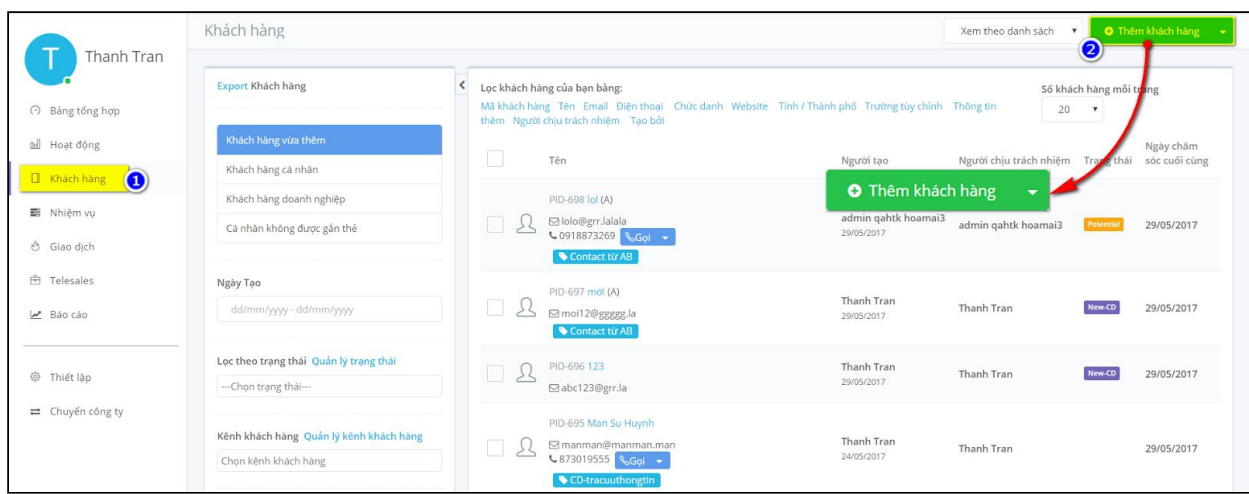

Nhập các thông tin khách hàng cần thiết và nhấn **Lưu** hoặc **Lưu và thêm mới** để tiếp tục thêm Khách hàng khác vào hệ thống BeeIQ.

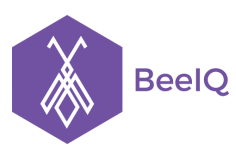

P1-03.36, Prince Residence, 17-21 Nguyễn Văn Trỗi, Q. Phú Nhuận, TP HCM **(08) 7301 9555** 89/26 Đường số 59, Phường 14, Q. Gò Vấp, TP HCM **1900 636412**

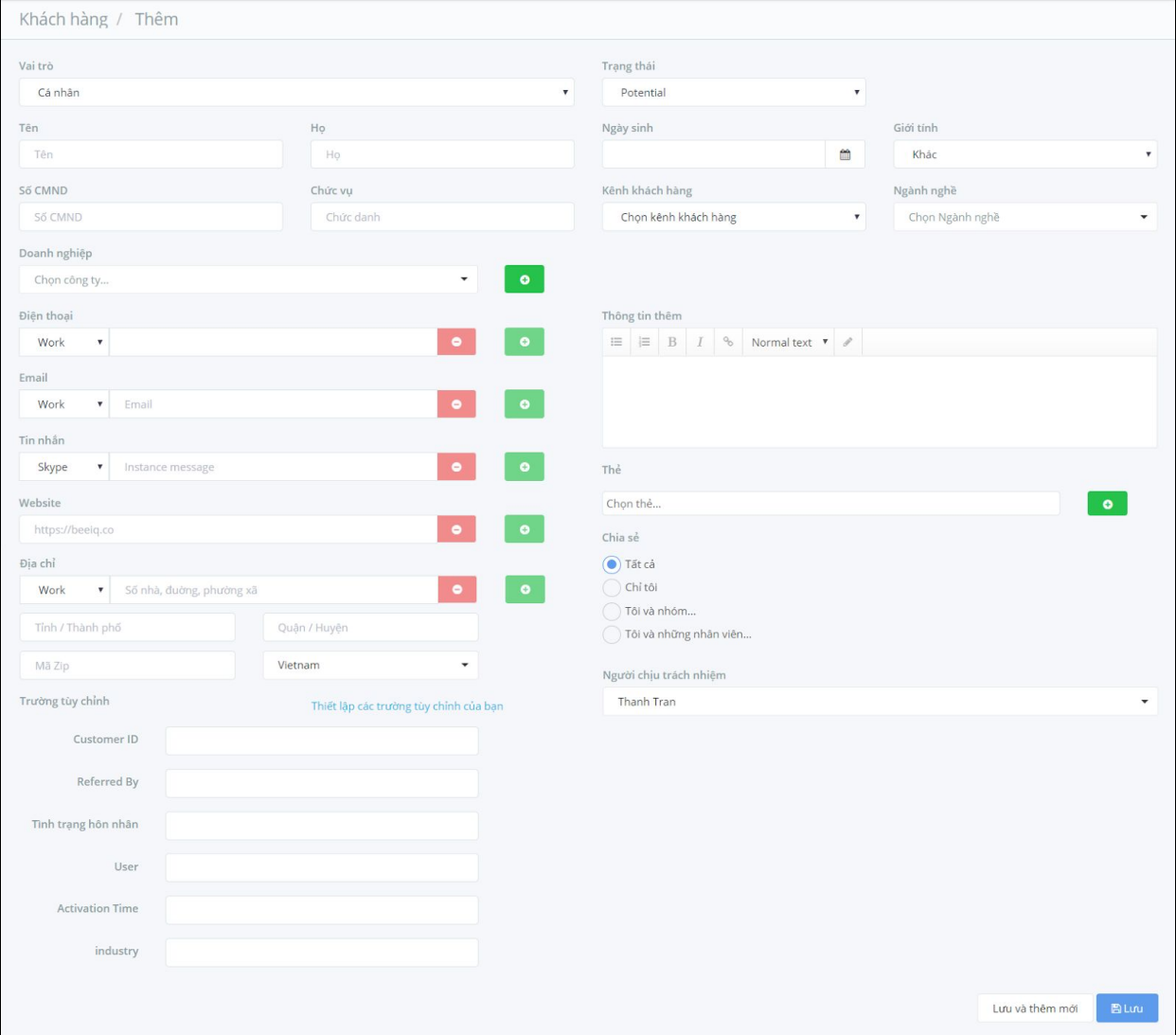

#### **2.3 Import khách hàng (Nhập khách hàng)**

Trong trường hợp doanh nghiệp bạn đã có sẵn một danh sách khách hàng, BeeIQ hỗ trợ Import (Nhập) dữ liệu khách hàng sẵn có lên hệ thống chỉ với vài thao tác đơn giản:

- 1. Tải về mẫu
- 2. Upload
- 3. Mapping
- 4. Chia sẻ
- 5. Xem lại

Chọn **Khách hàng** ở thanh công cụ trái, bên cạnh nút **Thêm khách hàng**, chọn xổ xuống, sau đó chọn **import**

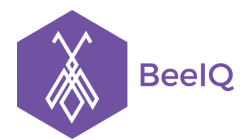

P1-03.36, Prince Residence, 17-21 Nguyễn Văn Trỗi, Q. Phú Nhuận, TP HCM **(08) 7301 9555** 89/26 Đường số 59, Phường 14, Q. Gò Vấp, TP HCM **1900 636412**

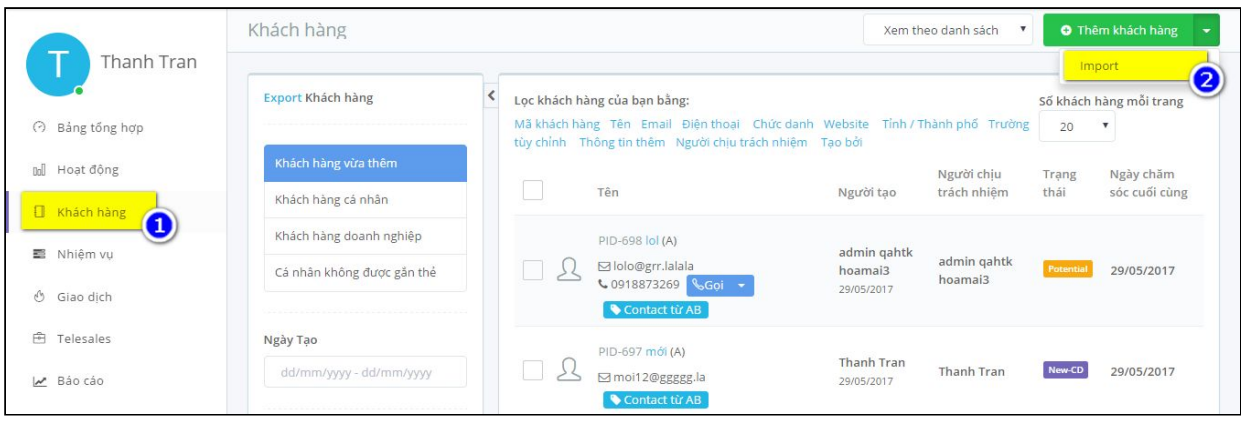

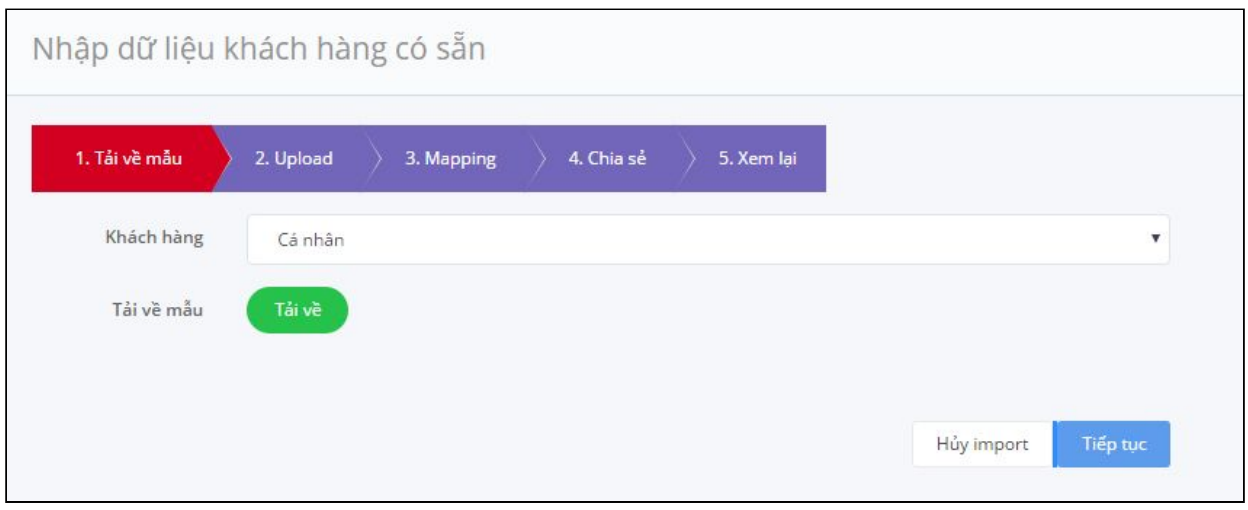

**Lưu ý:** Có 2 loại khách hàng là cá nhân và doanh nghiệp, ứng với mỗi loại khách hàng bạn sẽ tải mẫu tương ứng.

#### **2.4. Export khách hàng**

Để xuất danh sách khách hàng nhằm: Vào mục **Khách hàng**, chọn **Export khách hàng**

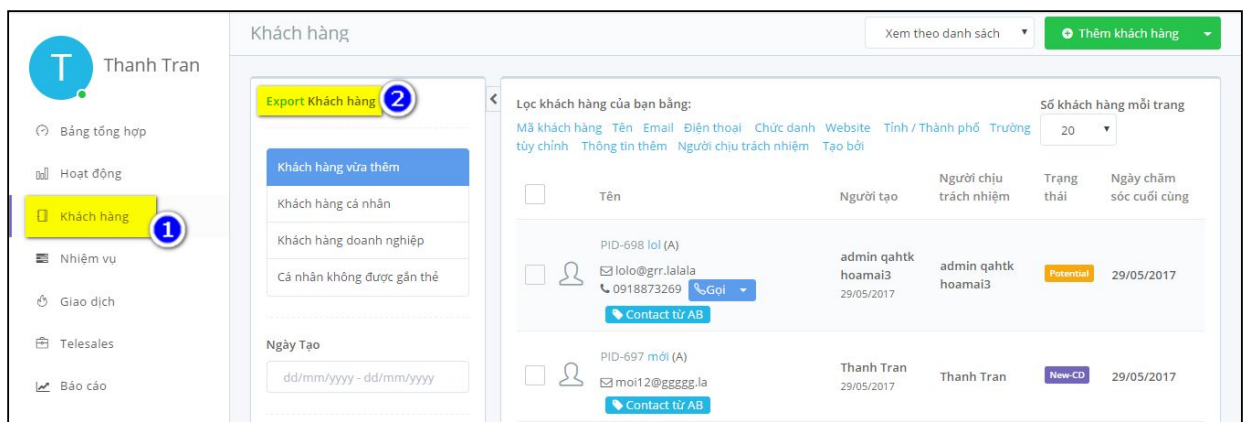

Màn hình sẽ hiển thị một cửa sổ để lựa chọn các kiểu để xuất dữ liệu là danh sách khách hàng.

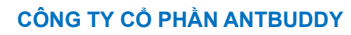

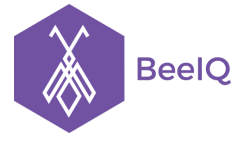

P1-03.36, Prince Residence, 17-21 Nguyễn Văn Trỗi, Q. Phú Nhuận, TP HCM **(08) 7301 9555** 89/26 Đường số 59, Phường 14, Q. Gò Vấp, TP HCM **1900 636412**

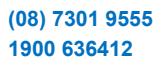

- Lựa chọn kiểu xuất danh sách khách hàng
	- Kiểu xuất file tất cả
	- Kiểu xuất file với bộ lọc hiện tại
- Lựa chọn tên file khi xuất danh sách khách hàng

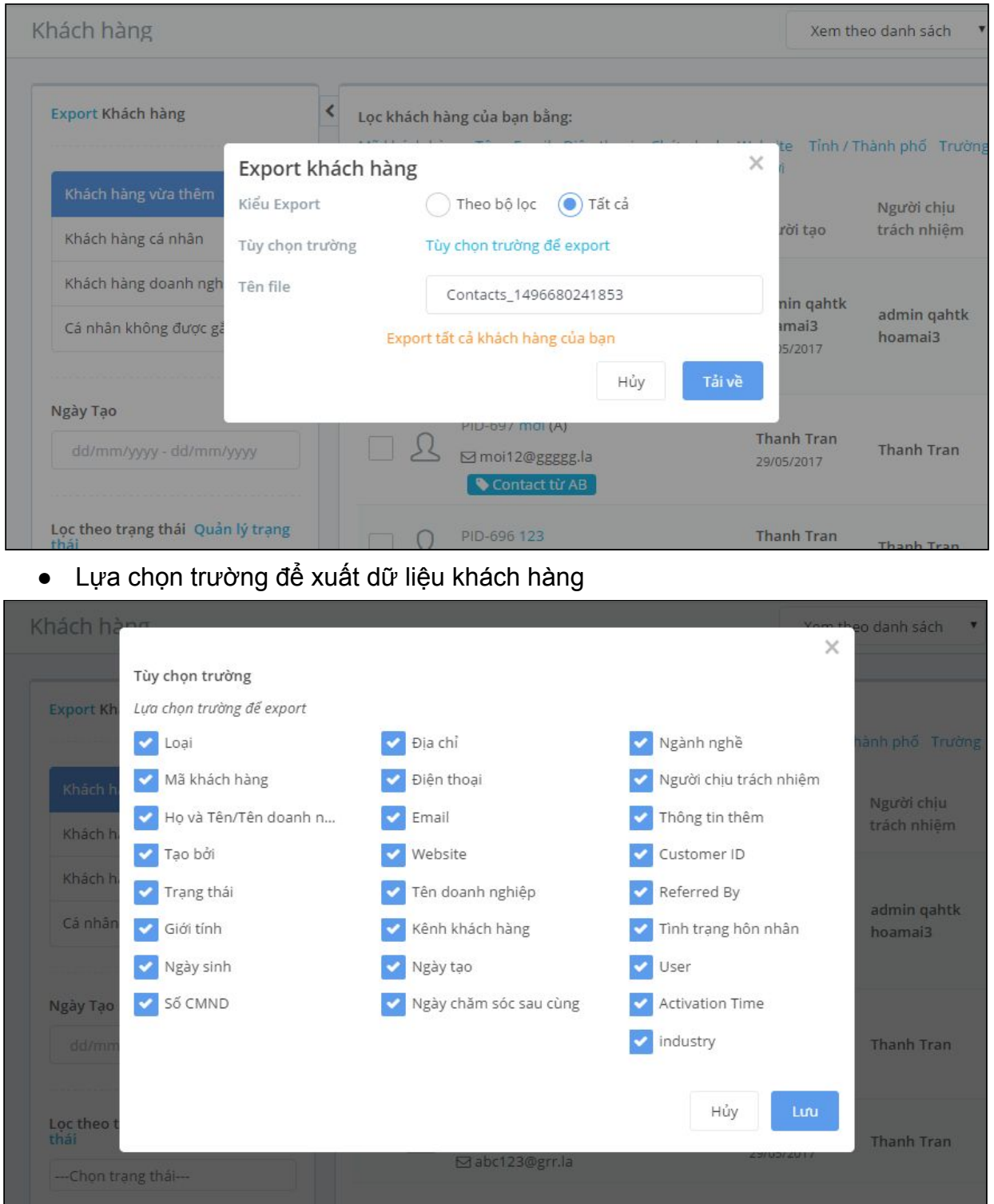

**Lưu ý:** chỉ có owner/admin mới có quyền xuất file danh sách khách hàng, member không có quyền sử dụng tính năng này.

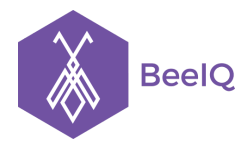

### **2.5. Các hoạt động trong Khách hàng**

#### **2.5.1 Xem danh sách khách hàng**

Tại trang Khách hàng, bạn có thể thay đổi trạng thái hiển thị của danh sách khách hàng bằng cách chọn Drop down menu như hình minh họa dưới, chọn trạng thái tương ứng để hiển thị danh sách khách hàng.

Bạn có thể xem khách hàng theo 2 cách hiển thị sau:

#### - Xem theo danh sách

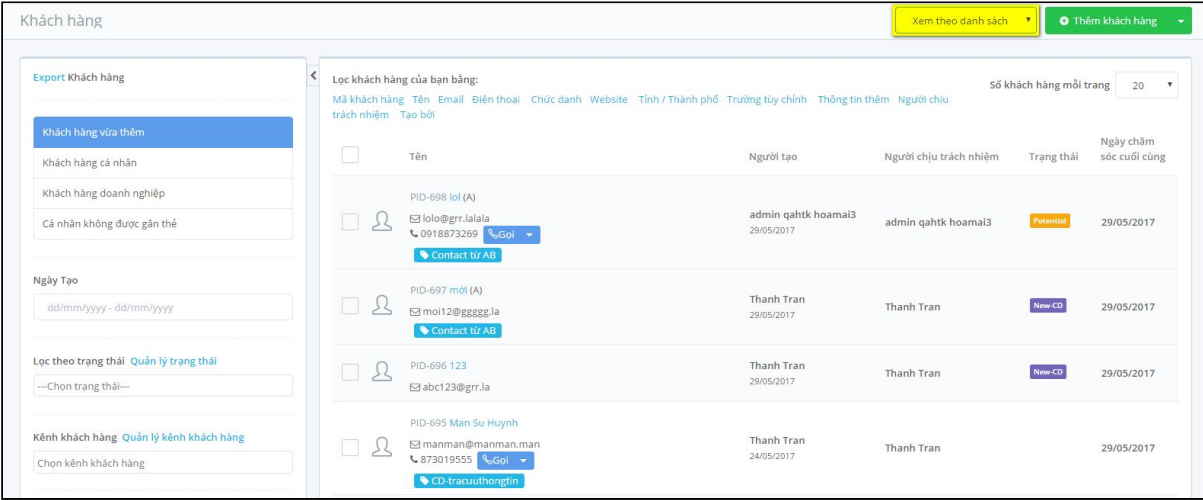

#### Khách hàng Xem theo trang thá Lọc khách hàng của bạn bằng: Lọc theo th nách hàng Tên Email<br>Neười chiu trách nhiên Website Tinh / Thành phố Trường tin chinh Thông tin Chon thẻ. Tan bó New  $11$ Hot  $19$ Don't forget 23  $\overline{8}$ Lost  $\overline{4}$ Won & CCC1 Đoàn V & DDD1 Đoàn CCC19 Đoàn Văn  $\triangle$  CCC10 Truc & CCC16 Truong T PID-30 & Eldorado F € 1234567905 <mark>%Goi</mark> € 987654321 6Gpi ⊠a@gmail.com € 1234567899 \$1234567890  $A^7$  $\mathfrak A$  Phong Tran  $423456786$   $8601 \Delta$  Hang Vu **Q** Hang Vu  $\mathbf{\mathfrak{A}}$  Hang Vu **公 Hang Vu** A DDD10T **A** DDDS HÀ VÀ  $PID-43$  $\triangle$  CCC11 Ho V  $\triangle$  CCC15 Tran 1 PID-29 CCC21 Tran Th PID-35 ↓987654330 € 987654325 6Gpi  $\triangle$  CCC7 Boàn Văn € 1234567900 € 1234567904 € 1234567910 <u>€Goi</u> **PID-21 A** Phong Tran  $\mathbf{\mathfrak{L}}$  Hang Vu  $\triangle$  Hang Vu L 1234567896 LGO & Hang Vu **& Phong Tran**  $\mathbf{Q}_\mathbf{p}$  $\Omega$  Hang Vu & EEEE11 Hồ  $\triangle$  CCC19 Đoàn V CCC4 Truong T PID-18 A DDD618  $PID-44$ PID-33  $\sim 4654665487$  $\triangle$  CCC12 Lê € 987654326 6Gpi  $PID-26$ € 1234567893 ↓1234567908 ↓ A CCCR Neuvân VI  $PID-2$ ↓1234567901  $\mathbb{R}$  Phong Tran L 1234567897 LGol **A** Phong Tran **Q** Hang Vu  $\Omega$  Hang VII **A** Hang Vu  $\mathbf{\mathfrak{L}}$  Hang Vu A EEEE12Le **A** CCC2 Neuvé  $\triangle$  CCC618  $2.0007006$  $PID-45$ PID-20 €4654665488 & CCC13 Đoàn Vă PID-27 € 987654327 6Gol € 1234567895 L 1234567891 A CCCO Tran Ti  $PID-23$ L 1234567902 LGO **A** Phong Tran **&** Phong Tran L 1234567898 LGoi **<u>凡</u>** Hang Vu **A** Hang Vu **公 Hang Vu & Hang Vu** & EEEE13 Do. **& DDDS Ngưyễn Văn** & CCC20 Nguyễn Vă PID-34  $PID-46$  $\frac{1}{2}4654665489$ CCC14 Nguyễn Văn ↓987654328 <u>↓Goi</u> PID-28 € 1234567909 DDD11 Hồ Vă PID-49 € 1234567903 凡 Phong Tran **Q** Phong Tran L987654331 LGOI  $\mathbb{R}$  Hang Vu **& Hang Vu**  $\mathfrak A$  Phong Tran & EEEE14 Ng

#### - Xem theo trạng thái

### **2.5.2 Cập nhật thông tin khách hàng**

Để cập nhật thêm thông tin khách hàng, bạn kích chọn khách hàng đó, sau đó nhấn **CẬP NHẬT TẤT CẢ CÁC THUỘC TÍNH,** Sau khi cập nhật các thông tin cần thiết nhấn **Lưu**. Hoặc nếu bạn muốn cập nhật nhanh một số thuộc tính bất kì, bạn chọn **Cập nhật icon** bên trái của thuộc tính đó để thực hiện cập nhật nhanh

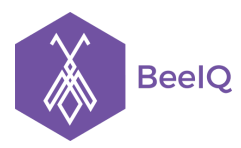

P1-03.36, Prince Residence, 17-21 Nguyễn Văn Trỗi, Q. Phú Nhuận, TP HCM **(08) 7301 9555** 89/26 Đường số 59, Phường 14, Q. Gò Vấp, TP HCM **1900 636412**

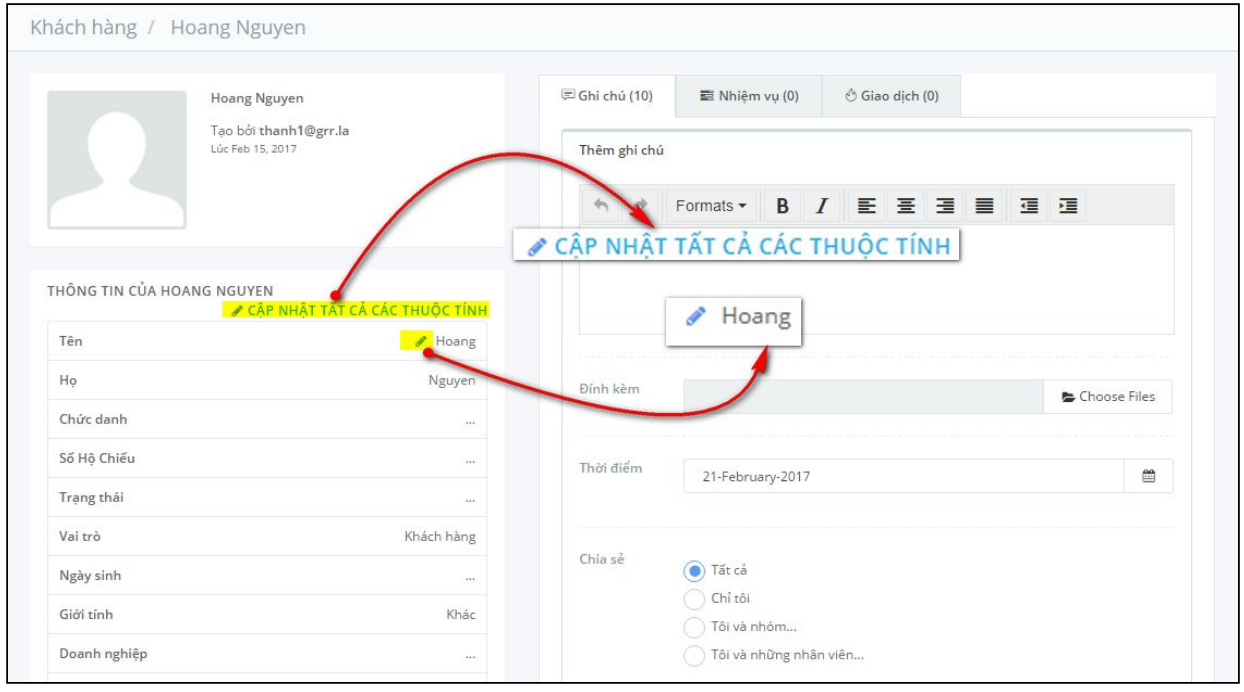

### **2.5.3 Tìm kiếm (Search)**

Tính năng Lọc khách hàng của BeeIQ cho phép bạn tìm kiếm khách hàng bằng Tên, Họ, Email, Điện thoại, Chức danh, Website, Tỉnh/Thành phố, Trường tùy chỉnh, Thông tin thêm,...

Để thực hiện tìm kiếm khách hàng bạn muốn, tại thanh Lọc khách hàng, bạn nhấn chọn một trong các mục tìm kiếm, cung cấp thông tin tương ứng và nhấn Find để

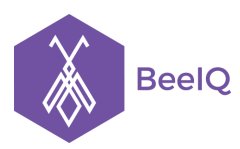

P1-03.36, Prince Residence, 17-21 Nguyễn Văn Trỗi, Q. Phú Nhuận, TP HCM **(08) 7301 9555** 89/26 Đường số 59, Phường 14, Q. Gò Vấp, TP HCM **1900 636412**

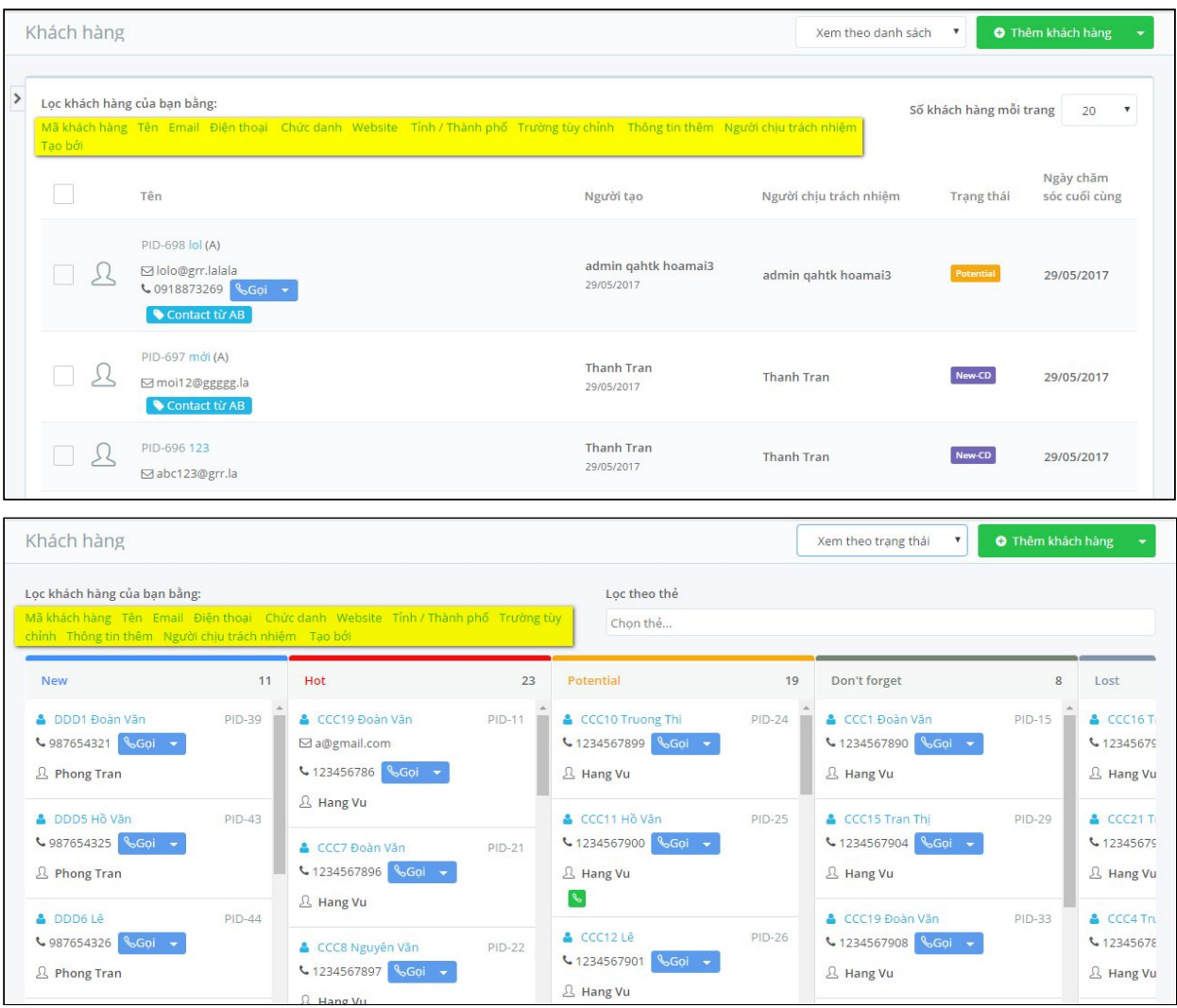

Ngoài ra, để thu hẹp phạm vi tìm kiếm trong trường hợp danh sách liên lạc của doanh nghiệp bạn quá nhiều, BeeIQ cho phép bạn lọc danh sách liên lạc bằng tính năng Thay đổi hiển thị danh sách liên lạc.

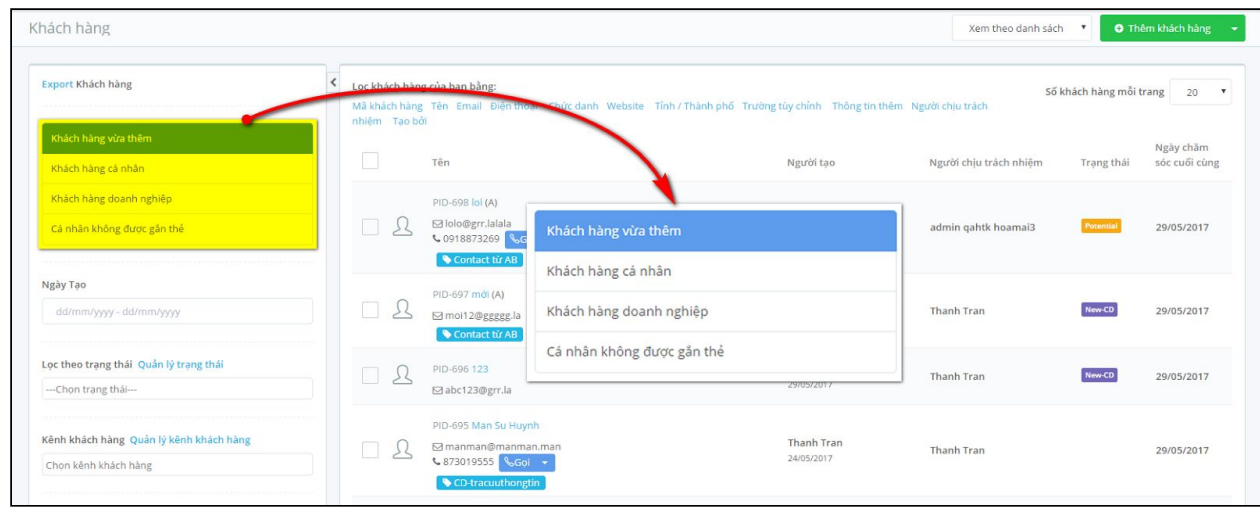

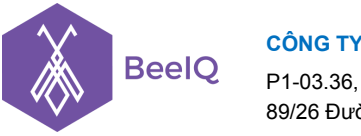

Bạn cũng có thể tìm kiếm và lọc danh sách liên lạc theo **Thẻ** đã gắn bằng cách tại mục **Quản lý thẻ** của trang **Khách hàng**, nhấn chọn Thẻ bất kì, hệ thống sẽ tự động lọc tất cả các thông tin khách hàng có gắn Thẻ đó.

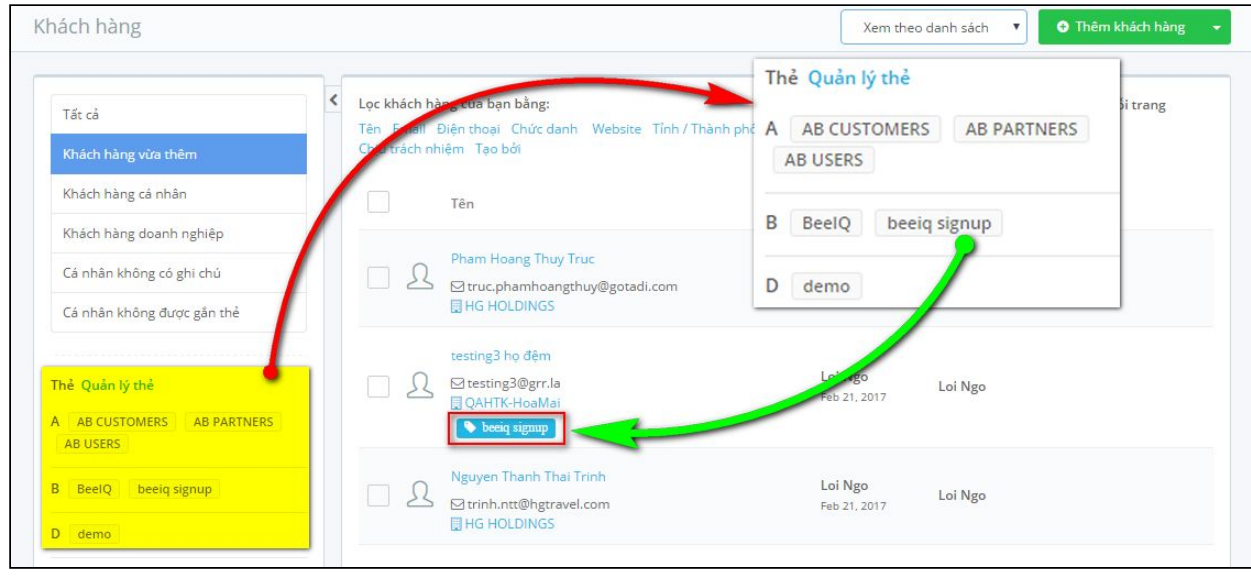

### **2.5.4 Gửi Email**

Phần mềm BeeIQ cho phép bạn gửi email Templates với nội dung đã được tạo sẵn nhằm chăm sóc khách hàng như: email thông báo, quảng cáo, khuyến mãi, quà tặng.. đến danh sách email khách hàng có sẵn.

Để gửi email Templates đến hách hàng, bạn làm theo các bước sau:

- Tại trang **Khách hàng**, nhấp chọn các khách hàng cụ thể hoặc nhấp chọn cả danh sách khách hàng và nhấn **Gửi Email** .
- Chọn một trong các mẫu email đã tạo sẵn và nhấn **Gửi.**

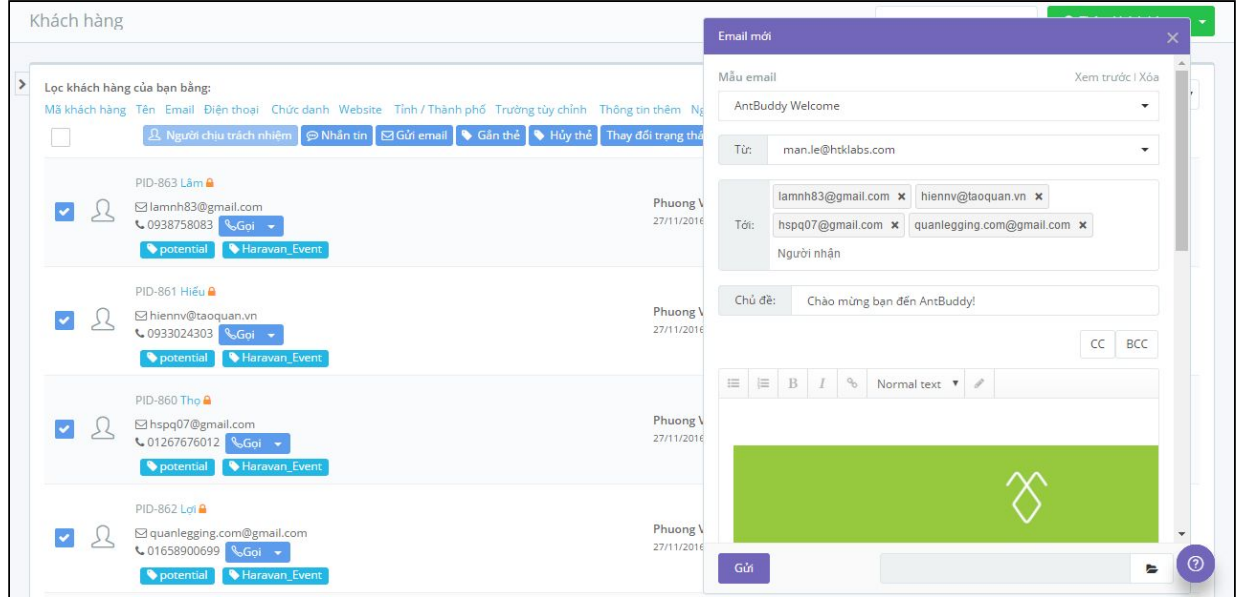

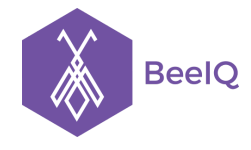

#### **2.5.5 Gửi SMS**

Tương tự như gửi Email Template, để gửi SMS Templates đến hách hàng, bạn làm theo các bước sau:

- Nhấp chọn các khách hàng cụ thể hoặc nhấp chọn cả danh sách khách hàng và nhấn **Nhắn tin**
- Chọn một trong các mẫu SMS đã tạo sẵn và nhấn **Gửi.**

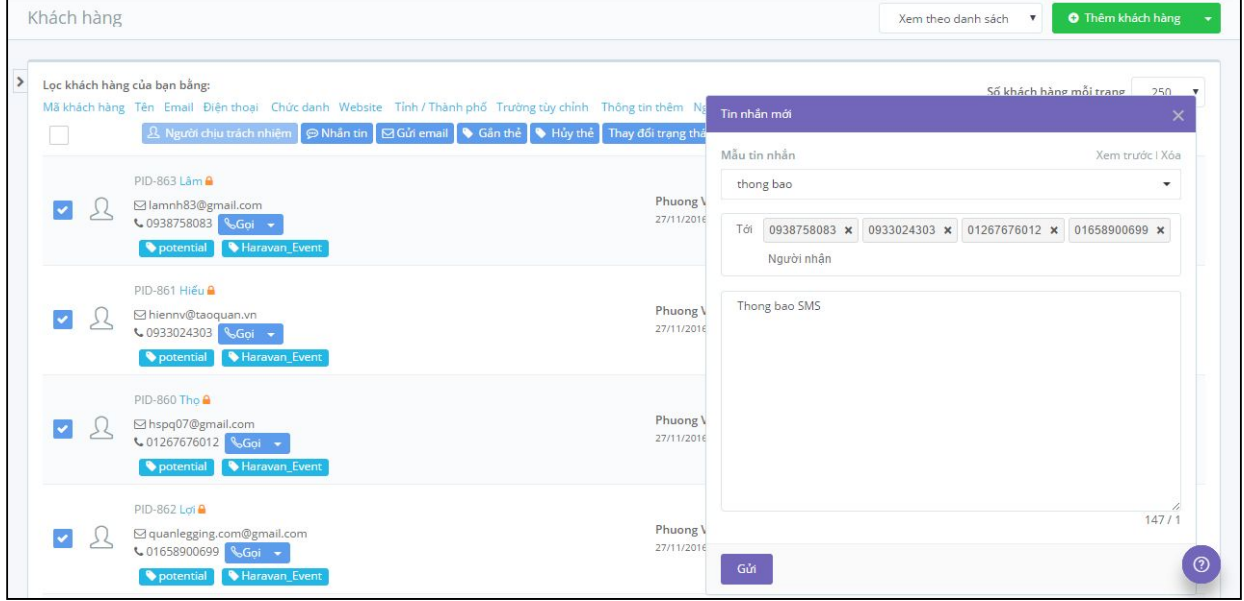

**Lưu ý:** Bạn cũng có thể send Email/ SMS templates tại trang thông tin chi tiết của khách hàng. Dưới đây là hình minh họa:

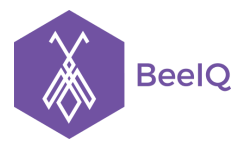

P1-03.36, Prince Residence, 17-21 Nguyễn Văn Trỗi, Q. Phú Nhuận, TP HCM **(08) 7301 9555** 89/26 Đường số 59, Phường 14, Q. Gò Vấp, TP HCM **1900 636412**

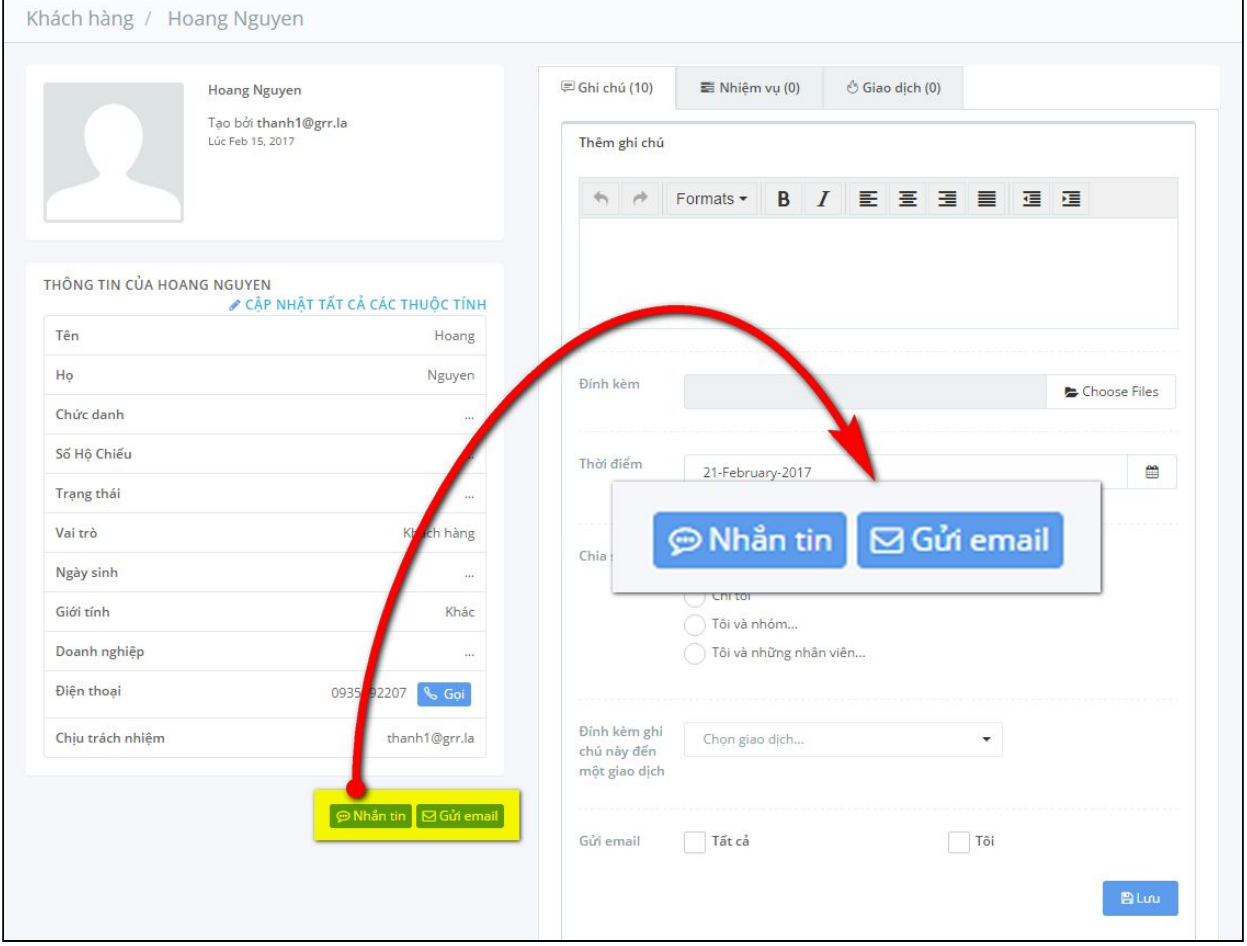

#### **2.5.6 Xóa**

Để xóa thông tin khách hàng không cần thiết, bạn cần:

- Chọn các khách hàng cụ thể hoặc chọn cả danh sách khách hàng và nhấn Xóa
- Hộp thoại xác nhận xóa thông tin sẽ xuất hiện để chắc chắn rằng bạn muốn xóa. Nhấp Xóa để hoàn tất.

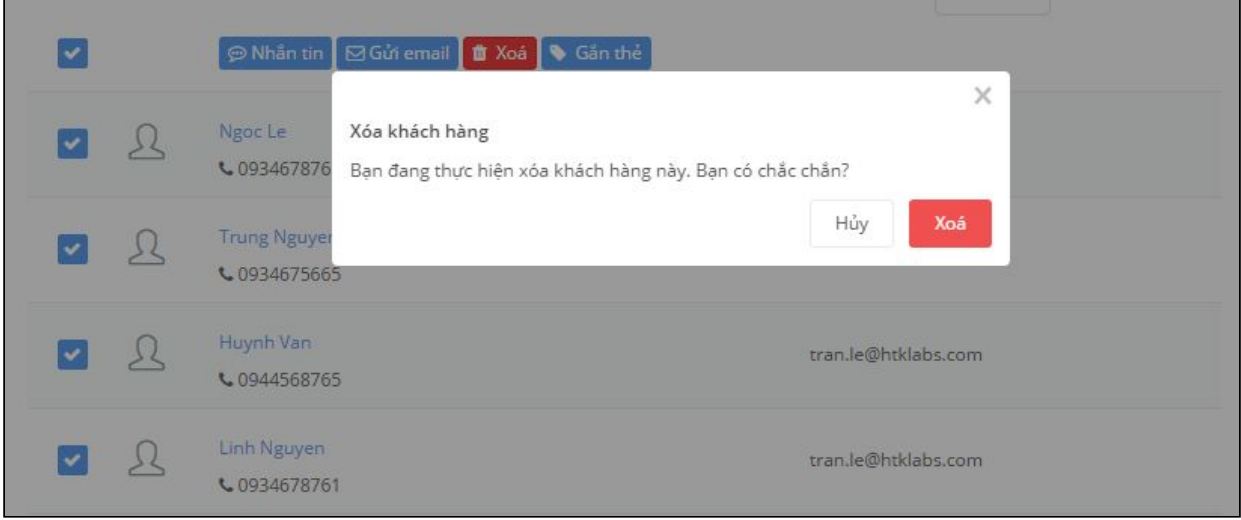

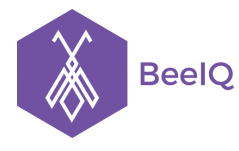

### **2.5.7 Gắn Thẻ (Tag)**

Chức năng gắn thẻ (tag) phù hợp với từng khách hàng giúp phân loại nhóm khách phù hợp theo quy trình sales và marketing của doanh nghiệp bạn.

Để gắn thẻ (tag) cho từng khách hàng bạn cần:

- Nhấp chọn các khách hàng cụ thể và chọn **Gắn thẻ**
- **Đặt tên thẻ** và nhấn **Thêm** để hoàn tất.

**Lưu ý:** Bạn có thể thêm nhiều thẻ cùng một lúc và có thể chọn Thẻ từ danh sách các thẻ có sẵn.

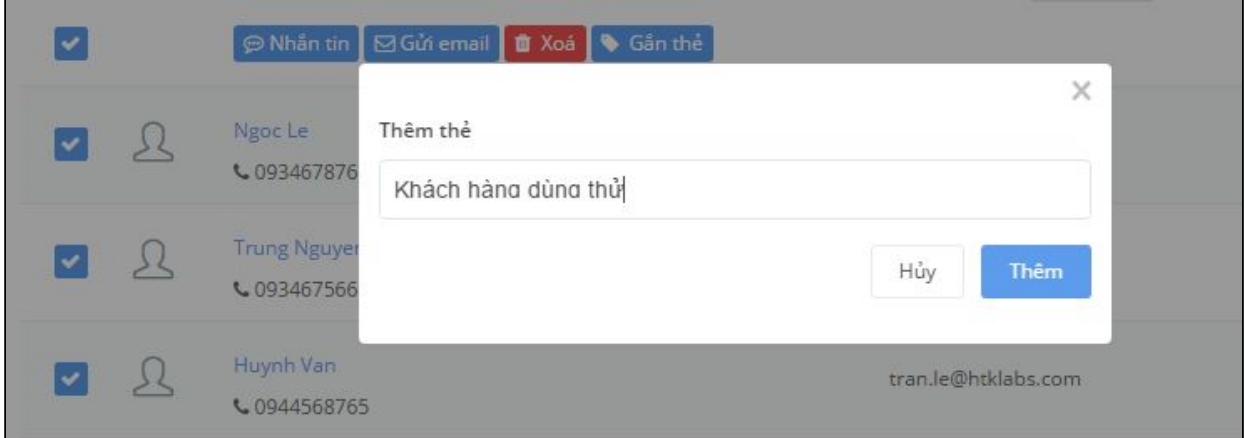

### 3. Nhiệm vụ

#### **3.1. Nhiệm vụ là gì?**

Nhiệm vụ là một phần rất quan trọng của BeeIQ CRM, nó giúp người quản lý phân chia công việc trên từng đối tượng Khách hàng/Giao dịch/Ghi chú cụ thể, tăng cường hiệu quả làm việc nhóm.

#### **3.2 Tạo Nhiệm vụ**

Có 2 cách để tạo nhiệm vụ: **Cách 1:** Bạn vào **Nhiệm vụ** ở thanh công cụ trái, chọn **Thêm nhiệm vụ.**

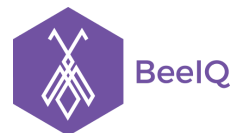

P1-03.36, Prince Residence, 17-21 Nguyễn Văn Trỗi, Q. Phú Nhuận, TP HCM **(08) 7301 9555** 89/26 Đường số 59, Phường 14, Q. Gò Vấp, TP HCM **1900 636412**

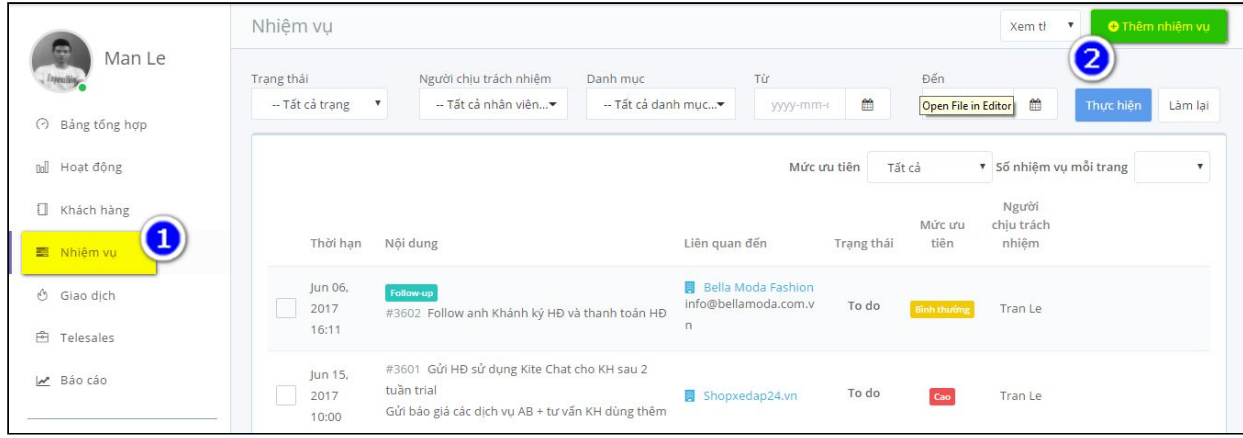

Nhập các thông tin cụ thể về Nhiệm vụ đó. Sau đó nhấn **Lưu.**

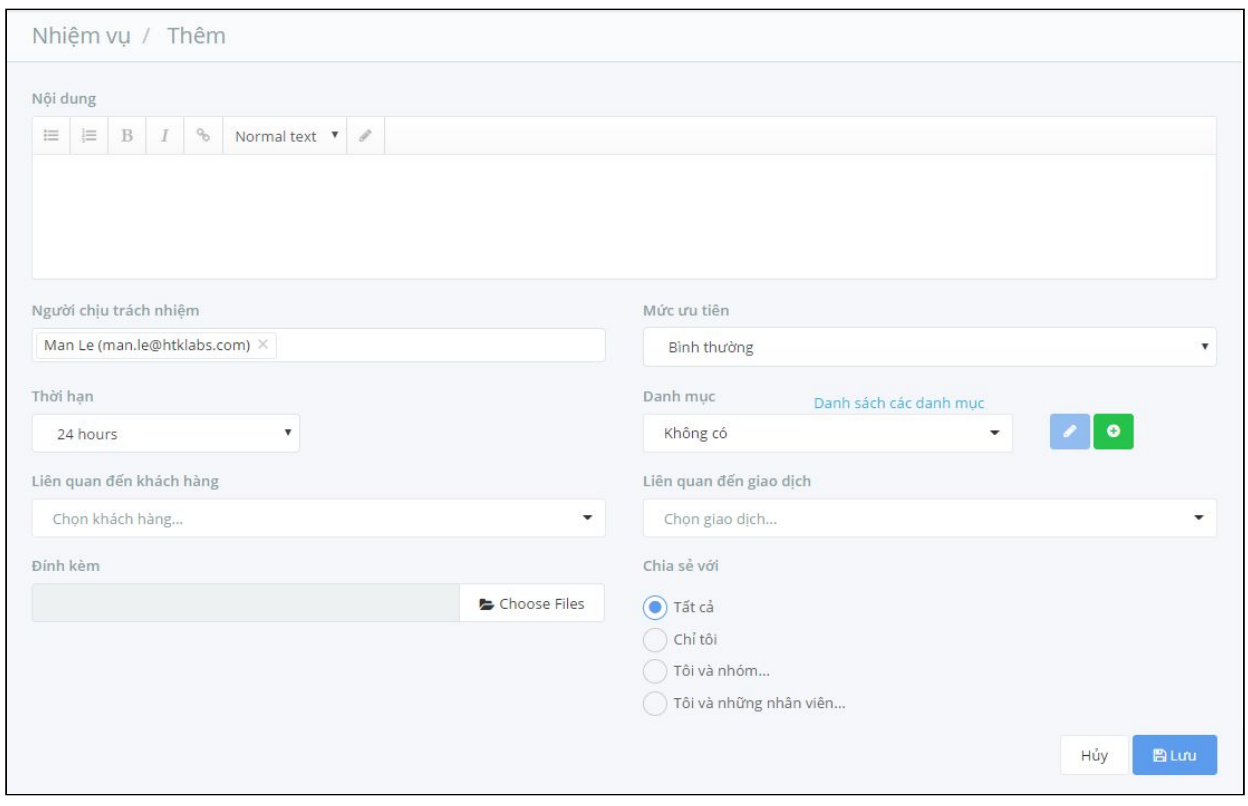

**Cách 2:** Bạn chọn khách hàng cần tạo nhiệm vụ, vào trang thông tin chi tiết của khách hàng đó, nhấn chọn **Nhiệm vụ** và nhập các thông tin cụ thể, sau đó nhấn **Lưu.**

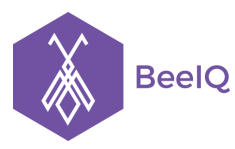

P1-03.36, Prince Residence, 17-21 Nguyễn Văn Trỗi, Q. Phú Nhuận, TP HCM **(08) 7301 9555** 89/26 Đường số 59, Phường 14, Q. Gò Vấp, TP HCM **1900 636412**

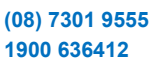

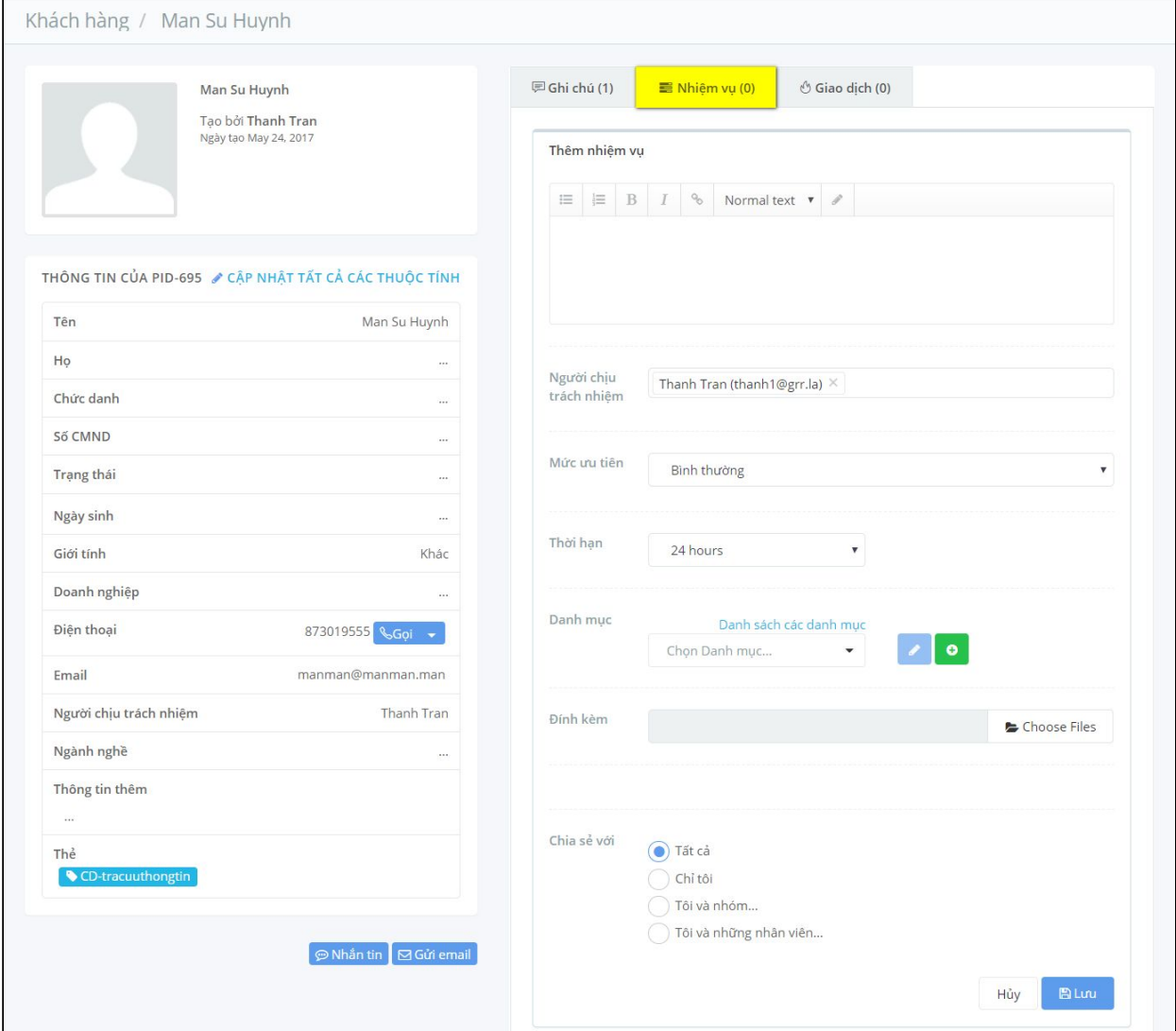

Khi tạo Nhiệm vụ, bạn cần chú ý chọn **Thời hạn** và **Nhân viên chịu trách nhiệm** để đảm bảo nhiệm vụ được thực hiện đúng tiến độ.Nhân viên được giao nhiệm vụ sẽ nhận được email về nội dung công việc được giao.

Ngoài ra, khi Nhiệm vụ gần hết hạn, BeeIQ sẽ tự động gửi thông báo nhắc nhở nhân viên theo các mốc thời gian: trước 15 phút, 10 phút, 5 phút và đúng thời gian hết hạn. Thông báo sẽ hiển thị như hình minh họa:

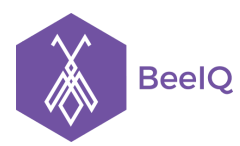

P1-03.36, Prince Residence, 17-21 Nguyễn Văn Trỗi, Q. Phú Nhuận, TP HCM **(08) 7301 9555** 89/26 Đường số 59, Phường 14, Q. Gò Vấp, TP HCM **1900 636412**

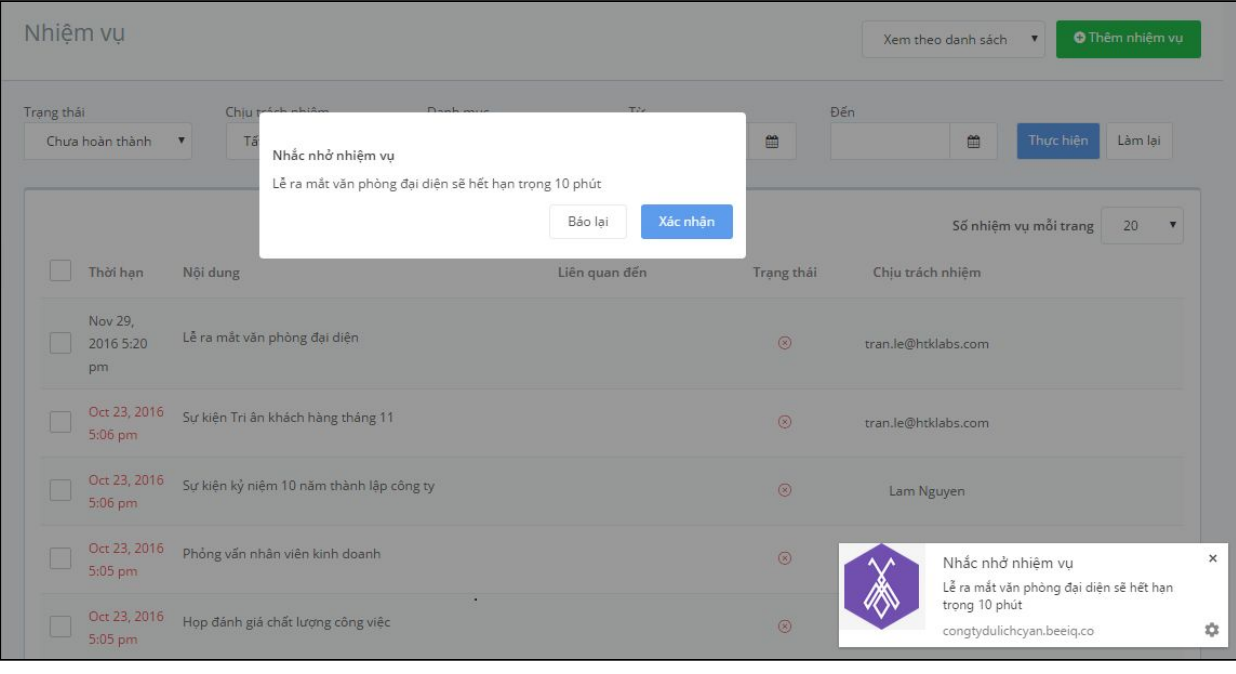

#### **3.3. Các hoạt động trong Nhiệm vụ**

#### **3.3.1 Xem danh sách nhiệm vụ**

Tại trang Nhiệm vụ, bạn có thể thay đổi trạng thái hiển thị của danh sách nhiêm vụ bằng cách chọn Drop down menu như hình minh họa dưới, chọn trạng thái tương ứng để hiển thị danh sách nhiệm vụ

Bạn có thể xem nhiệm vụ theo 3 cách hiển thị sau:

- Xem theo danh sách nhiệm vụ

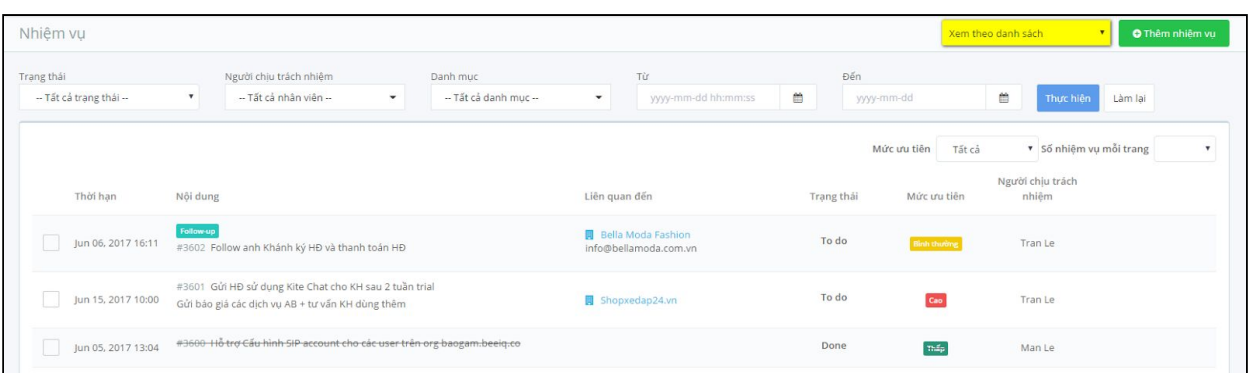

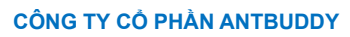

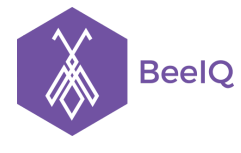

P1-03.36, Prince Residence, 17-21 Nguyễn Văn Trỗi, Q. Phú Nhuận, TP HCM **(08) 7301 9555** 89/26 Đường số 59, Phường 14, Q. Gò Vấp, TP HCM **1900 636412**

Xem theo lịch

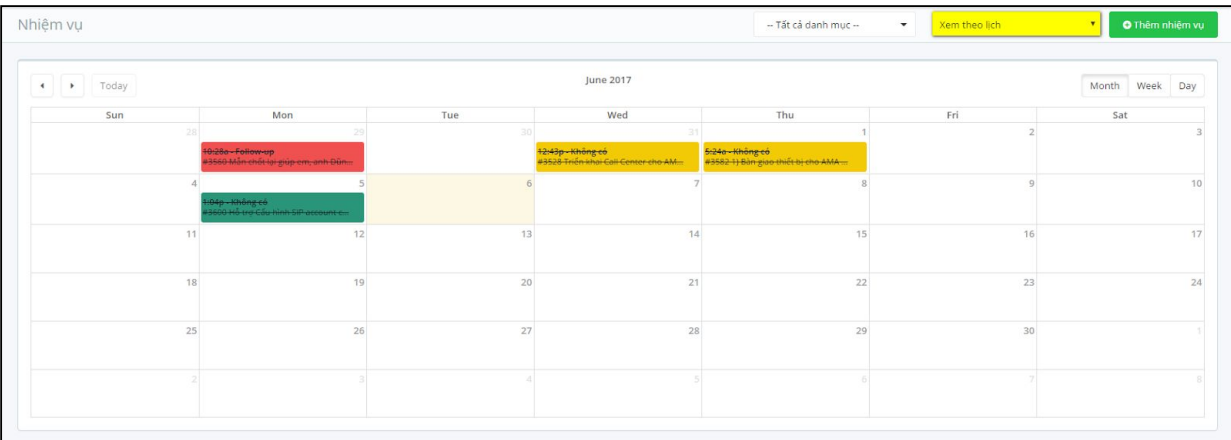

- Xem theo **Kanban Board**. Chia làm 4 cột: To do (Những việc phải làm), Doing (Những việc đang tiến hành), Done (Những việc đã hoàn thành) và Deferred (Những việc hoãn lại)

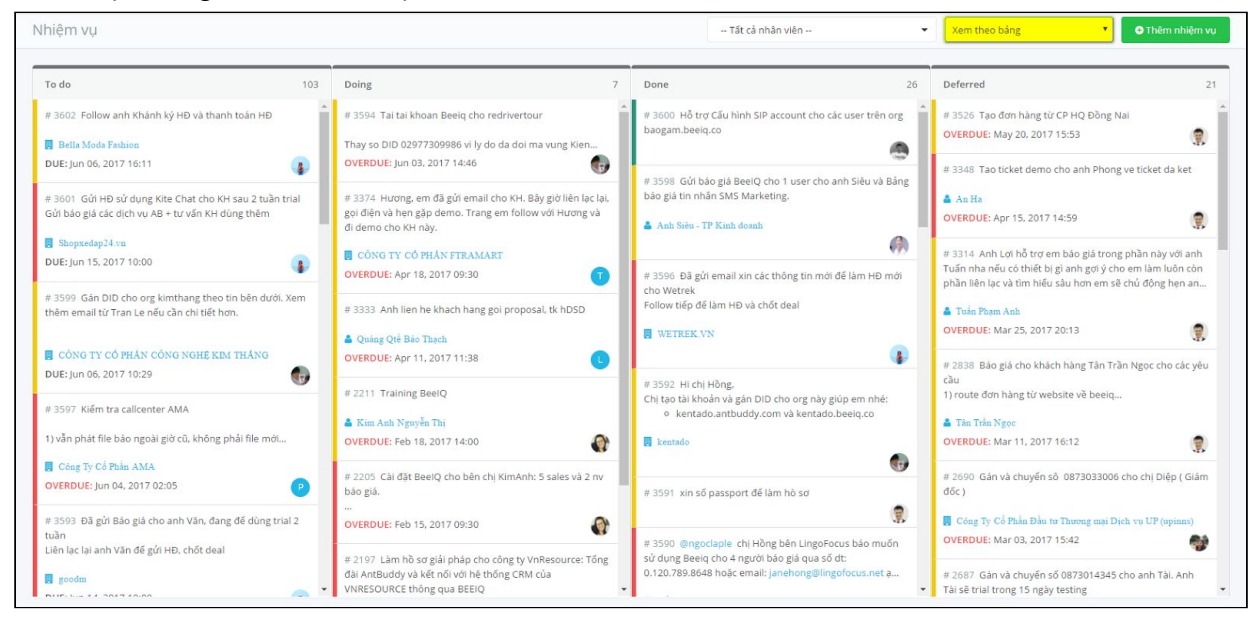

### **3.3.2 Lọc danh sách nhiệm vụ**

Để thu hẹp phạm vi tìm kiếm trong trường hợp danh sách nhiệm vụ của bạn quá nhiều, BeeIQ cho phép bạn lọc danh sách nhiệm vụ bằng tính năng Thay đổi hiển thị danh sách nhiệm vụ theo Trạng thái (To do, Doing, Done, Deferred), Người chịu trách nhiệm, Danh mục hoặc Khoảng thời gian.

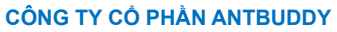

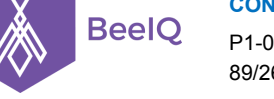

P1-03.36, Prince Residence, 17-21 Nguyễn Văn Trỗi, Q. Phú Nhuận, TP HCM **(08) 7301 9555** 89/26 Đường số 59, Phường 14, Q. Gò Vấp, TP HCM **1900 636412**

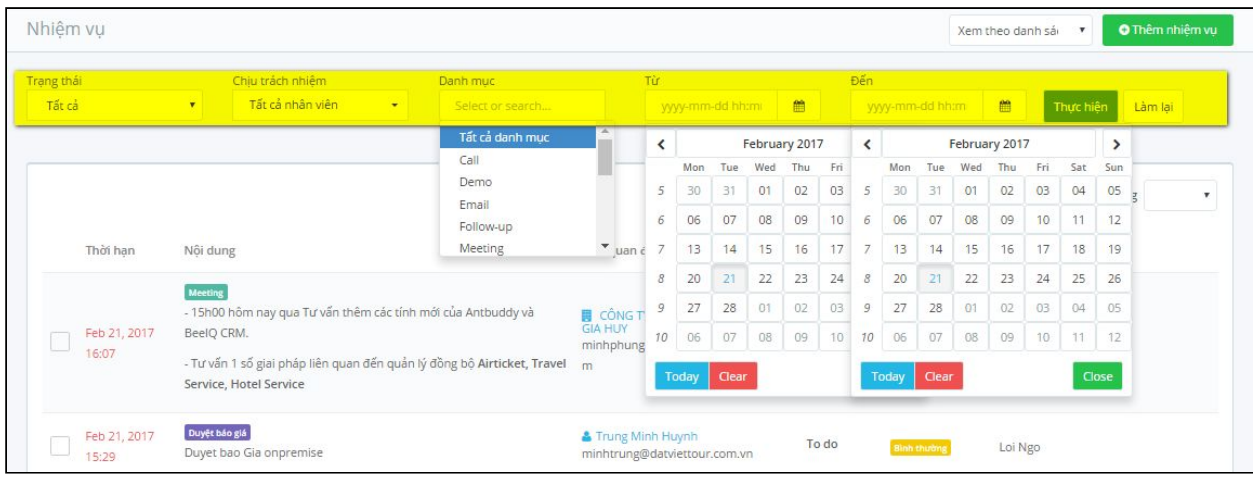

### **3.3.3 Cập nhật thông tin nhiệm vụ**

Để cập nhật thông tin về nhiệm vụ đã tạo, bạn trỏ chuột vào nhiệm vụ đó, nhấn vào nút **Cập nhật** để chỉnh sửa hoặc thêm thông tin cần thiết. Sau khi cập nhập xong, nhấn **Lưu**.

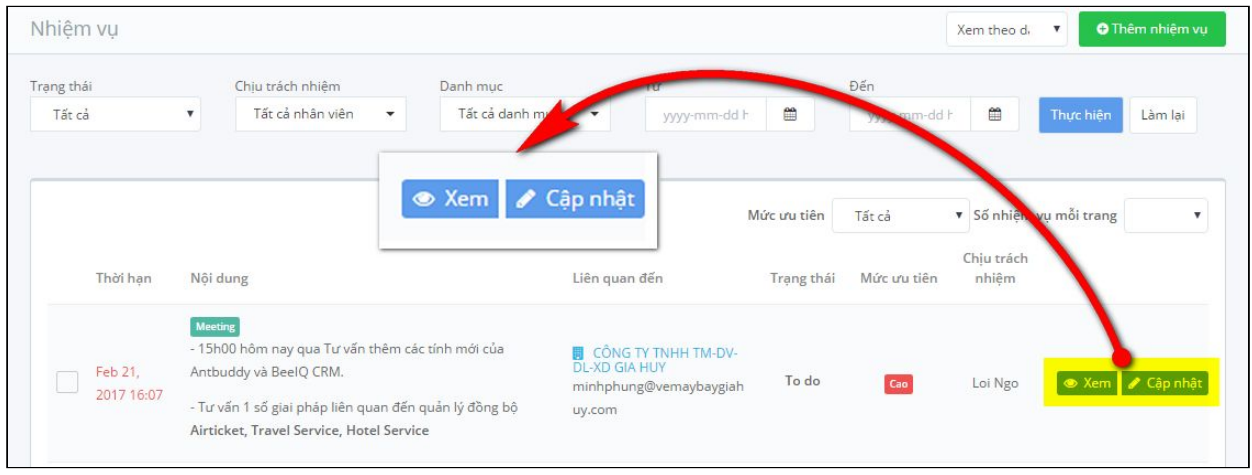

**Lưu ý:** Bạn cũng có thể nhấn nút **Xem**, vào trang thông tin chi tiết của Nhiệm vụ và nhấn **Cập nhật** để thêm hoặc chỉnh sửa thông tin về nhiệm vụ. Khi bạn đang xem Nhiệm vụ, bạn có thể thực hiện cập nhật bằng cách chọn CẬP NHẬT TẤT CẢ CÁC THUỘC TÍNH. Hoặc bạn có thể cập nhật nhanh bằng cách chọn **cập nhật icon** bên trái thuộc tính mà bạn muốn sửa *(như hình*)

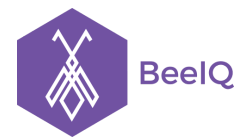

P1-03.36, Prince Residence, 17-21 Nguyễn Văn Trỗi, Q. Phú Nhuận, TP HCM **(08) 7301 9555** 89/26 Đường số 59, Phường 14, Q. Gò Vấp, TP HCM **1900 636412**

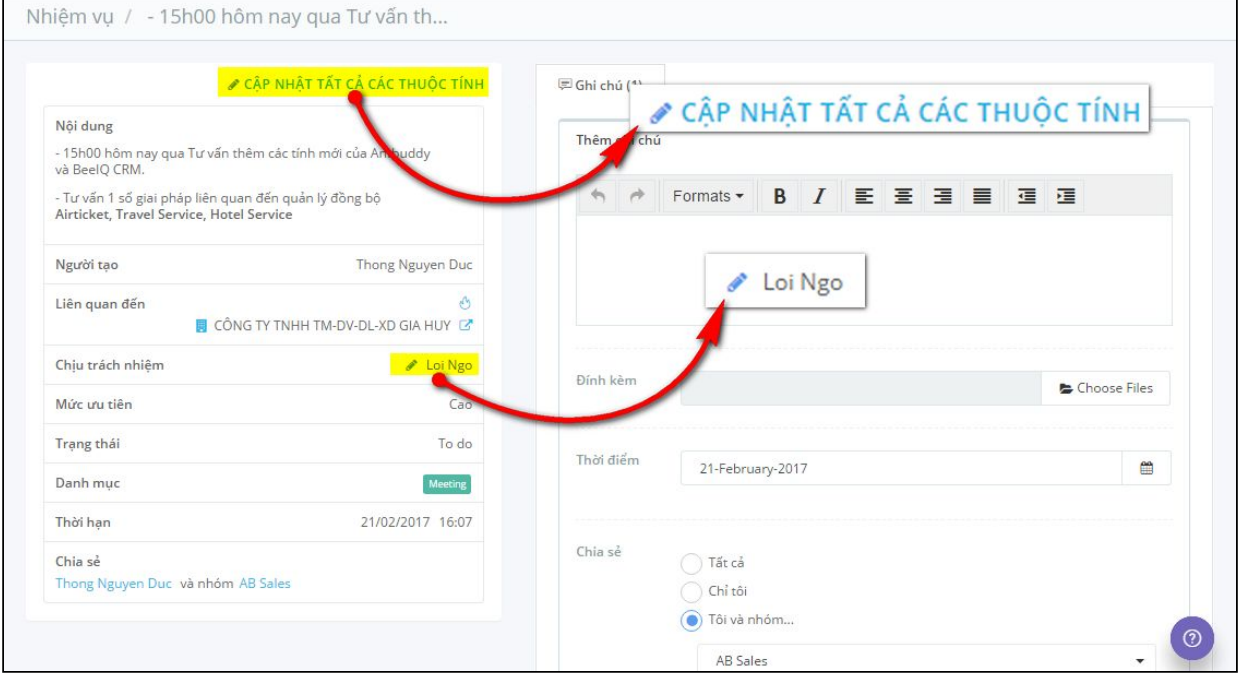

#### **3.3.4 Xóa nhiệm vụ**

Để xóa nhiệm vụ, bạn theo hướng dẫn trên vào trang **Cập nhật thông tin nhiệm vụ,** sau đó nhấn nút **Xóa** ở góc trái màn hình.

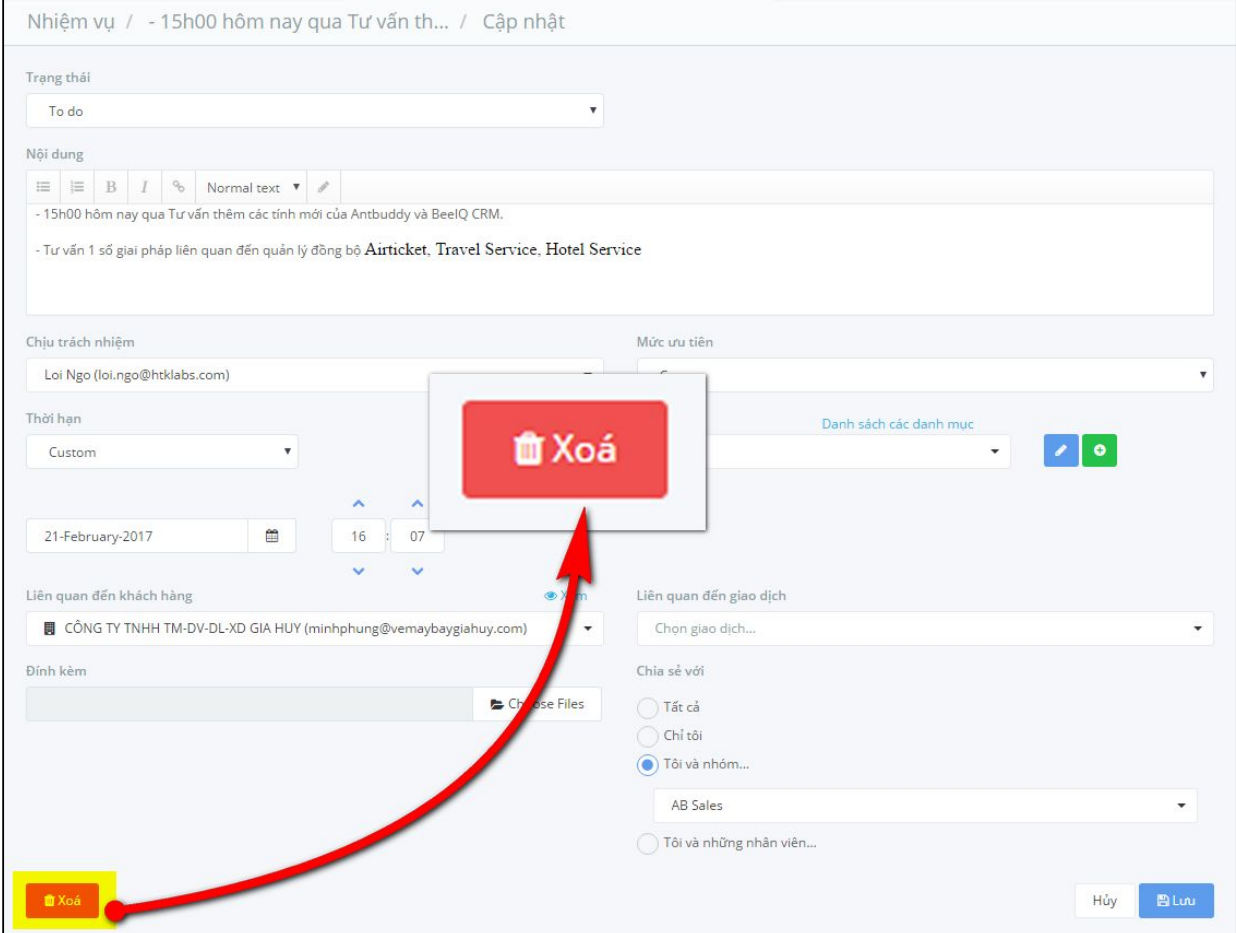

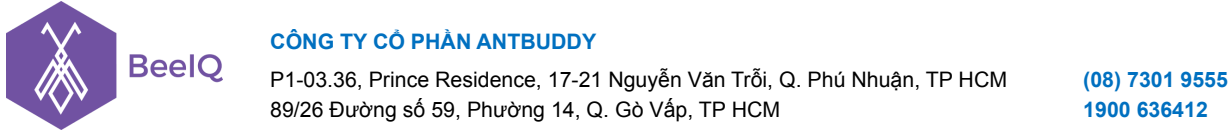

Hộp thoại xác nhân xóa nhiệm vụ sẽ xuất hiện để chắc chắn rằng bạn muốn xóa. Nhấp **Xóa** để hoàn tất

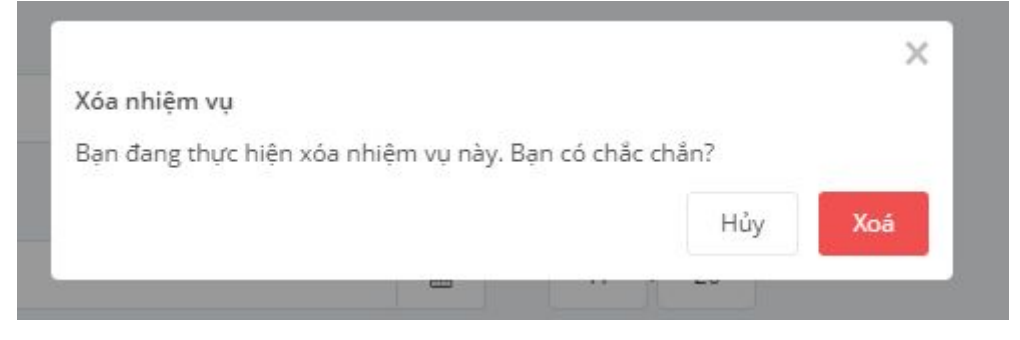

### **3.3.5 Thay đổi trạng thái nhiệm vụ**

BeeIQ cho phép bạn theo dõi tiến độ công việc của từng Nhiệm vụ bằng tính năng Thay đổi trạng thái Nhiệm vụ. Có 2 cách để thay đổi trạng thái nhiệm vụ:

**Cách 1:**

- Tại trang danh sách nhiệm vụ, nhấp chọn Nhiệm vụ cần thay đổi, chọn trạng thái tương ứng.
- Hộp thoại xác nhận hoàn thành nhiệm vụ sẽ xuất hiện để chắc chắn bạn đã hoàn thành nhiệm vụ đó. Nhấn Hoàn thành để hoàn tất thay đổi.

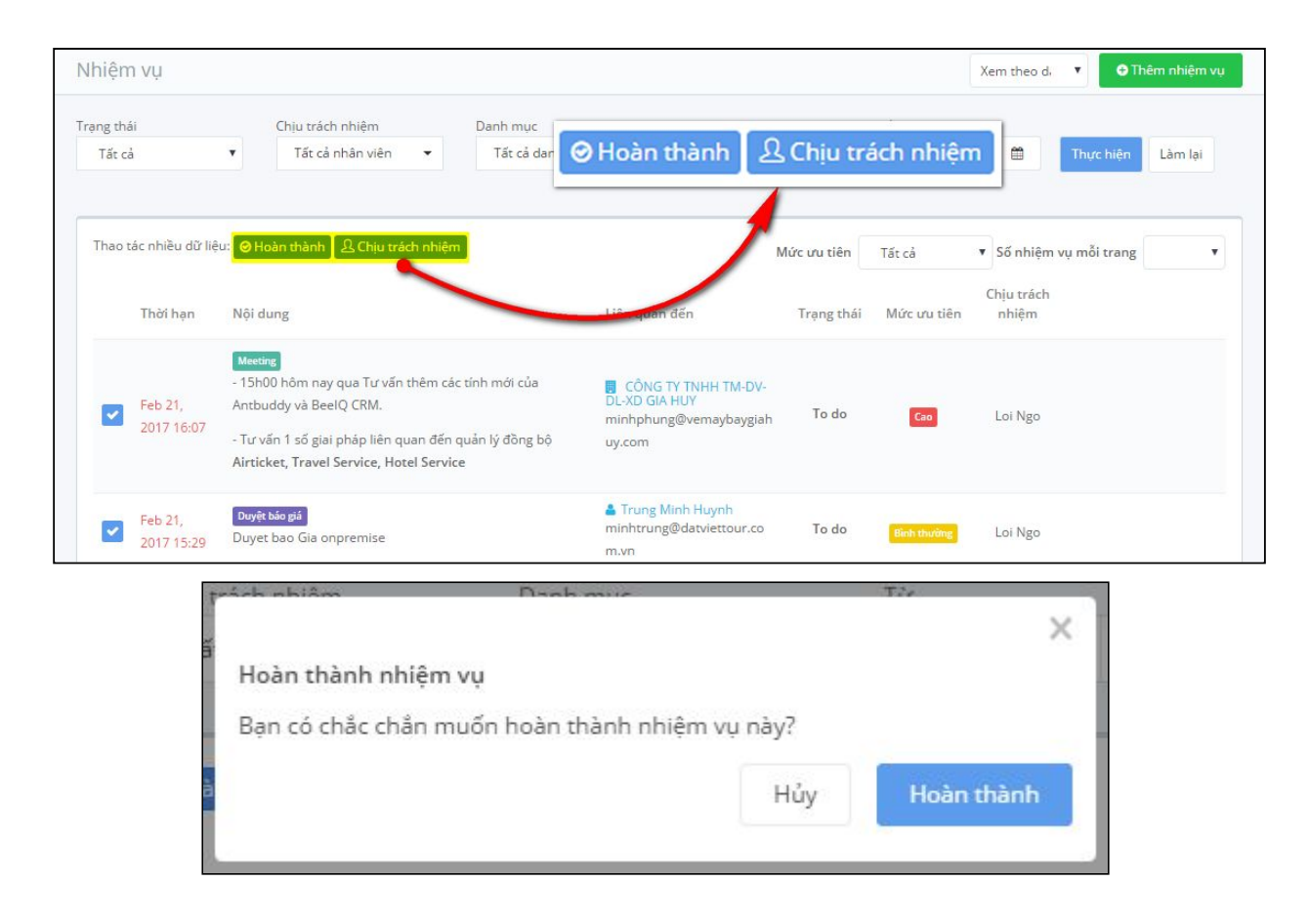

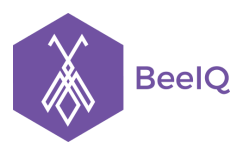

#### **Cách 2:**

Tại trang **Cập nhật thông tin nhiệm vụ,** chọn Drop down menu từ Trạng thái, chọn trạng thái tương ứng của Nhiệm vụ và nhấn **Lưu.**

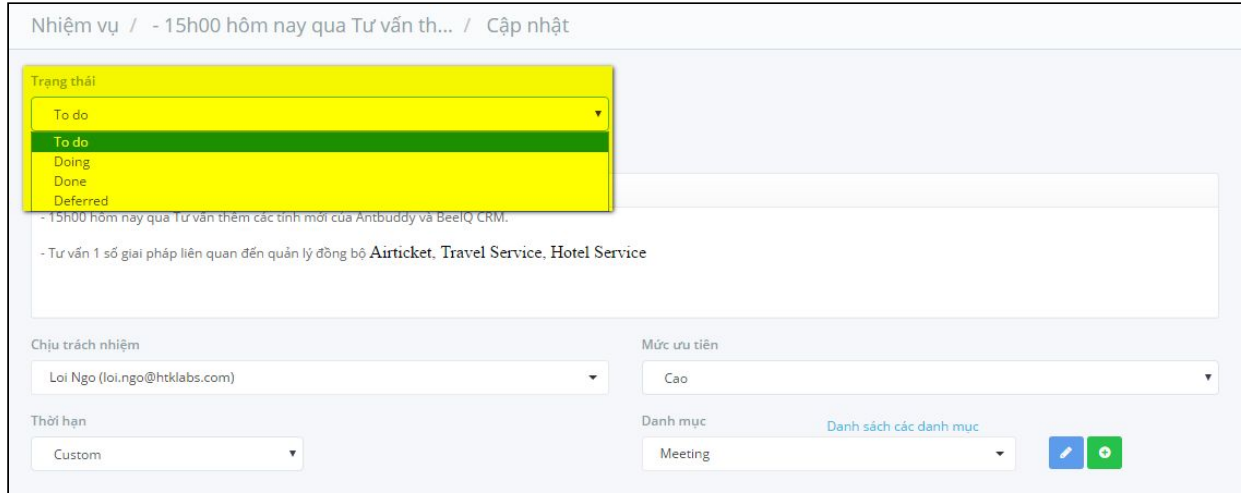

### 4. Giao dịch

### **4.1. Giao dịch là gì?**

Với mỗi hợp đồng với các đối tác, bạn có thể tạo ra một Giao dịch với Khách hàng đó. Giao dịch có thể liên quan đến cá nhân hoặc công ty. Giao dịch giúp bạn quản lý lịch sử và theo dõi được trạng thái của từng hợp đồng, giúp bạn đưa ra các quyết định phù hợp để tăng cường khả năng làm việc của nhân viên cũng như đưa ra các hoạch định kinh doanh và chiến lược chăm sóc khách hàng hiệu quả.

### **4.2 Tạo Giao dịch**

Có 2 cách để tạo Giao dịch

**Cách 1:** Bạn chọn **Giao dịch** ở thanh công cụ trái, chọn **Thêm giao dịch.**

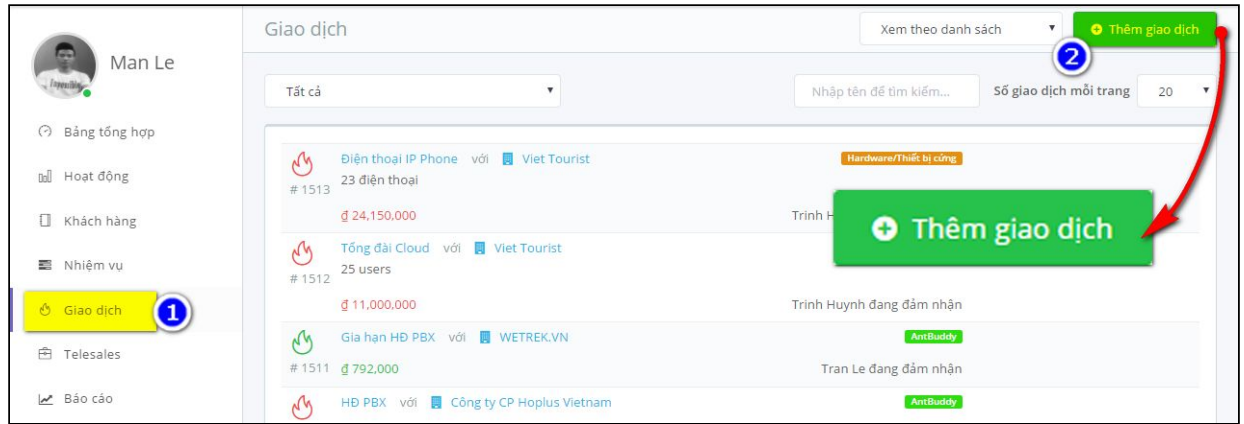

Nhập các thông tin cụ thể liên quan đến Giao dịch đó và nhấn **Lưu** để hoàn tất.

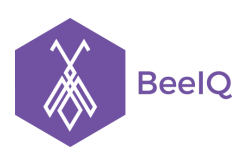

P1-03.36, Prince Residence, 17-21 Nguyễn Văn Trỗi, Q. Phú Nhuận, TP HCM **(08) 7301 9555** 89/26 Đường số 59, Phường 14, Q. Gò Vấp, TP HCM **1900 636412**

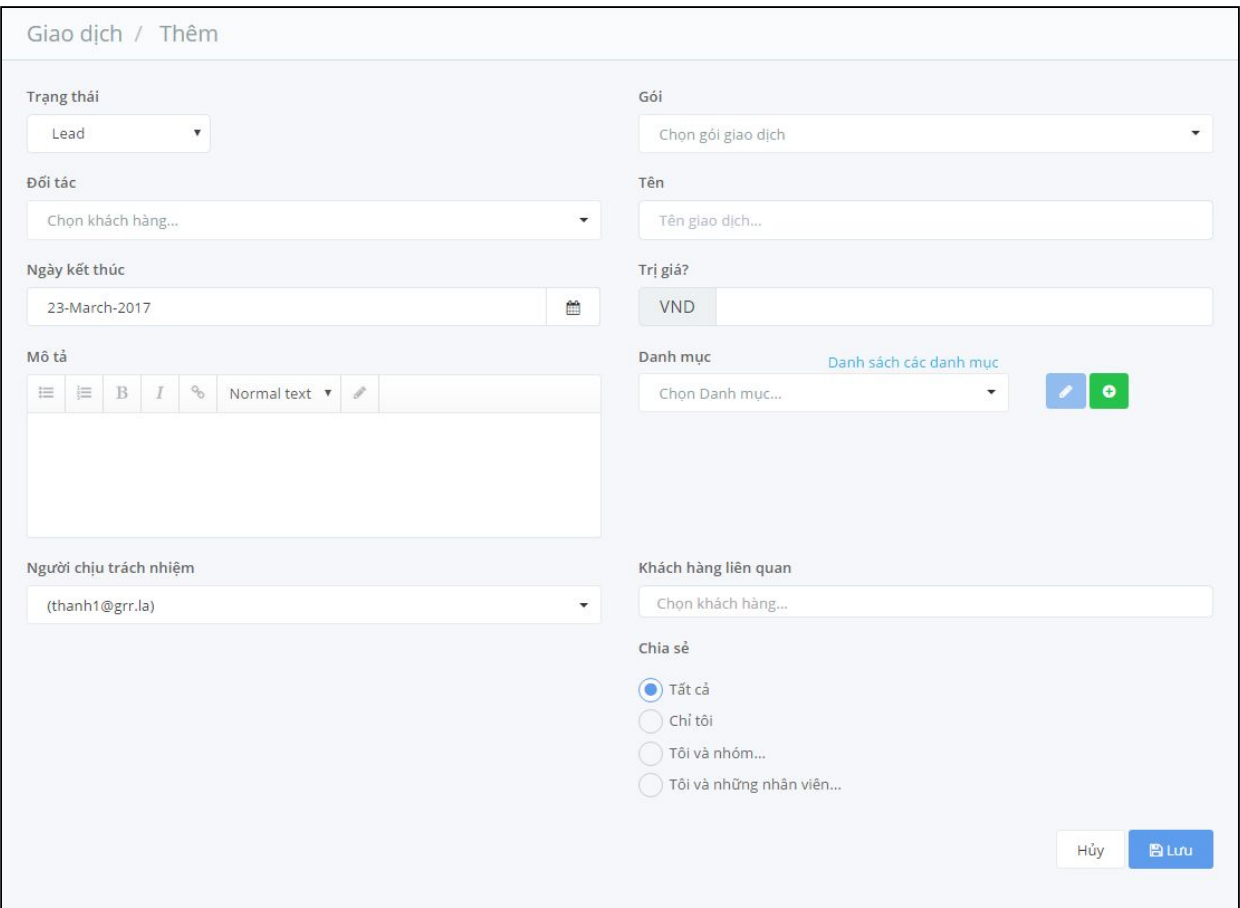

Lưu ý: Việc đầu tiên khi tạo Giao dịch là chọn Khách hàng, có thể là cá nhân hoặc công ty. Tiếp theo là tên, nội dung của Giao dịch, giá cả, ngày hết hạn hợp đồng và nhân viên phụ trách Giao dịch đó. Bạn có thể chia sẻ thông tin Giao dịch này cho tất cả nhân viên hoặc với một vài nhân viên và nhóm tham gia vào quá trình thực hiện Giao dịch. Điều này tạo sự linh hoạt khi có nhiều người cùng làm việc nhóm, nhưng vẫn không mất đi tính bảo mật của thông tin hợp đồng hoặc dự án. Bạn cũng nên đặt category cho mỗi Giao dịch, kèm theo màu sắc phù hợp để dễ dàng cho việc phân loại sau này.

**Cách 2:** Bạn chọn khách hàng cần tạo Giao dịch, vào trang thông tin chi tiết của khách hàng đó, nhấn chọn **Giao dịch** , nhập các thông tin cụ thể, sau đó nhấn **Lưu**.

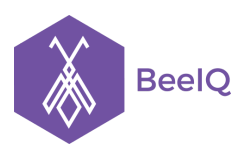

P1-03.36, Prince Residence, 17-21 Nguyễn Văn Trỗi, Q. Phú Nhuận, TP HCM **(08) 7301 9555** 89/26 Đường số 59, Phường 14, Q. Gò Vấp, TP HCM **1900 636412**

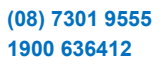

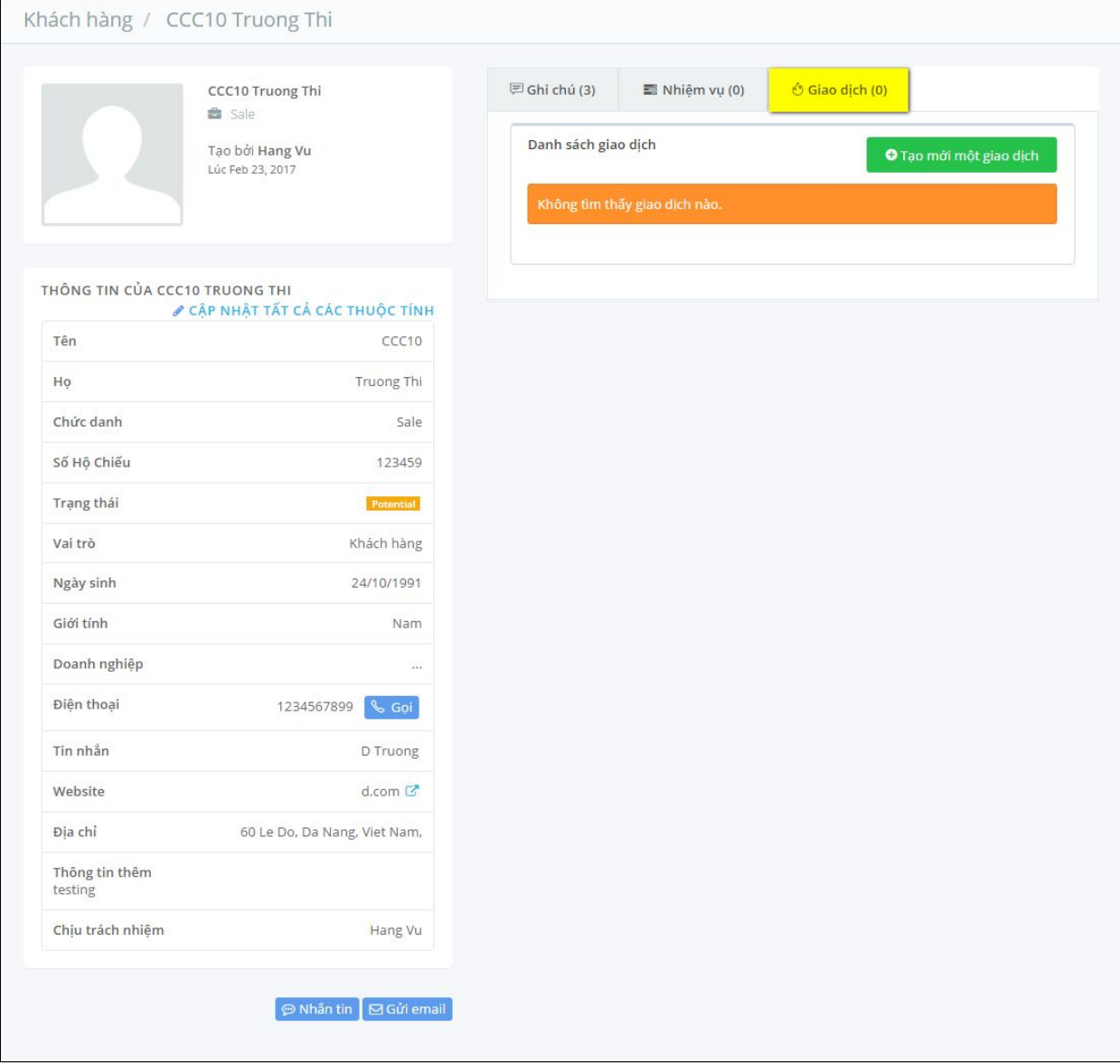

#### **4.3. Các hoạt động trong Giao dịch**

#### **4.3.1 Xem danh sách Giao dịch**

Tại trang Giao dịch, bạn có thể thay đổi trạng thái hiển thị của danh sách giao dịch bằng cách chọn Drop down menu như hình minh họa, chọn trạng thái tương ứng để hiển thị danh sách giao dịch.

Bạn có thể xem Giao dịch theo 3 cách hiển thị sau:

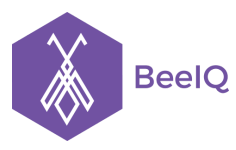

P1-03.36, Prince Residence, 17-21 Nguyễn Văn Trỗi, Q. Phú Nhuận, TP HCM **(08) 7301 9555** 89/26 Đường số 59, Phường 14, Q. Gò Vấp, TP HCM **1900 636412**

#### - Xem theo danh sách giao dịch

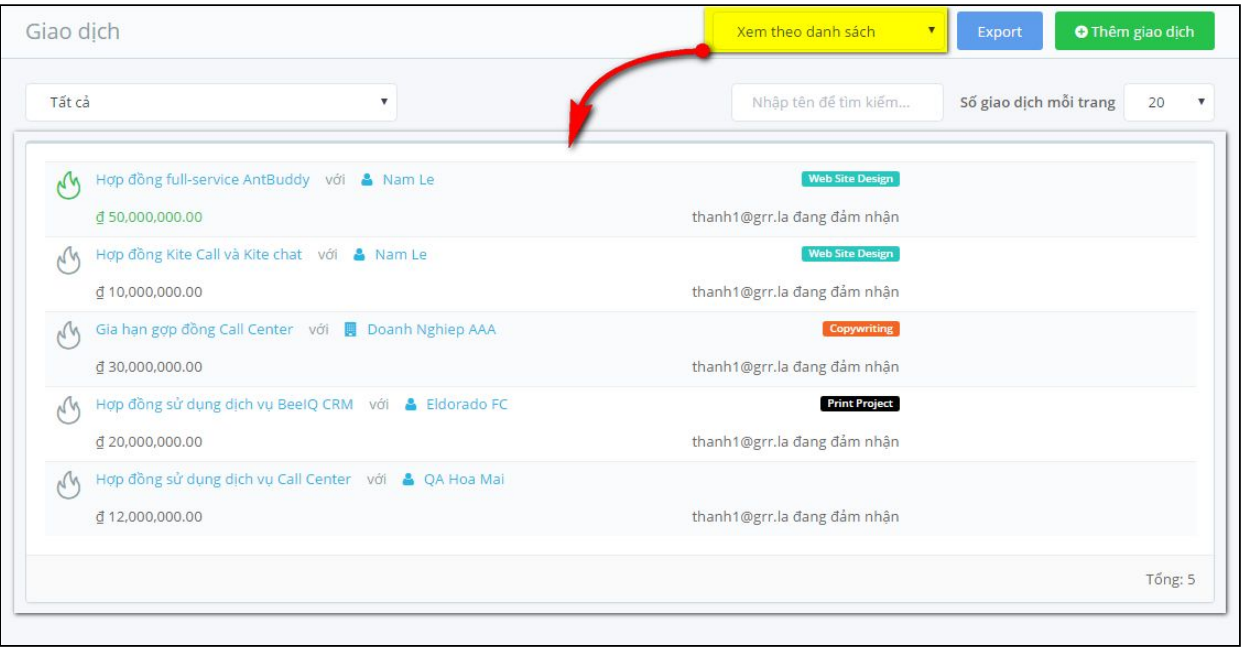

#### - Xem theo trạng thái giao dịch

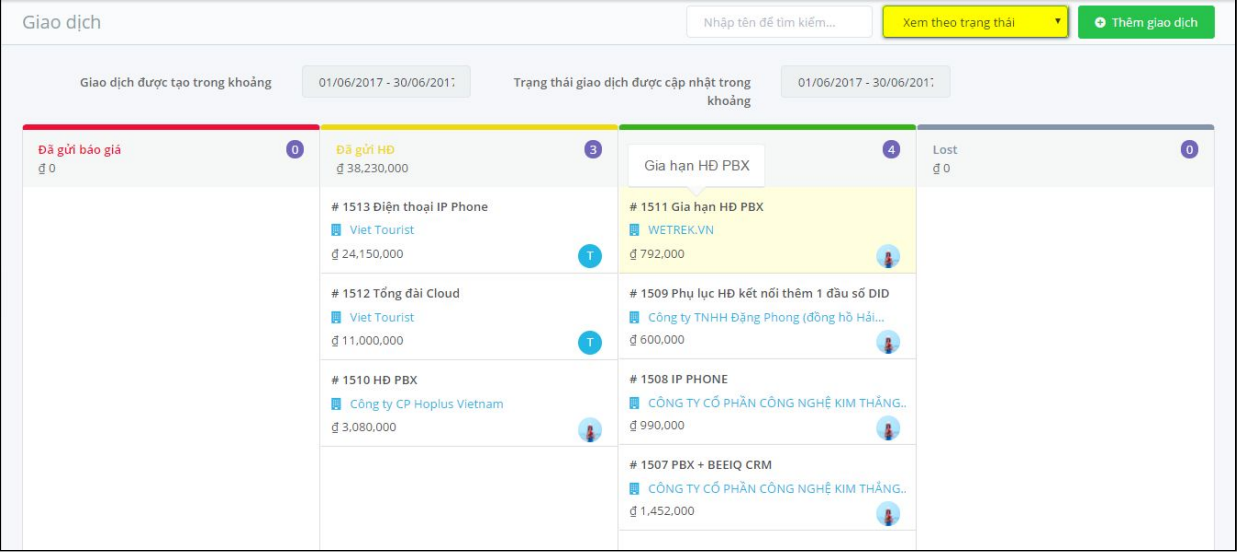

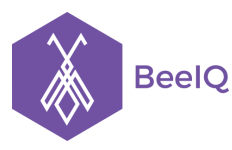

P1-03.36, Prince Residence, 17-21 Nguyễn Văn Trỗi, Q. Phú Nhuận, TP HCM **(08) 7301 9555** 89/26 Đường số 59, Phường 14, Q. Gò Vấp, TP HCM **1900 636412**

#### - Xem theo dòng thời gian

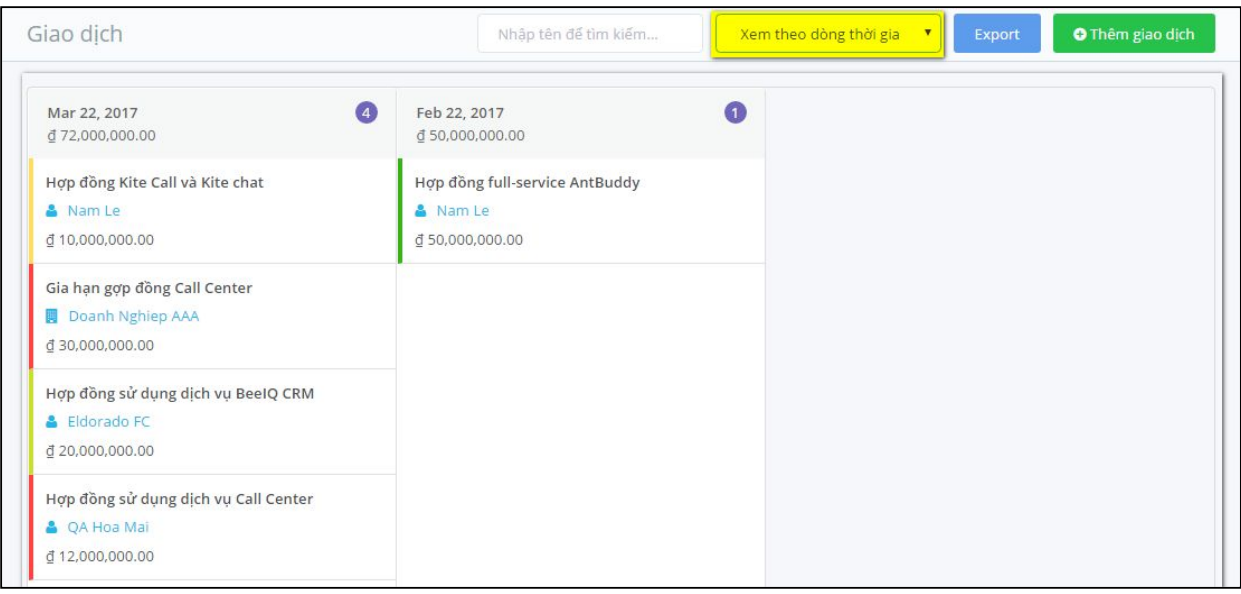

### **4.3.2 Cập nhật giao dịch**

Để chỉnh sửa hoặc cập nhật thông tin Giao dịch, tại **trang Giao dịch** , kích chọn Giao dịch cần chỉnh sửa và cập nhật, sau đó nhấn **CẬP NHẬT TẤT CẢ CÁC THUỘC TÍNH.** Hoặc bạn có thể cập nhật nhanh cho từng thuộc tính, bằng cách bạn chọn **cập nhật icon** bên trái của thuộc tính cần chỉnh sửa

Sau khi chỉnh sửa và thêm các thông tin cần thiết nhấn **Lưu** để cập nhật.

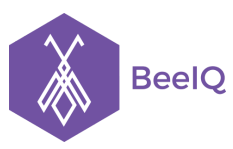

P1-03.36, Prince Residence, 17-21 Nguyễn Văn Trỗi, Q. Phú Nhuận, TP HCM **(08) 7301 9555** 89/26 Đường số 59, Phường 14, Q. Gò Vấp, TP HCM **1900 636412**

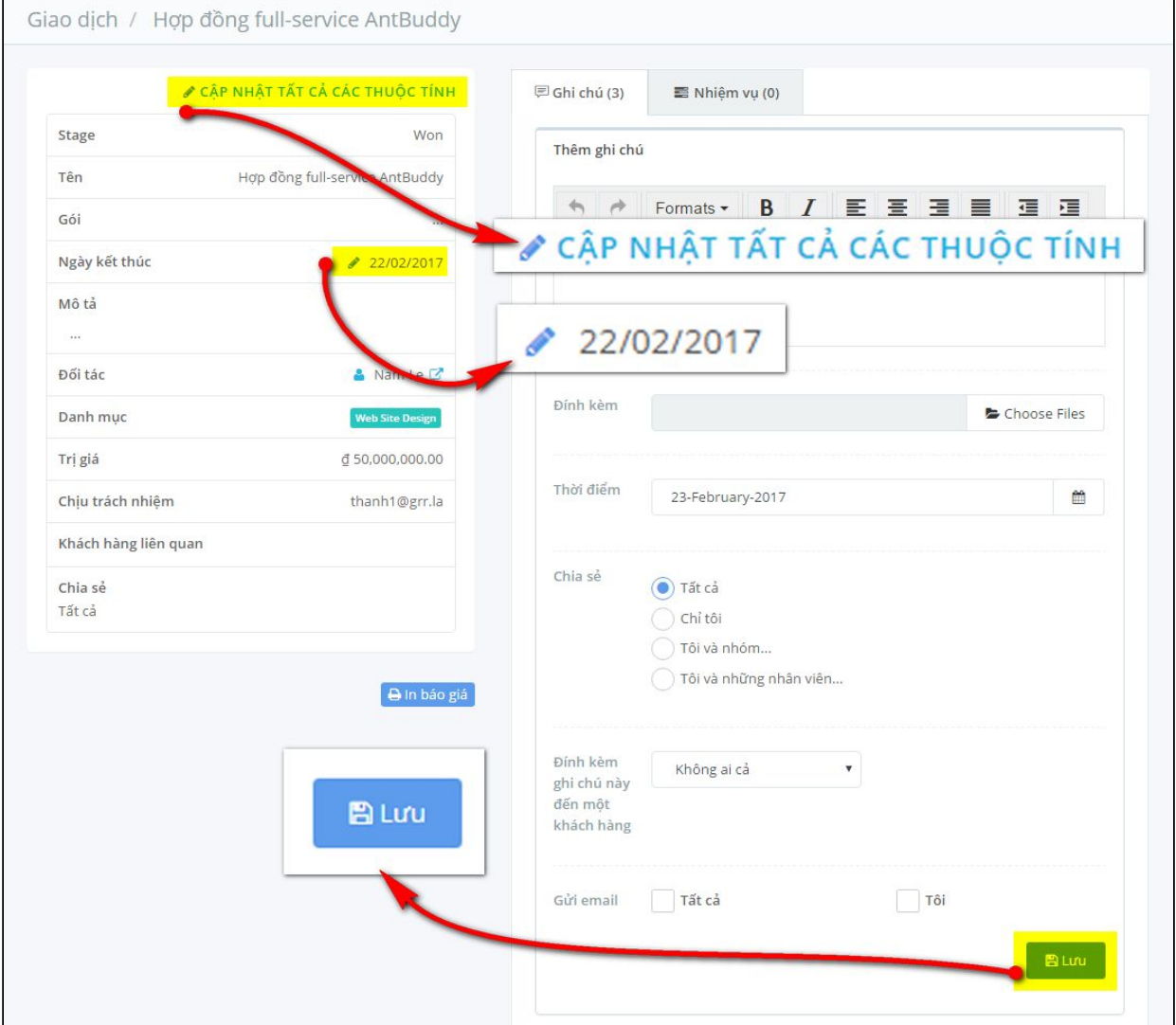

#### **4.3.3 Xóa giao dịch**

Để xóa giao dịch, bạn theo hướng dẫn trên vào trang **Cập nhật thông tin giao dịch,** sau đó nhấn nút **Xóa** ở góc trái màn hình.

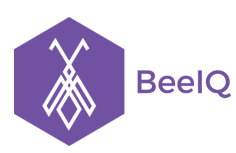

P1-03.36, Prince Residence, 17-21 Nguyễn Văn Trỗi, Q. Phú Nhuận, TP HCM **(08) 7301 9555** 89/26 Đường số 59, Phường 14, Q. Gò Vấp, TP HCM **1900 636412**

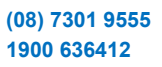

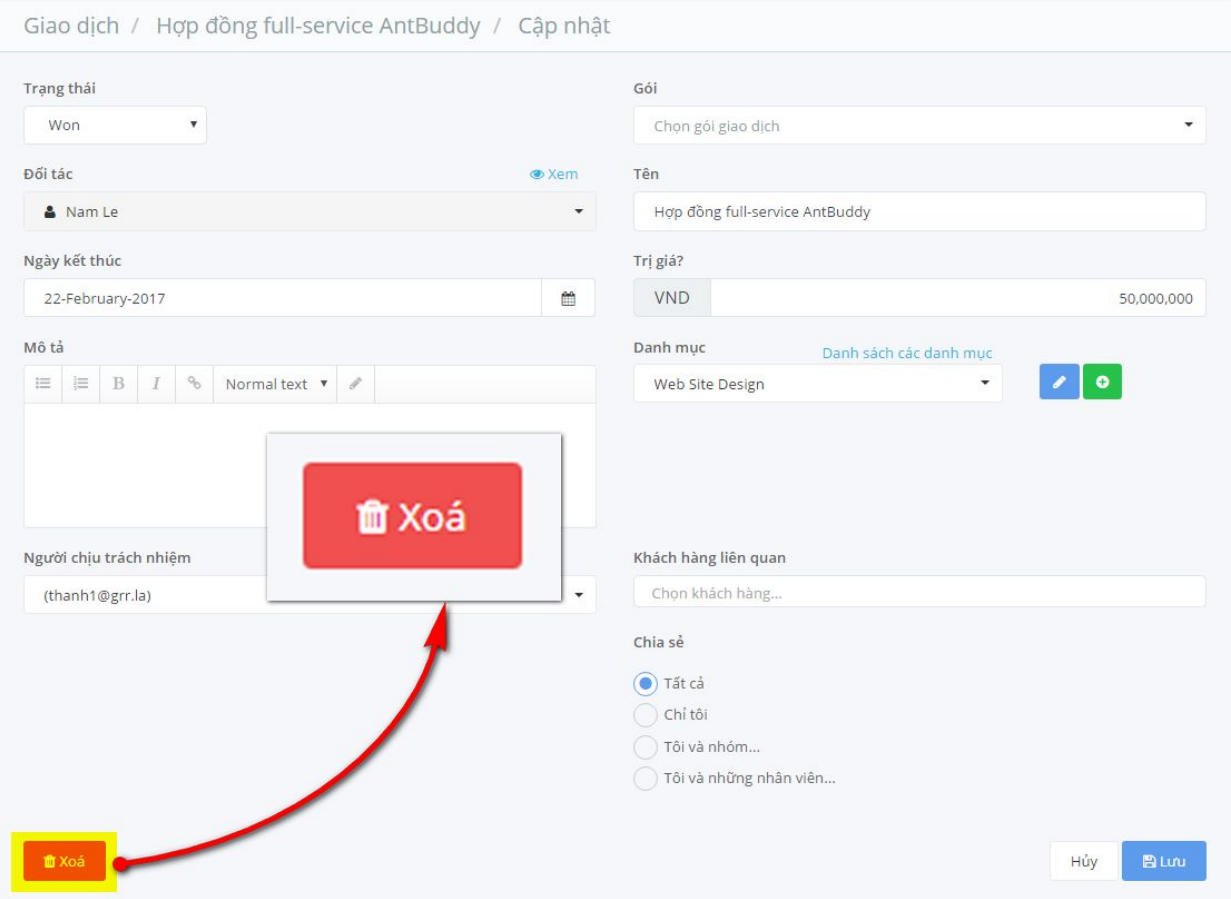

Hộp thoại xác nhận xóa thông tin sẽ xuất hiện để chắc chắn rằng bạn muốn xóa. Nhấp Xóa để hoàn tất.

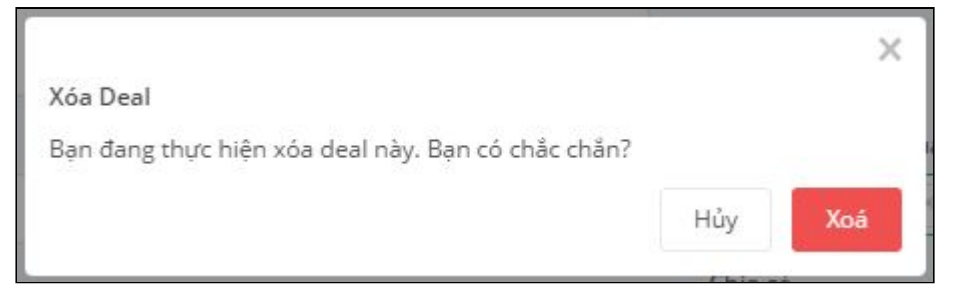

#### **4.3.4 Thay đổi giai đoạn Giao dịch**

Quá trình từ khi tiếp xúc khách hàng để lấy được Giao dịch cho tới khi kết thúc Giao dịch trải qua rất nhiều giai đoạn. Với BeeIQ, bạn có thể theo dõi được từng giai đoạn của mỗi Giao dịch, nhờ vậy doanh nghiệp bạn có thể nắm bắt hiệu suất của từng giao dịch.

Có 2 cách để thay đổi giai đoạn giao dịch:

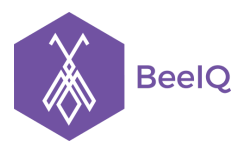

P1-03.36, Prince Residence, 17-21 Nguyễn Văn Trỗi, Q. Phú Nhuận, TP HCM **(08) 7301 9555** 89/26 Đường số 59, Phường 14, Q. Gò Vấp, TP HCM **1900 636412**

### **Cách 1:**

Nhấn chọn Giao dịch cần thay đổi giai đoạn, kéo thả sang giai đoạn bạn muốn thay đổi.

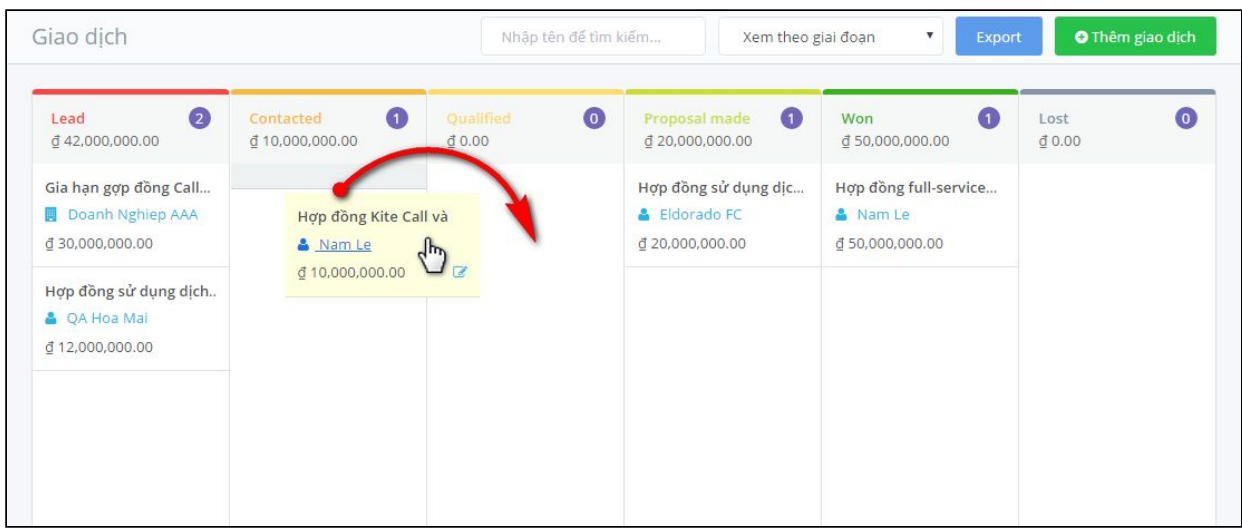

#### **Cách 2:**

Tại trang **Cập nhật thông tin giao dịch,** chọn Drop down menu từ **Trạng thái**, chọn trạng thái tương ứng của Giao dịch và nhấn **Lưu.**

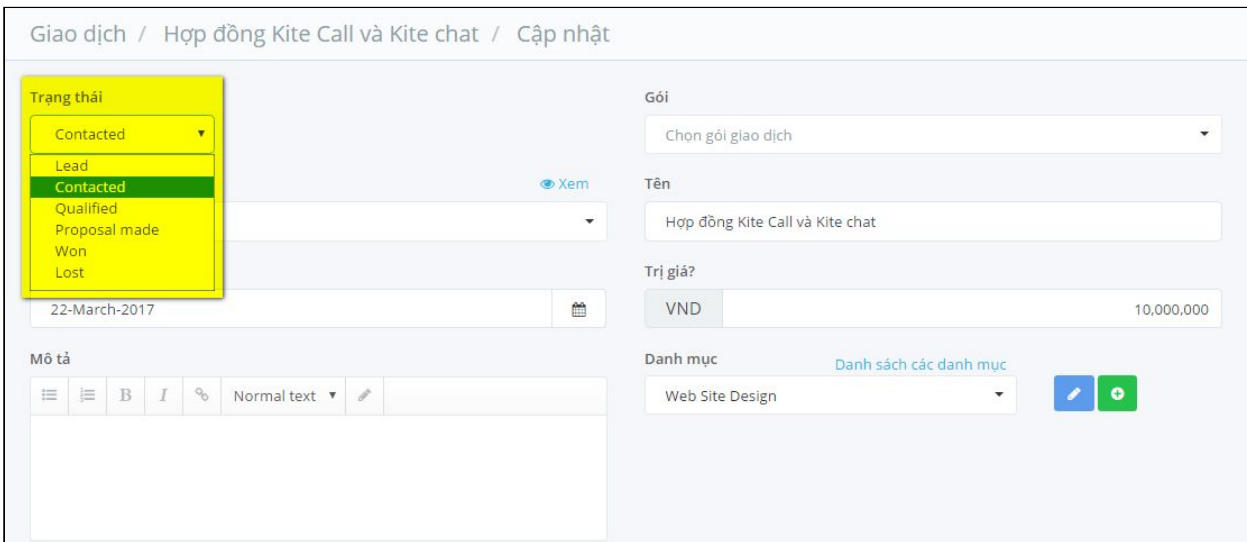

### 5. Báo cáo

#### **5.1 Báo cáo là gì?**

Tính năng Báo cáo (Report) của BeeIQ CRM giúp các doanh nghiệp đánh giá hiệu suất công việc của từng nhân viên, từng bộ phận, phòng ban hoặc toàn bộ công ty theo từng giai đoạn (tuần, tháng, quý, năm) thông qua số lượng khách hàng, số lượt tương tác và hoạt động, số lượng giao dịch và doanh thu.

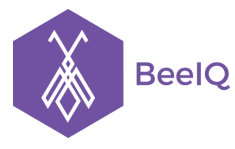

Trên cơ sở dữ liệu của Báo cáo với hệ thống bảng biểu trực quan, dễ tiếp cận và nắm bắt, nhà quản lý sẽ dễ dàng hơn khi phân tích kết quả kinh doanh, hoạch định chiến lược và áp dụng chiến lược đó cho toàn bộ hệ thống công ty.

Với BeeIQ CRM, các nhà quản lí có thể theo dõi tình hình kinh doanh của công ty mình dưới 4 góc độ: **nhân viên, nhóm, khách hàng, và giao dịch.**

### **5.2 Báo cáo nhân viên**

Tại mục **Báo cáo nhân viên**, Chủ (Owner) sẽ xem được thống kê hoạt động của từng nhân viên theo các chủ đề:

- **Khách hàng mới:** Số lượng khách hàng (cá nhân và doanh nghiệp) của nhân viên đang phụ trách
- **Tương tác:** Tình hình tương tác của nhân viên và khách hàng (số lượng Email và Tin nhắn đã gửi đi, số ghi chú và nhiệm vụ)
- **Hoạt động:** Số lượng nhiệm vụ (hoạt động) nhân viên đang phụ trách
- **Giao dịch:** Số lượng giao dịch nhân viên đang phụ trách
- **● Doanh thu:** Tình hình kinh doanh của nhân viên

**Lưu ý:** Bạn có thể chọn xem Báo cáo theo từng giai đoạn thời gian khác nhau.

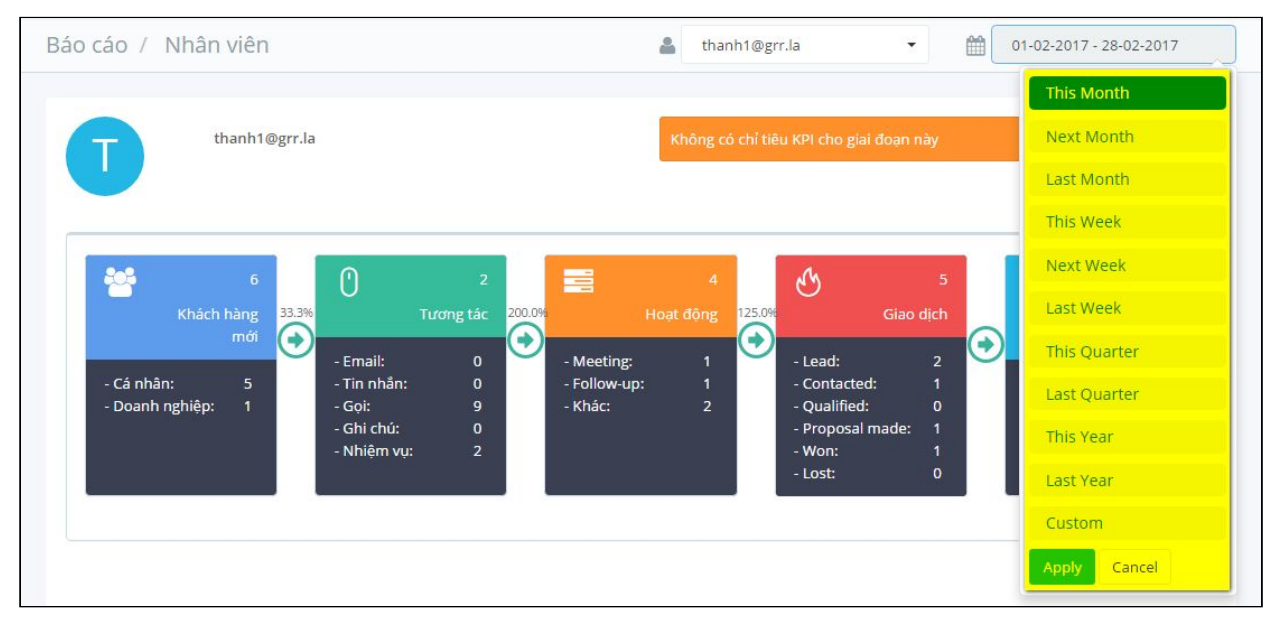

Để xem báo cáo số liệu cụ thể, bạn click chuột vào **con số** ở mục cần xem, hệ thống sẽ hiển thị thông tin chi tiết bên dưới.

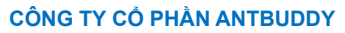

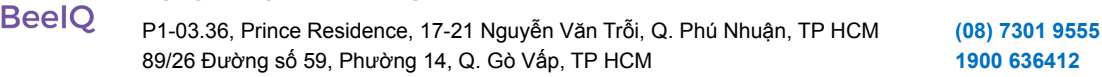

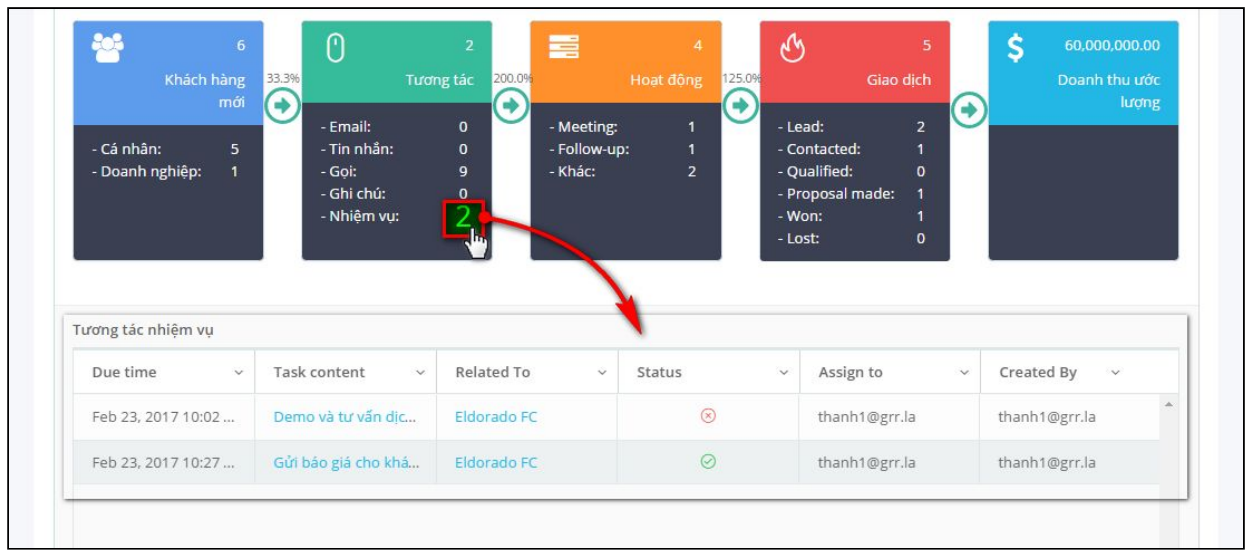

### **5.3 Báo cáo nhóm**

Mục **Báo cáo nhóm** có chức năng tương tự mục **Báo cáo nhân viên**. Mục này giúp Chủ (Owner) xem thống kê theo Nhóm thay vì xem theo từng nhân viên.

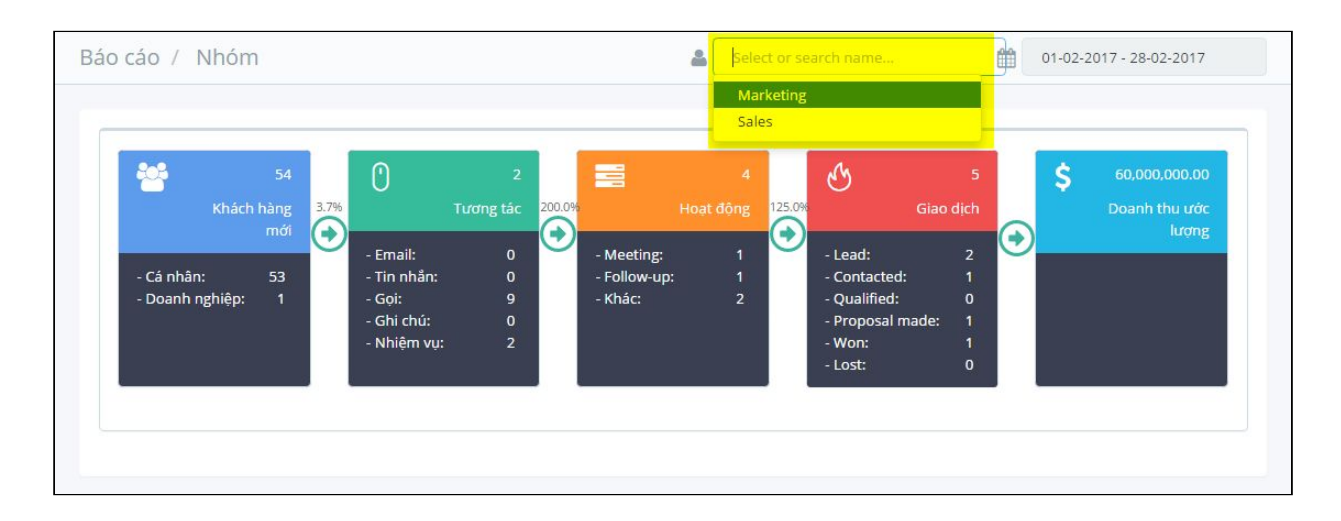

#### **5.4 Báo cáo khách hàng**

Để xem biểu đồ thống kê **số lượng khách hàng** của từng nhân viên hoặc tất cả các nhân viên theo từng giai đoạn (tuần, tháng, quý, năm), tại **Drop down menu** ở mục **Báo cáo khách hàng**:

- Chọn Nhân viên cụ thể hoặc chọn tất cả nhân viên
- Chọn giai đoạn thời gian (theo tuần, tháng, quý, năm)

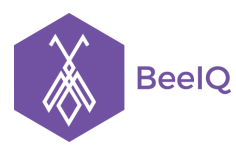

P1-03.36, Prince Residence, 17-21 Nguyễn Văn Trỗi, Q. Phú Nhuận, TP HCM **(08) 7301 9555** 89/26 Đường số 59, Phường 14, Q. Gò Vấp, TP HCM **1900 636412**

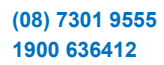

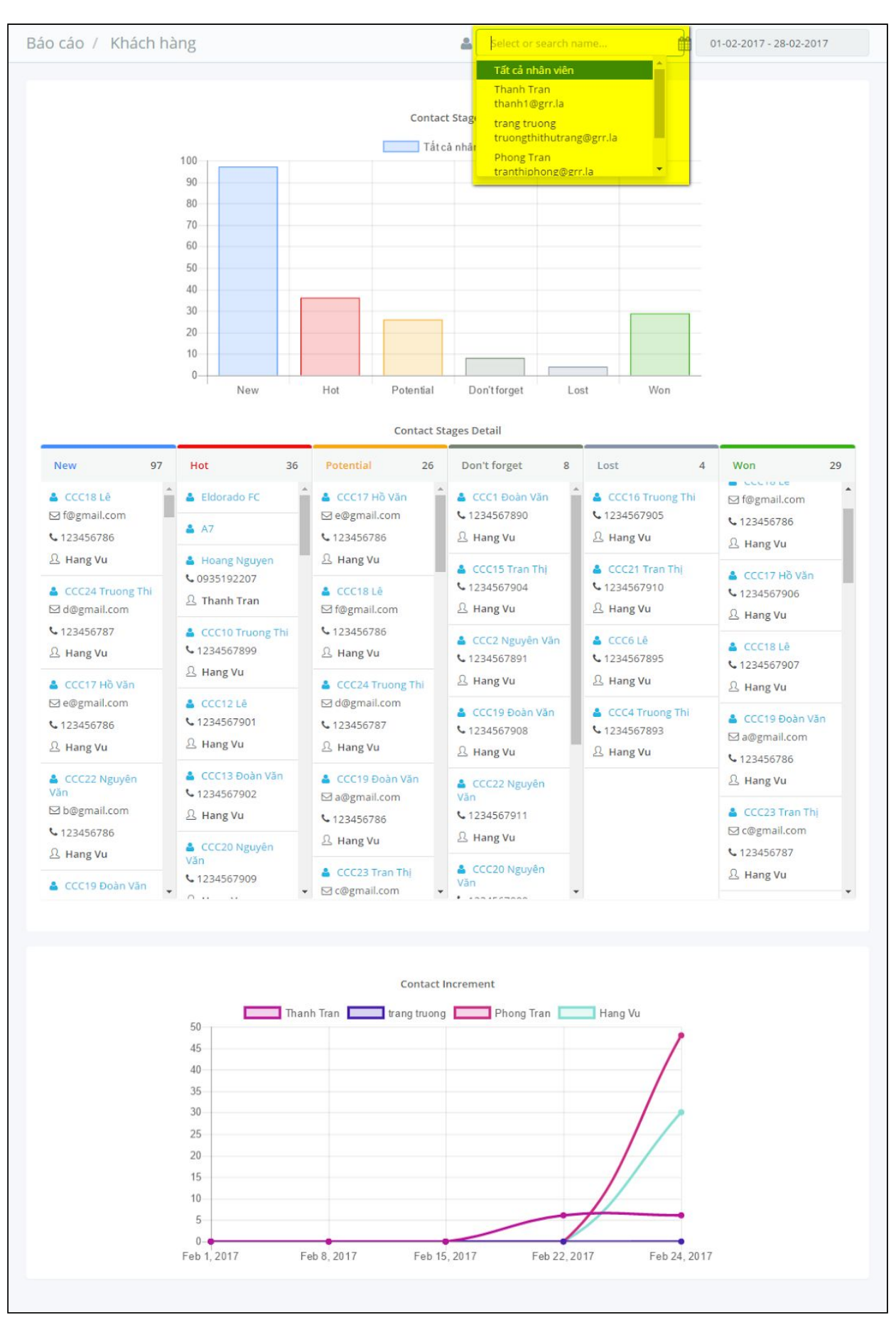

Giải pháp Tổng đài Ảo và Chăm sóc Khách hàng Đa kênh ANTBUDDY **antbuddy.com** Phần mềm Quản lý Quan hệ Khách hàng BEEIQ CRM **beeiq.co**

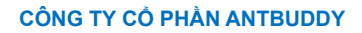

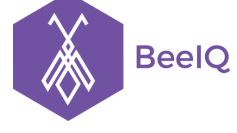

P1-03.36, Prince Residence, 17-21 Nguyễn Văn Trỗi, Q. Phú Nhuận, TP HCM **(08) 7301 9555** 89/26 Đường số 59, Phường 14, Q. Gò Vấp, TP HCM **1900 636412**

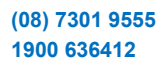

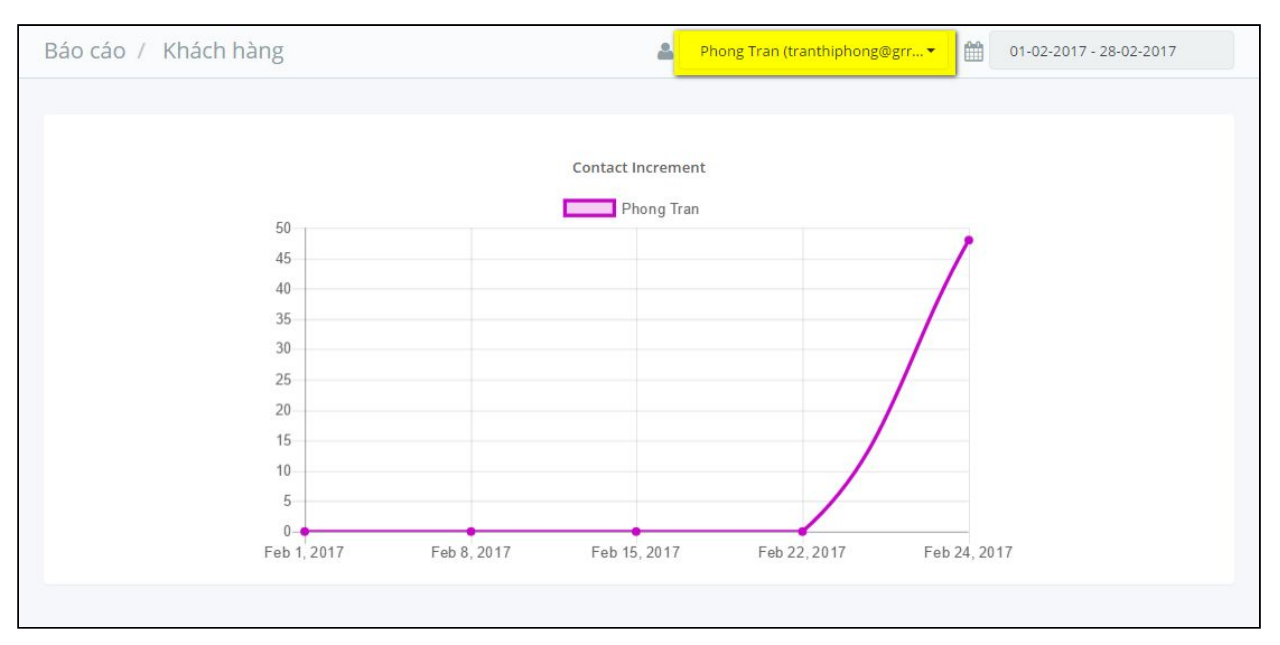

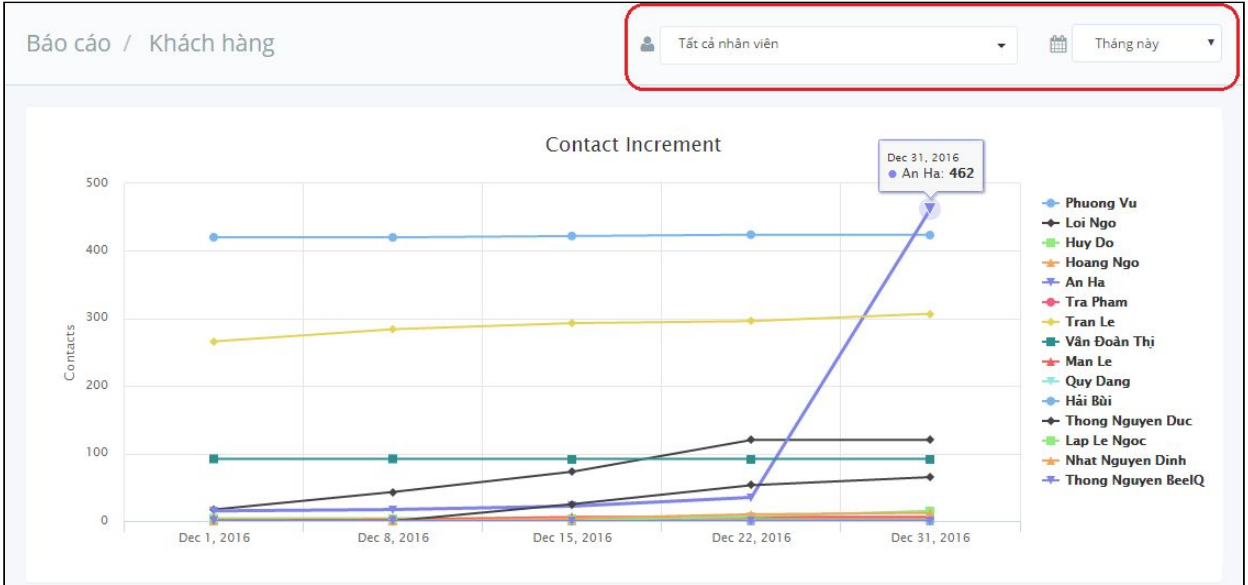

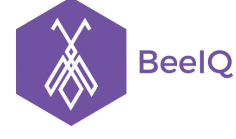

P1-03.36, Prince Residence, 17-21 Nguyễn Văn Trỗi, Q. Phú Nhuận, TP HCM **(08) 7301 9555** 89/26 Đường số 59, Phường 14, Q. Gò Vấp, TP HCM **1900 636412**

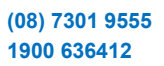

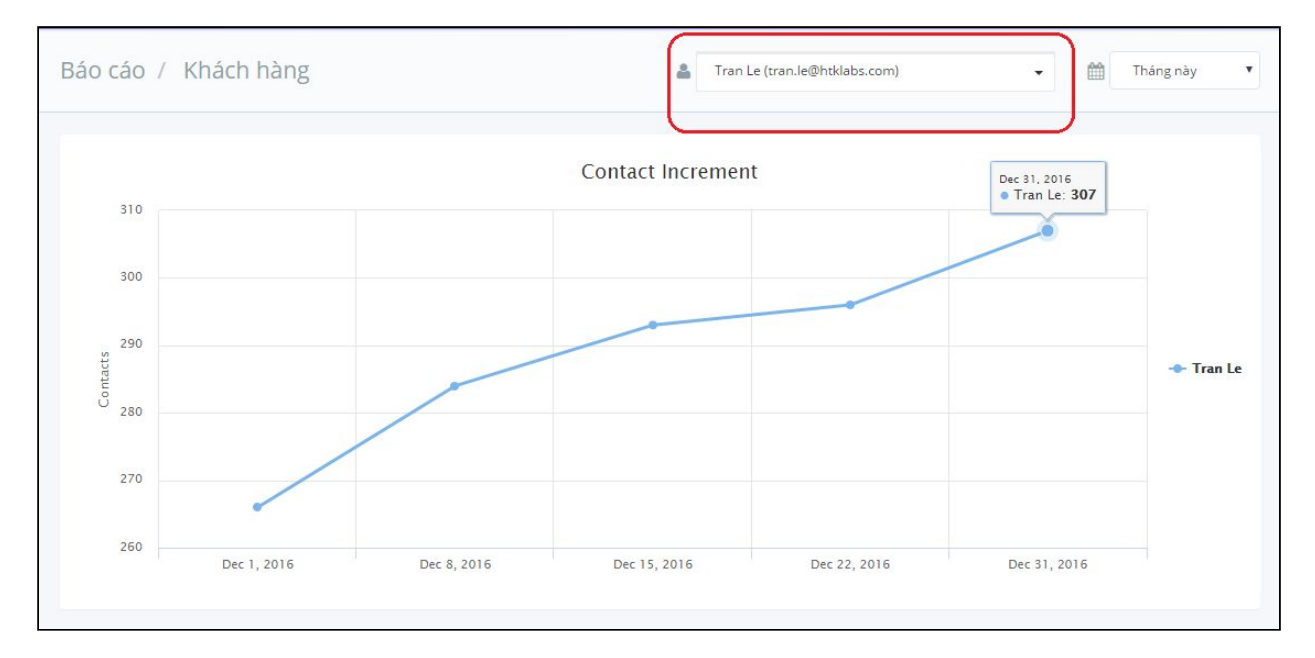

#### **5.4 Báo cáo giao dịch**

Tại **Báo cáo giao dịch,** Chủ (Owner) sẽ xem được biểu đồ thống kế số lượng giao dịch theo **Deal Stage, Incoming Deals** hoặc **Won Deals**

Ngoài ra, Chủ (Owner) có thể tùy chỉnh xem biểu đồ thống kê theo:

- Nhân viên chịu trách nhiệm
- Giai đoạn thời gian (theo tuần, tháng, quý, năm)
- Deals (Số lượng giao dịch) hoặc Revenue (Doanh thu)

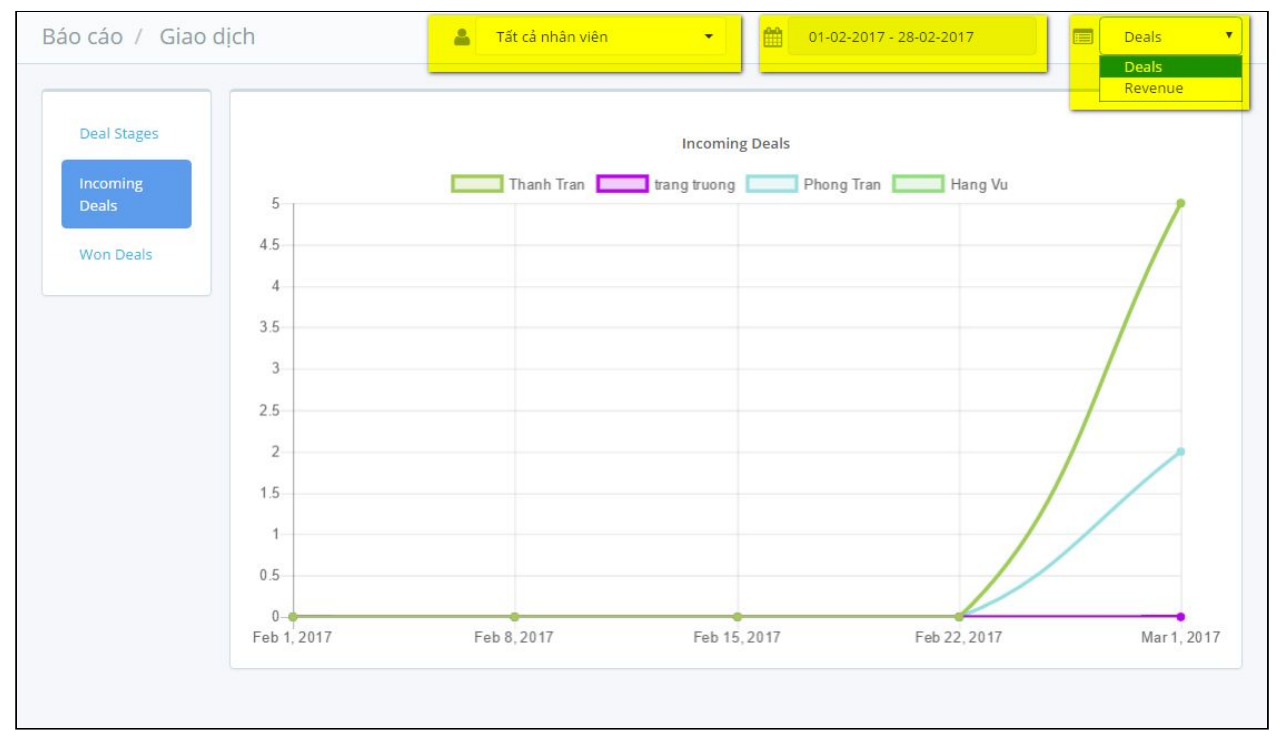

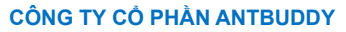

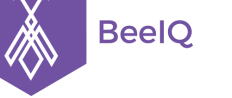

P1-03.36, Prince Residence, 17-21 Nguyễn Văn Trỗi, Q. Phú Nhuận, TP HCM **(08) 7301 9555** 89/26 Đường số 59, Phường 14, Q. Gò Vấp, TP HCM **1900 636412**

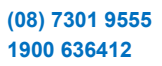

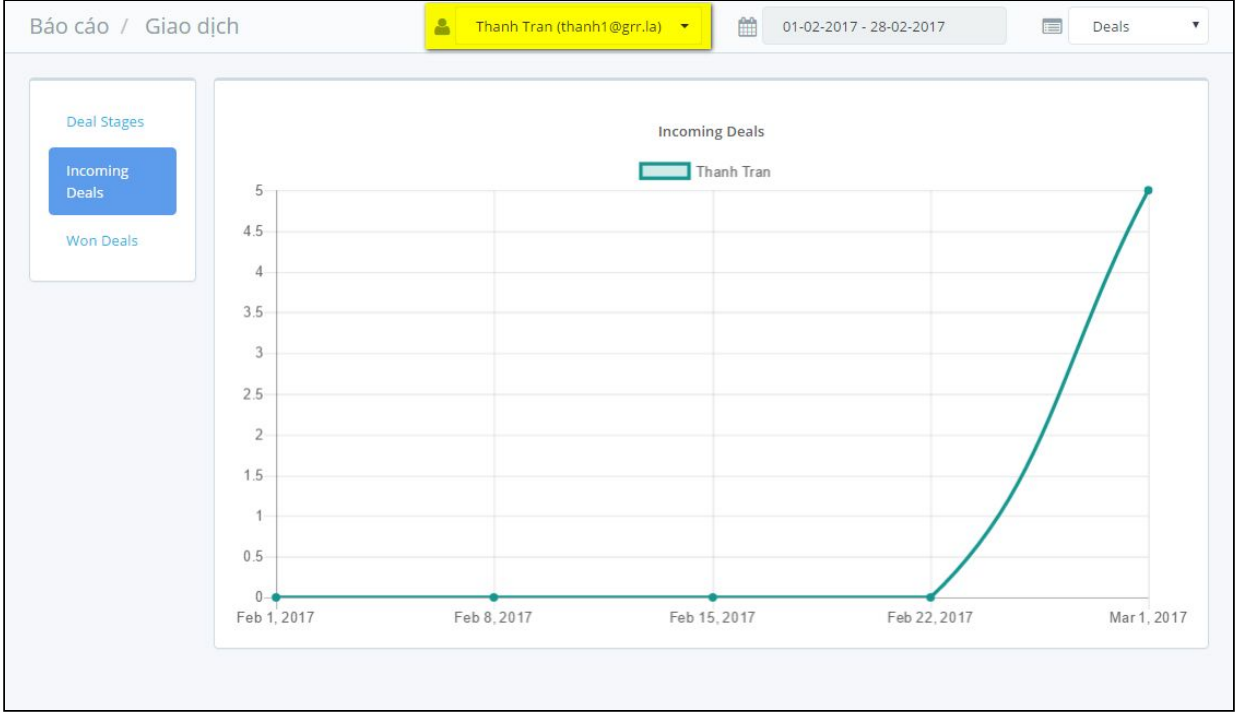

#### **5.5 Xuất báo cáo**

Tại **Báo cáo nhân viên** , Chủ (Owner) sẽ được quyền xuất báo cáo theo từng nhân viên ra file excel. Bao gồm các sheet **Tổng hợp** và các sheet nhiệm vụ, ghi chú, deal, call...

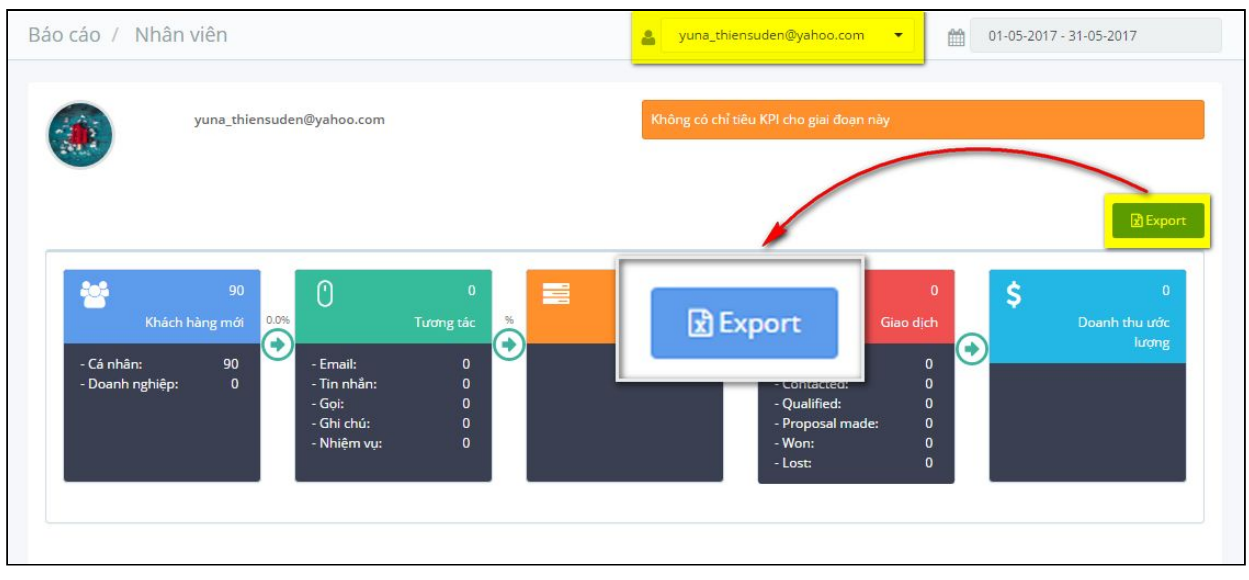

**Lưu ý:**

- Đối với Chủ (Owner) hoặc Quản trị viên (Admin), tại mục Báo cáo (Report) sẽ xem được đầy đủ Báo cáo **nhân viên, nhóm, khách hàng, và giao dịch.**
- Đối với Thành viên (User) tại mục Bảo cáo (Report) chỉ xem được Báo cáo **nhân viên.**

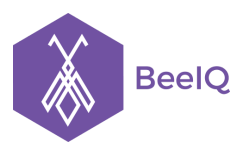

P1-03.36, Prince Residence, 17-21 Nguyễn Văn Trỗi, Q. Phú Nhuận, TP HCM **(08) 7301 9555** 89/26 Đường số 59, Phường 14, Q. Gò Vấp, TP HCM **1900 636412**

#### Chủ (Owner) hoặc Quản trị viên (Admin) Thành viên (User)

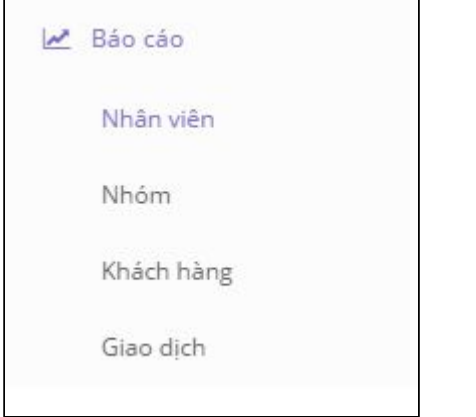

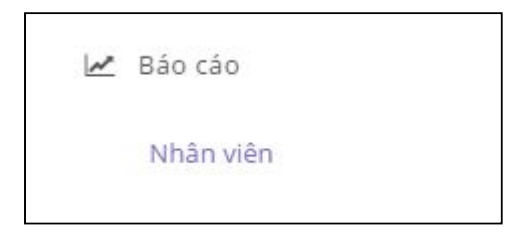

### 6. Ghi chú (Note)

#### **6.1 Ghi chú là gì?**

Ghi chú bao gồm các thông tin bổ sung, các tệp tin đính kèm, nhân viên chịu trách nhiệm... được thêm vào để giúp người sử dụng CRM có được cái nhìn toàn diện và chi tiết nhất về khách hàng và các giao dịch.

Chức năng Ghi chú được tích hợp cho 3 thao tác chính của BeeIQ CRM là:

- Khách hàng
- Nhiệm vụ
- Giao dịch

Bất cứ khi nào bạn thêm mới Khách hàng/Nhiệm vụ/Giao dịch, bạn có quyền thêm Ghi chú để tạo thêm thông tin tham khảo.

#### **6.2 Sử dụng tính năng Ghi chú trong BeeIQ CRM như thế nào?**

#### **6.2.1 Thêm Ghi chú**

- Vào mục bạn cần thêm Ghi chú (Khách hàng/Nhiệm vụ/Giao dịch) từ Thanh công cụ trái
- Chọn tên Khách hàng/Nhiệm vụ/Giao dịch cần thêm Ghi chú
- Vào tab Ghi chú để thêm nội dung và các tệp tin cần thiết
- Nhấn Lưu để hoàn tất thêm ghi chú

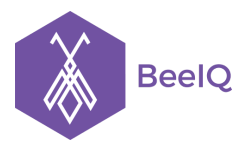

P1-03.36, Prince Residence, 17-21 Nguyễn Văn Trỗi, Q. Phú Nhuận, TP HCM **(08) 7301 9555** 89/26 Đường số 59, Phường 14, Q. Gò Vấp, TP HCM **1900 636412**

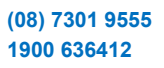

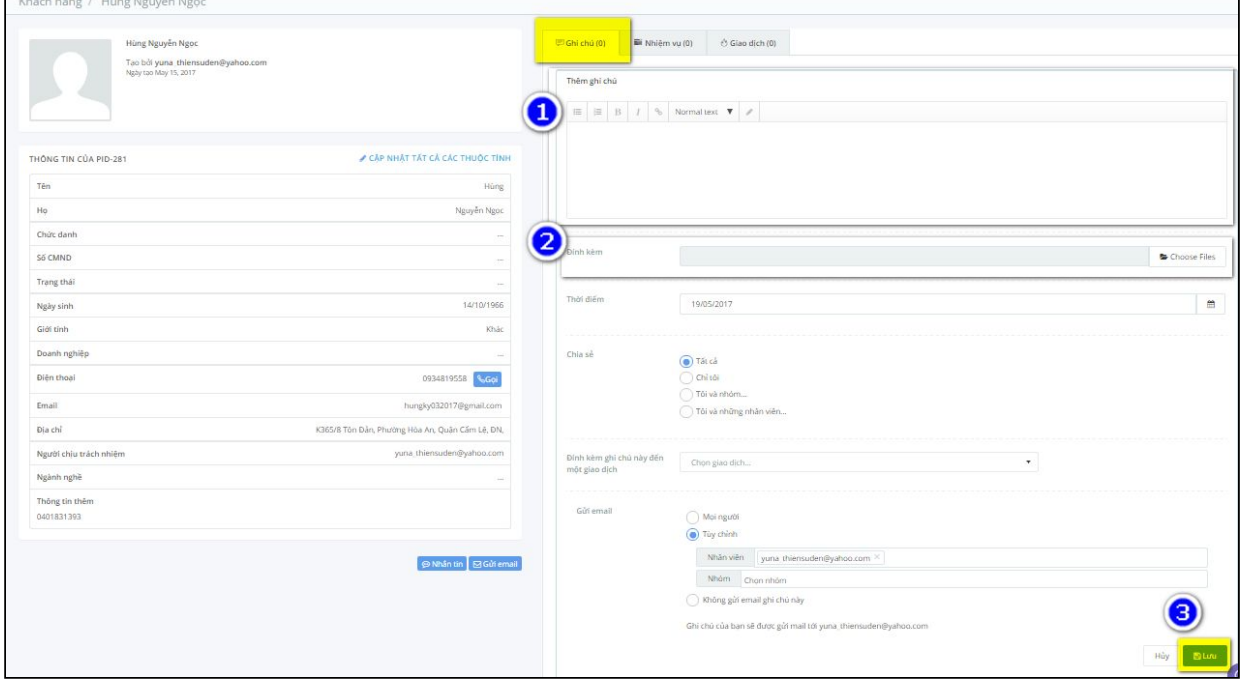

**Lưu ý:** Khi đang thao tác Thêm ghi chú, nếu bạn muốn thu hút sư chú ý của một thành viên nào đó, bạn có thể sử dụng tính năng **@mention.** Chỉ cần sử dụng **@tên thành viên**, hệ thống sẽ gửi email về cho thành viên đó nội dung của ghi chú mà mình được mention.

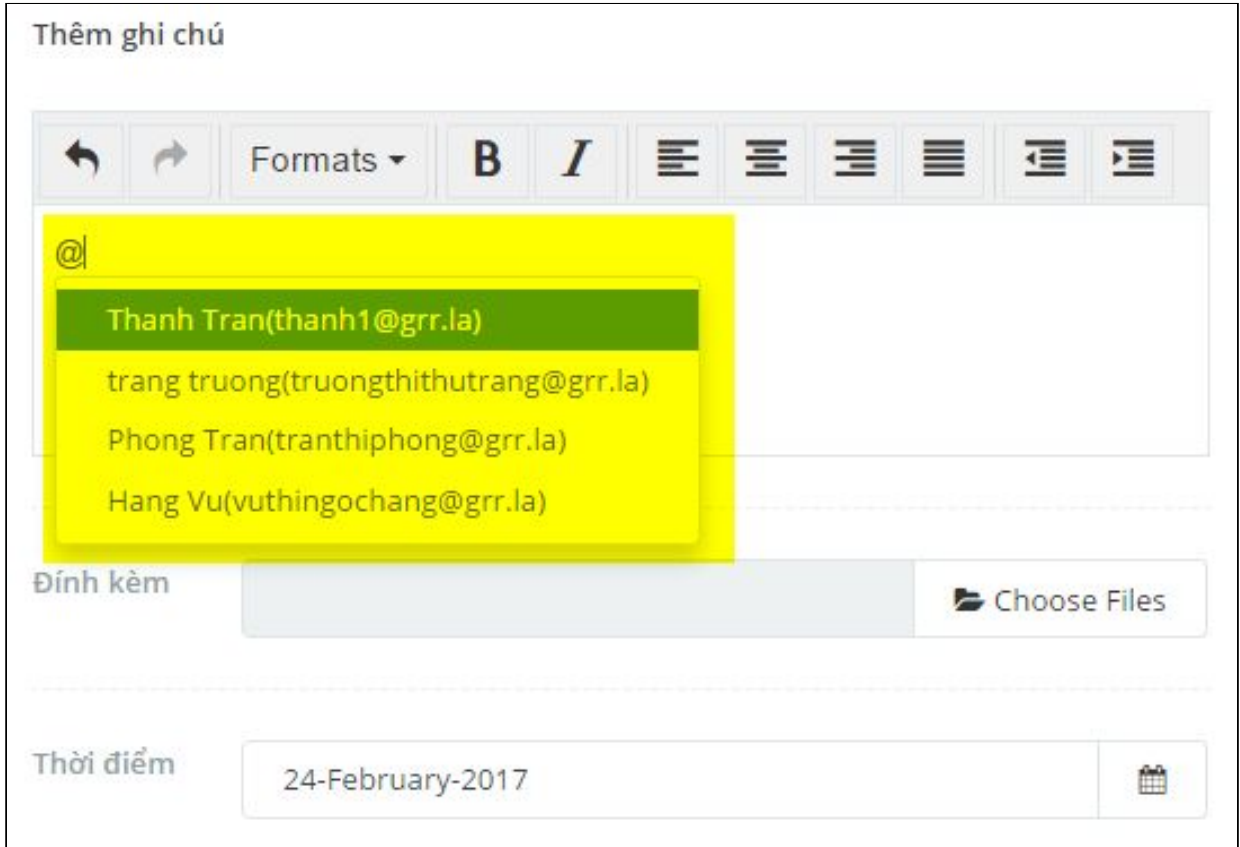

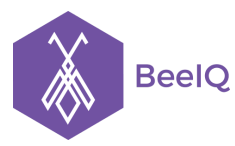

P1-03.36, Prince Residence, 17-21 Nguyễn Văn Trỗi, Q. Phú Nhuận, TP HCM **(08) 7301 9555** 89/26 Đường số 59, Phường 14, Q. Gò Vấp, TP HCM **1900 636412**

- Ghi chú sau khi thêm vào sẽ được lưu thành danh mục ghi chú để tiện theo dõi và tra cứu:

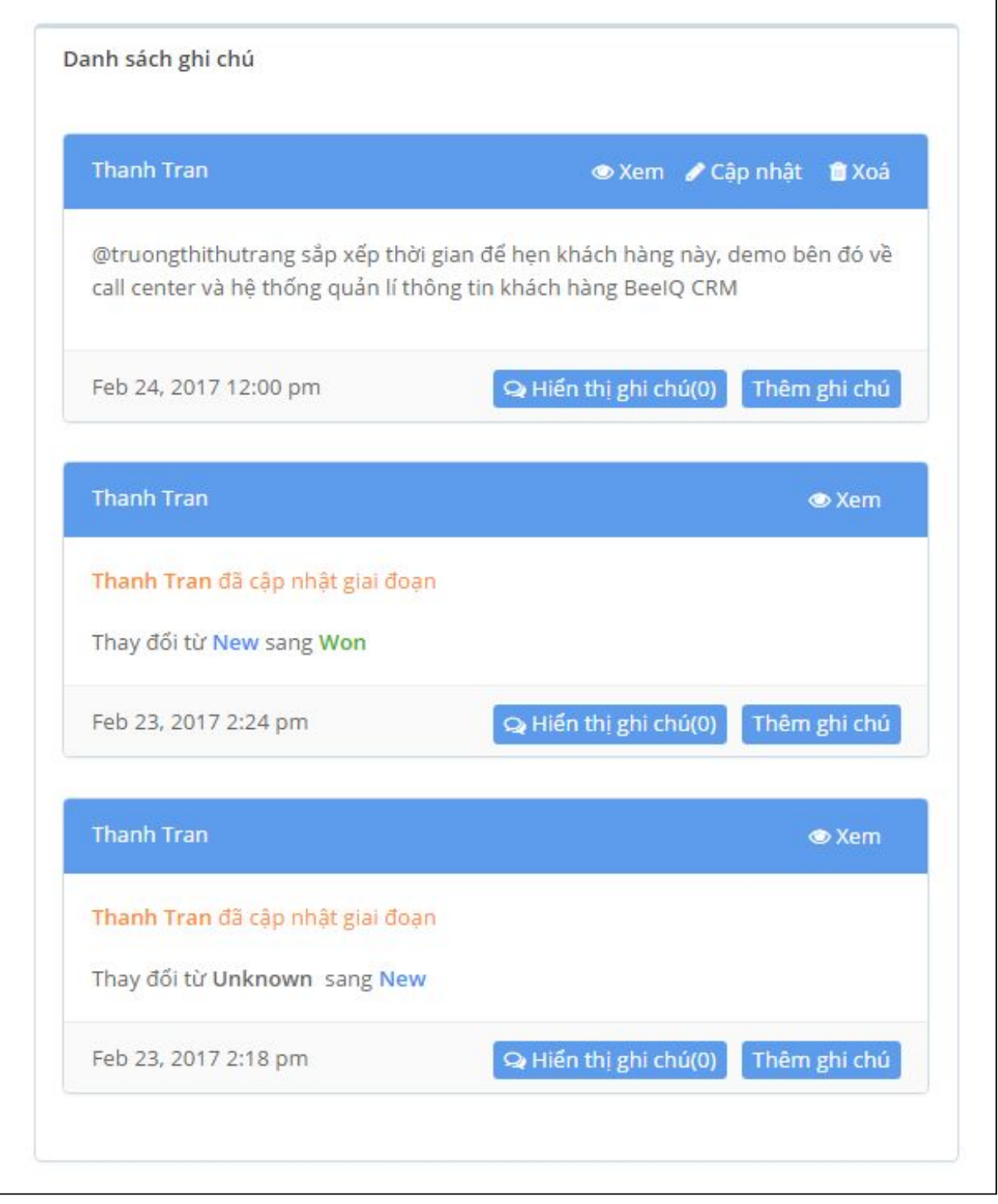

#### **6.2.2 Chỉnh sửa Ghi chú**

- Nếu bạn muốn chỉnh sửa các ghi chú đã tạo, bạn vào Danh sách ghi chú, chọn Ghi chú muốn chỉnh sửa và nhấn **Cập nhật**

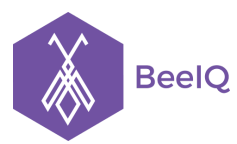

P1-03.36, Prince Residence, 17-21 Nguyễn Văn Trỗi, Q. Phú Nhuận, TP HCM **(08) 7301 9555** 89/26 Đường số 59, Phường 14, Q. Gò Vấp, TP HCM **1900 636412**

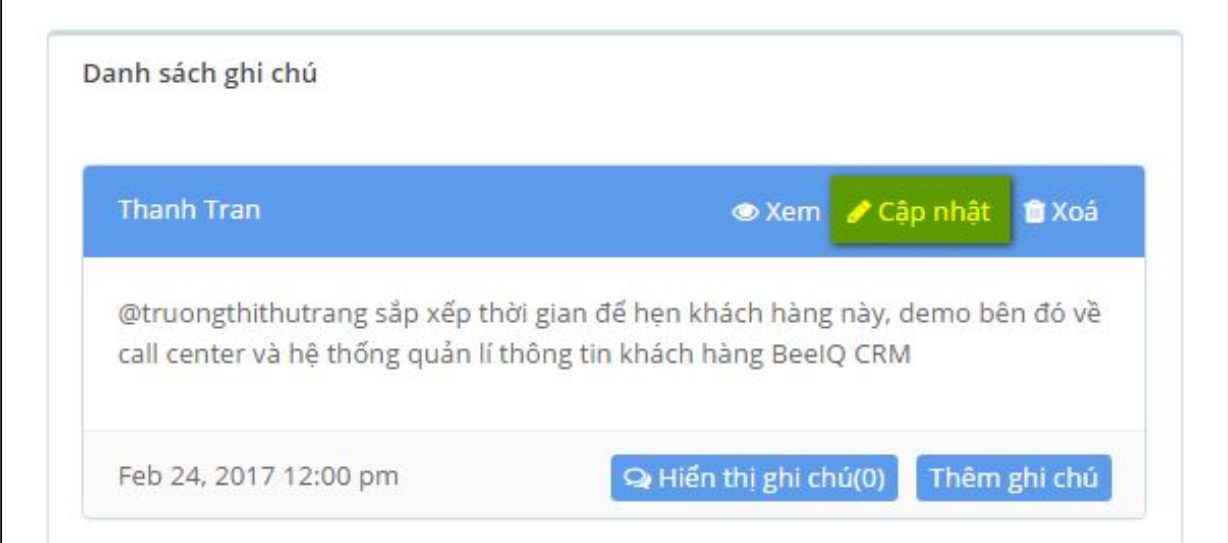

# - Tiến hành nhập lại thông tin và **Lưu** để hoàn tất

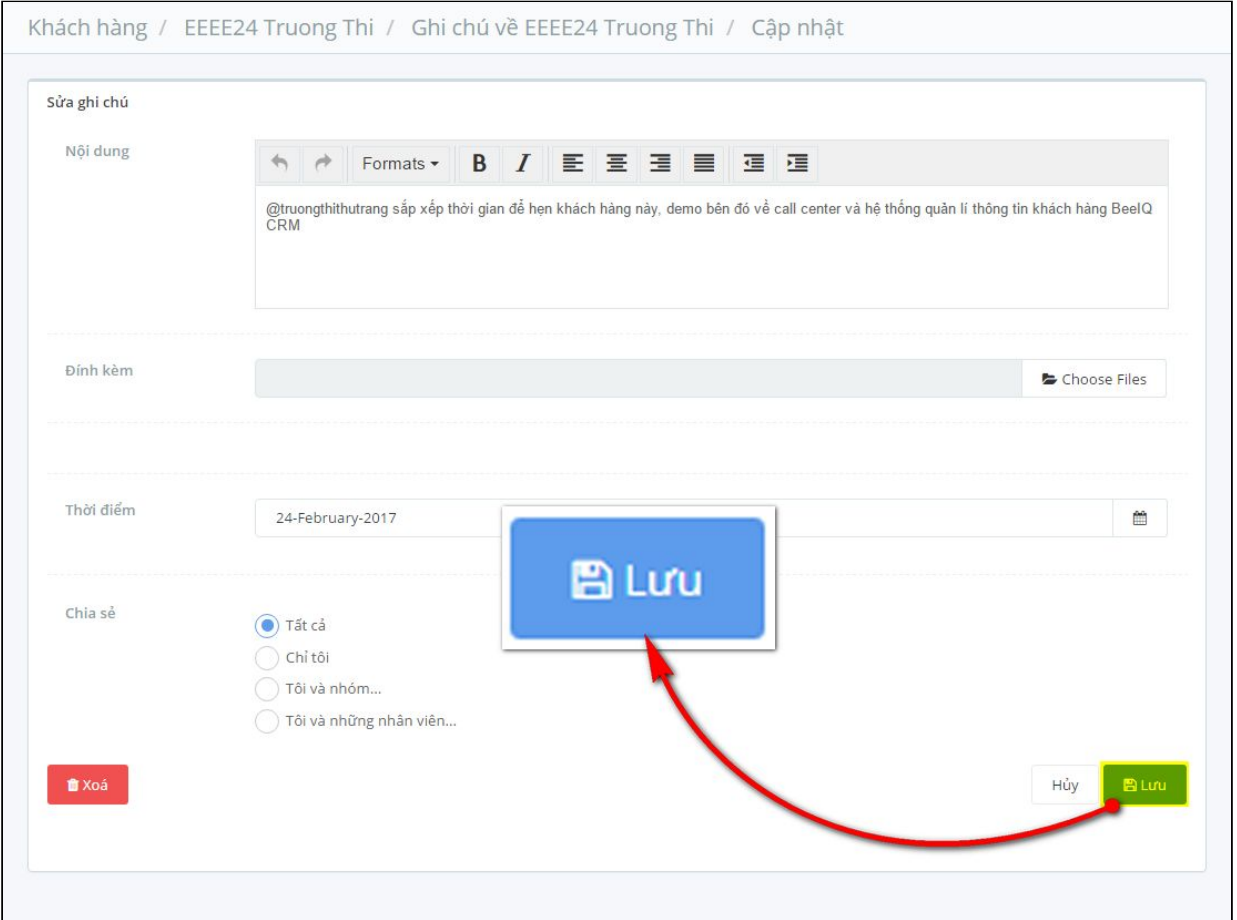

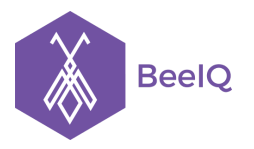

P1-03.36, Prince Residence, 17-21 Nguyễn Văn Trỗi, Q. Phú Nhuận, TP HCM **(08) 7301 9555** 89/26 Đường số 59, Phường 14, Q. Gò Vấp, TP HCM **1900 636412**

#### **6.2.3 Xóa Ghi chú**

- Để xóa Ghi chú đã tạo, bạn vào Danh sách ghi chú, chọn **Xóa**

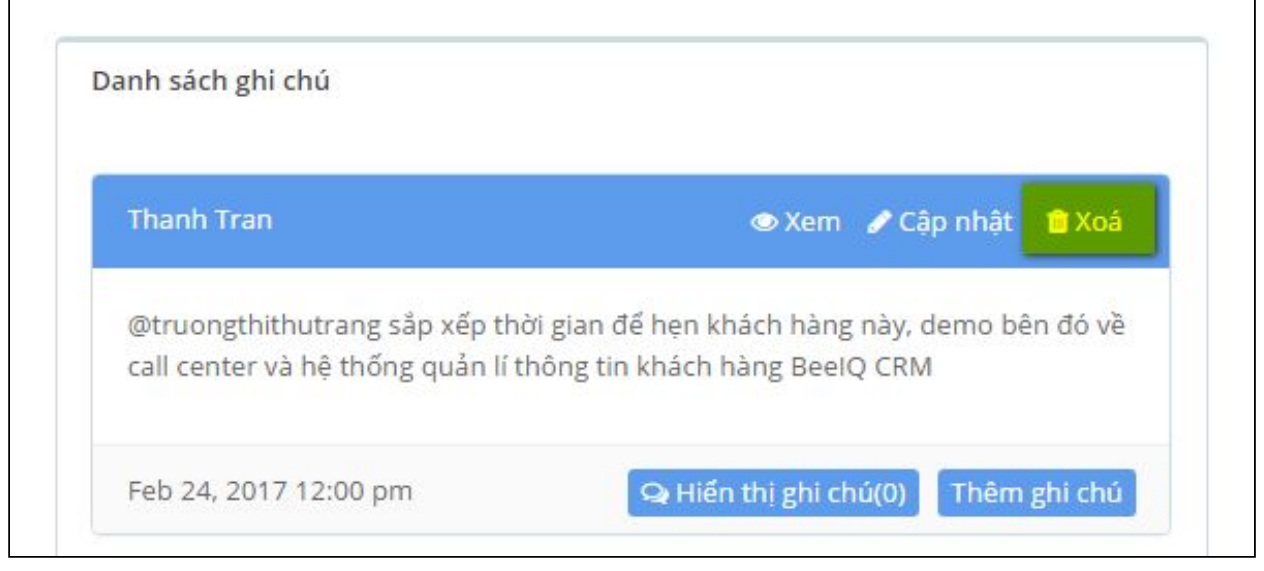

- Hộp thông báo hiển thị sẽ giúp bạn xác nhận Xóa ghi chú:

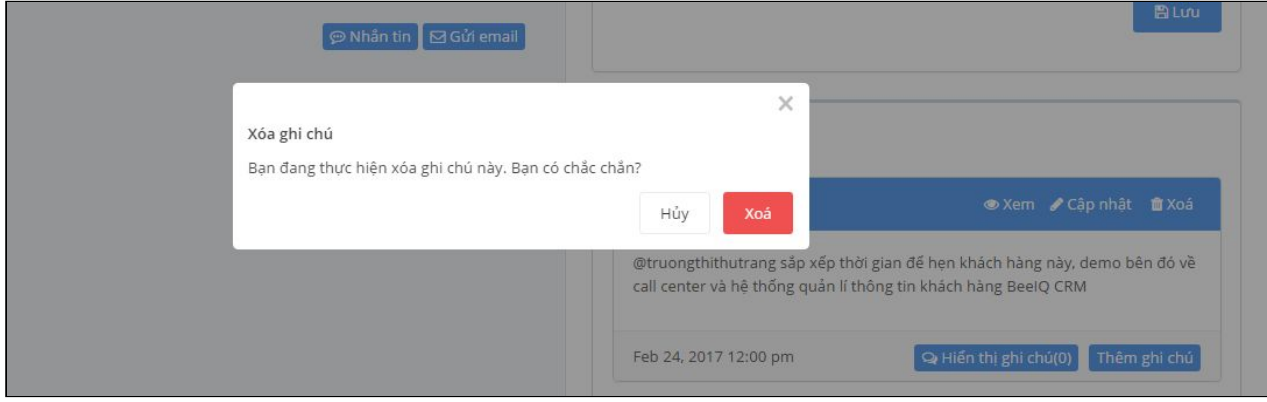

#### **6.2.4 Email cho nhân viên**

- Khi thêm Ghi chú, bạn có thể chọn email cho nhân viên để thông báo đến họ các chỉnh sửa/cập nhật mới cần lưu ý
- Sau khi nhập nội dung và thêm các tệp tin, bạn chọn **Gửi email** và click chọn các nhân viên tương ứng (có thể chọn 1 hoặc nhiều)

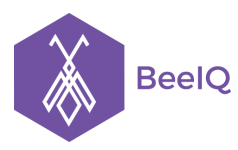

P1-03.36, Prince Residence, 17-21 Nguyễn Văn Trỗi, Q. Phú Nhuận, TP HCM **(08) 7301 9555** 89/26 Đường số 59, Phường 14, Q. Gò Vấp, TP HCM **1900 636412**

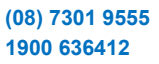

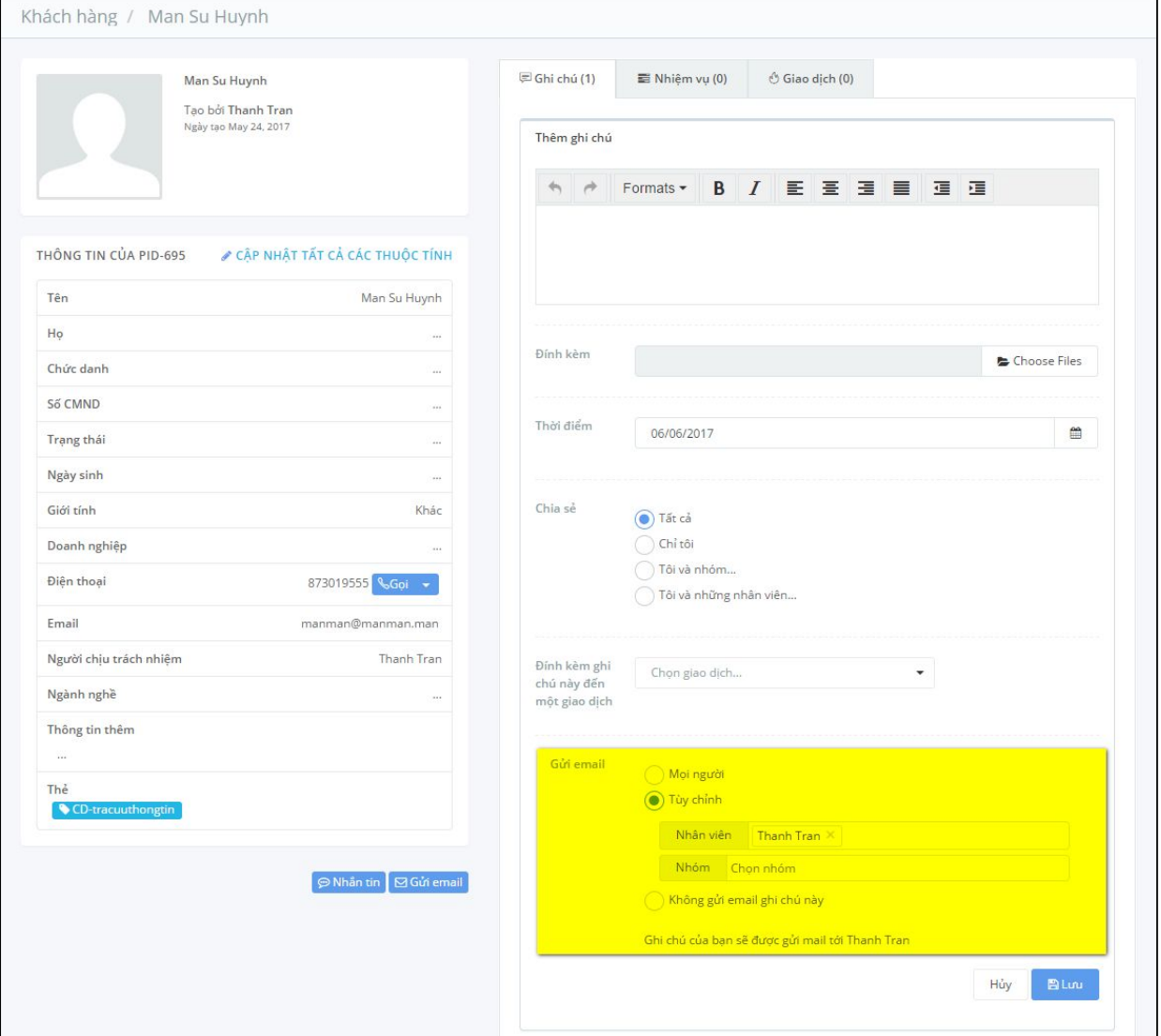

#### **6.2.5 Thêm bình luận (comment) vào Ghi chú**

Bạn sẽ có 2 cách để thêm bình luận vào ghi chú **Cách 1:**

- Khi xem một Ghi chú, bạn có thể thêm bình luận trực tiếp đến Ghi chú đó để góp ý cho người tạo Ghi chú
- Bạn vào Danh sách ghi chú, chọn ghi chú bạn muốn bình luận, nhấn **Xem**

**BeelQ** 

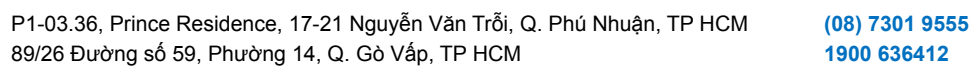

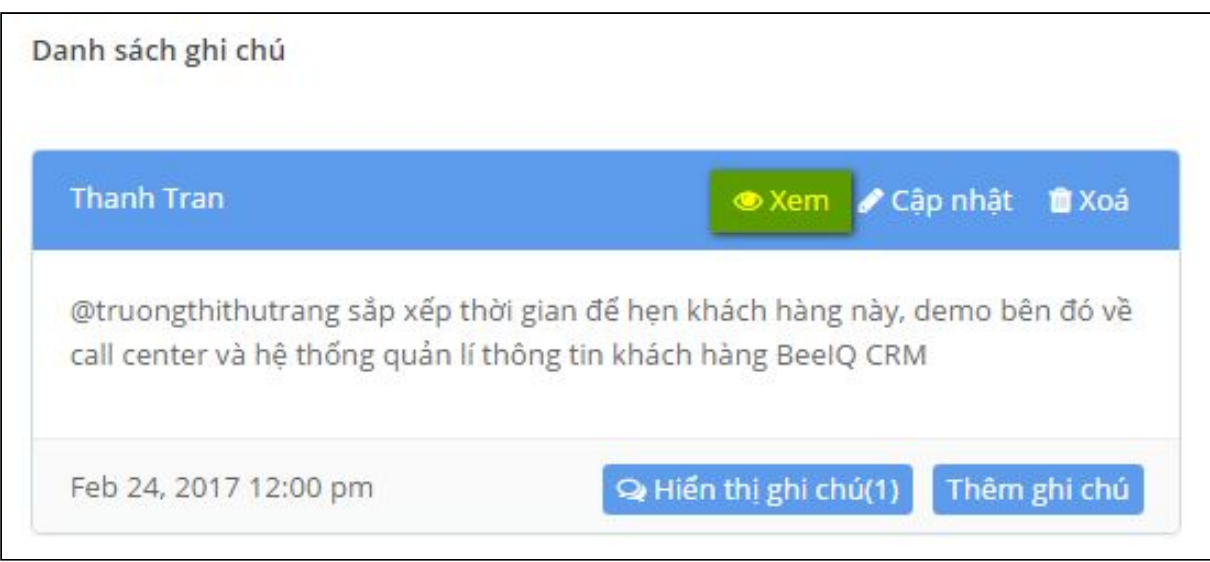

- Bạn sẽ thấy mục **Thêm bình luận** , bây giờ bạn có thể nhập nội dung hoặc tải tệp tin và lưu để hoàn tất. Ngoài ra bạn có thể xem được các bình luận ở mục **Bình luận**

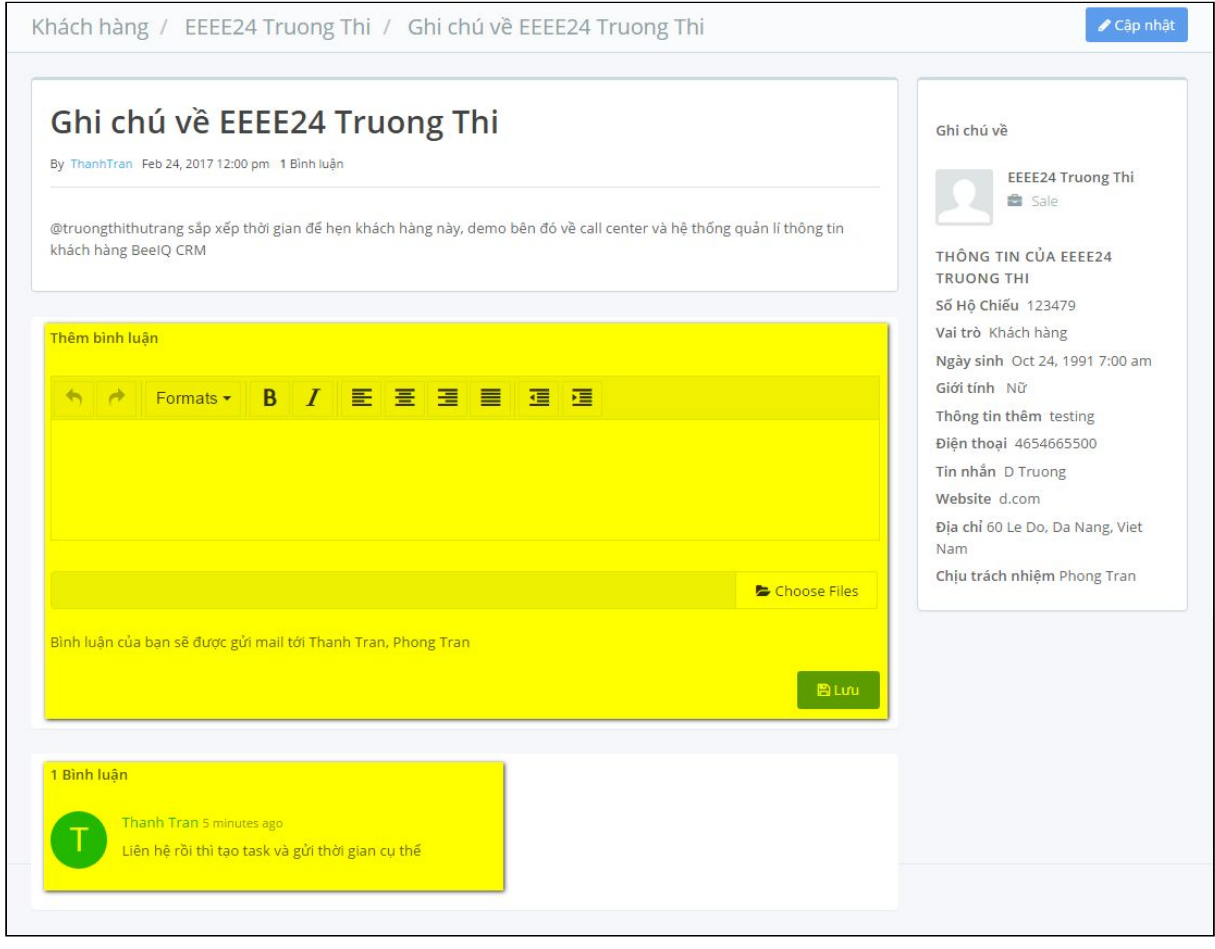

#### **Cách 2:**

- Bạn có thể xem nhanh Bình luận ngày dưới phần **ghi chú,** bằng cách chọn hiển thị ghi chú. Sau đó, nội dung bình luận sẽ được hiển thi ngay phía dưới ghi chu.

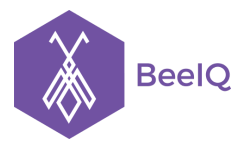

P1-03.36, Prince Residence, 17-21 Nguyễn Văn Trỗi, Q. Phú Nhuận, TP HCM **(08) 7301 9555** 89/26 Đường số 59, Phường 14, Q. Gò Vấp, TP HCM **1900 636412**

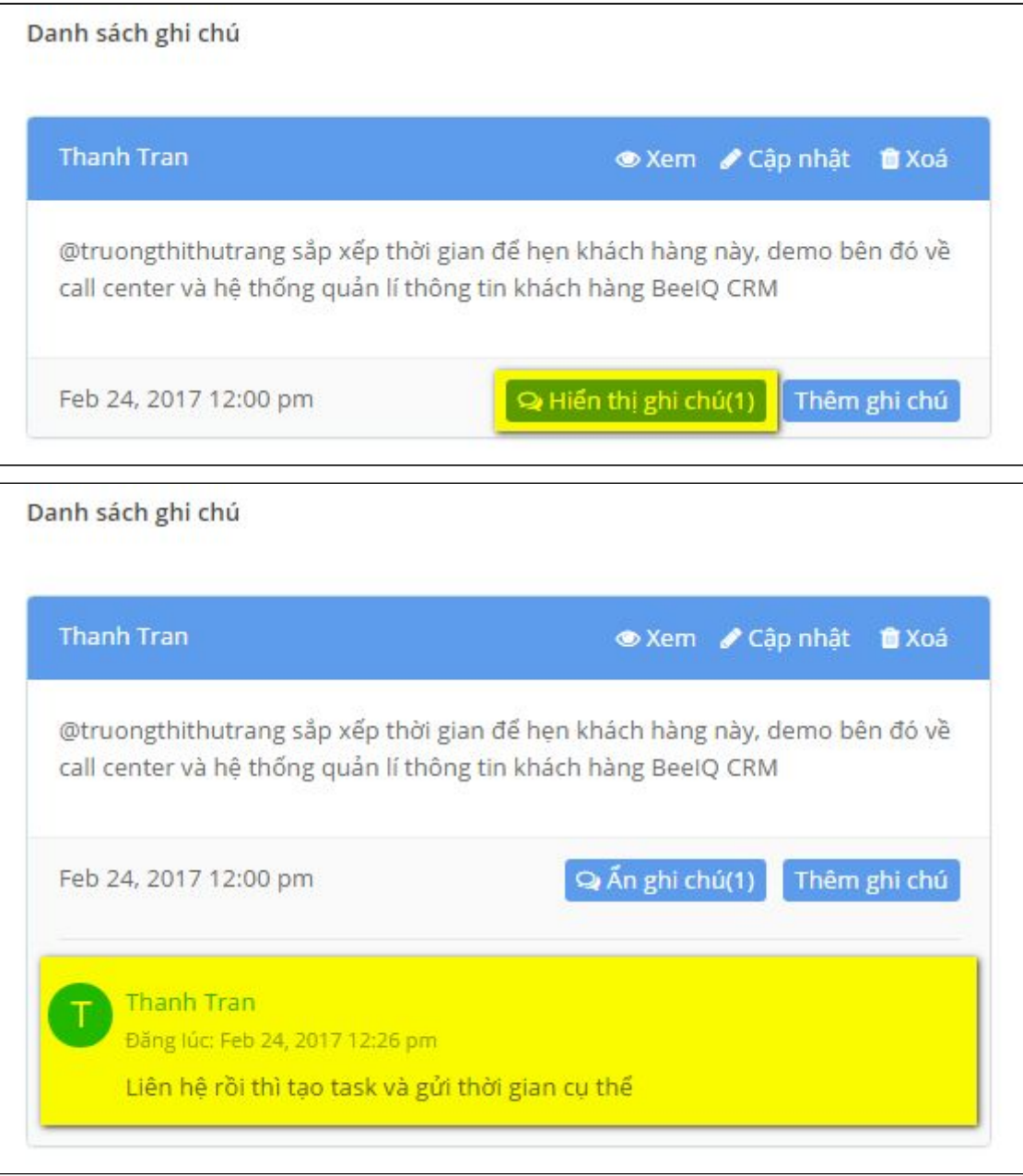

**Lưu ý: T**ương tự như tính năng @mention khi thao tác Thêm ghi chú, bạn cũng có thể **@mention** bất kỳ thành viên nào trong công ty tại mục **Thêm bình luận** của ghi chú đó. Chỉ cần sử dụng **@tên thành viên**, hệ thống sẽ gửi email về cho thành viên đó nội dung của bình luận mà mình được mention.

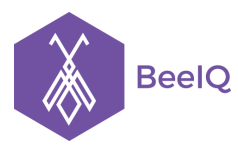

P1-03.36, Prince Residence, 17-21 Nguyễn Văn Trỗi, Q. Phú Nhuận, TP HCM **(08) 7301 9555** 89/26 Đường số 59, Phường 14, Q. Gò Vấp, TP HCM **1900 636412**

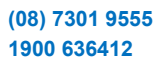

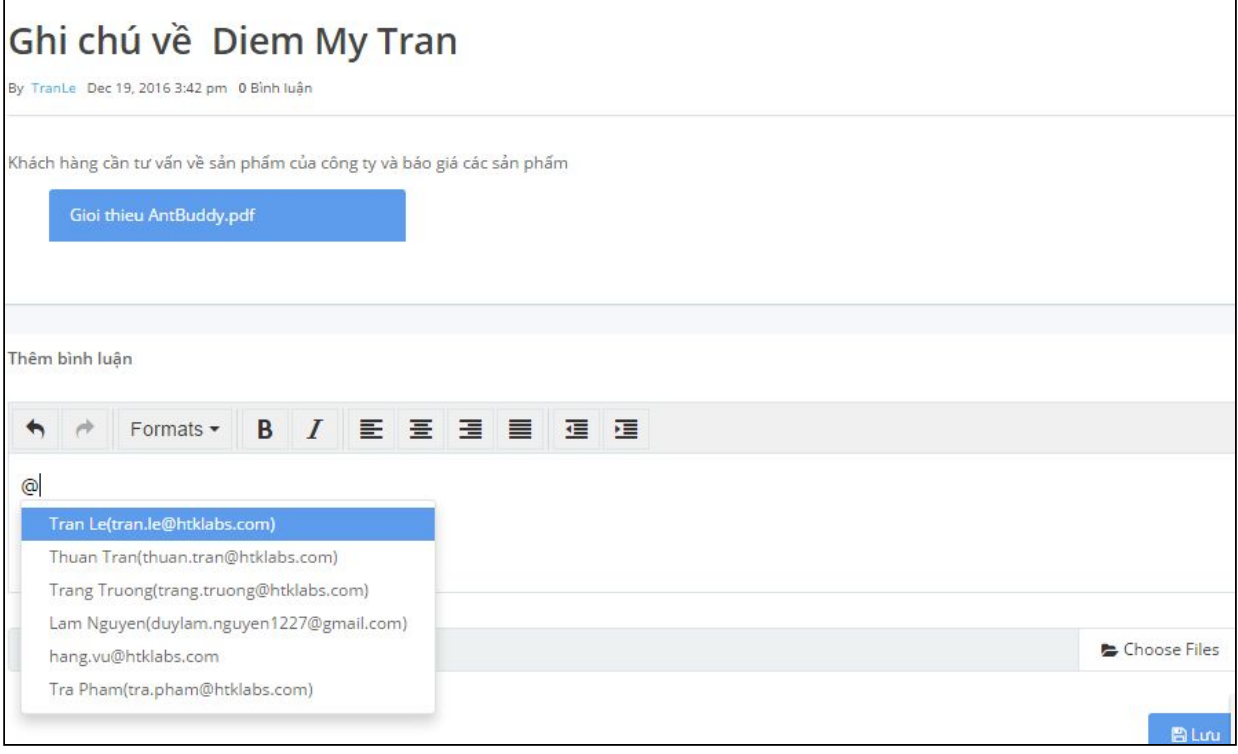

# 7. Thiết lập

Với Owner và Admin khi vào thư mục **Thiết lập** sẽ nhìn thấy 9 thao tác chính gồm:

- User management
- Template
- Khách hàng
- Giao dịch
- Email
- Thông báo
- KPI
- Telesales
- Other settings

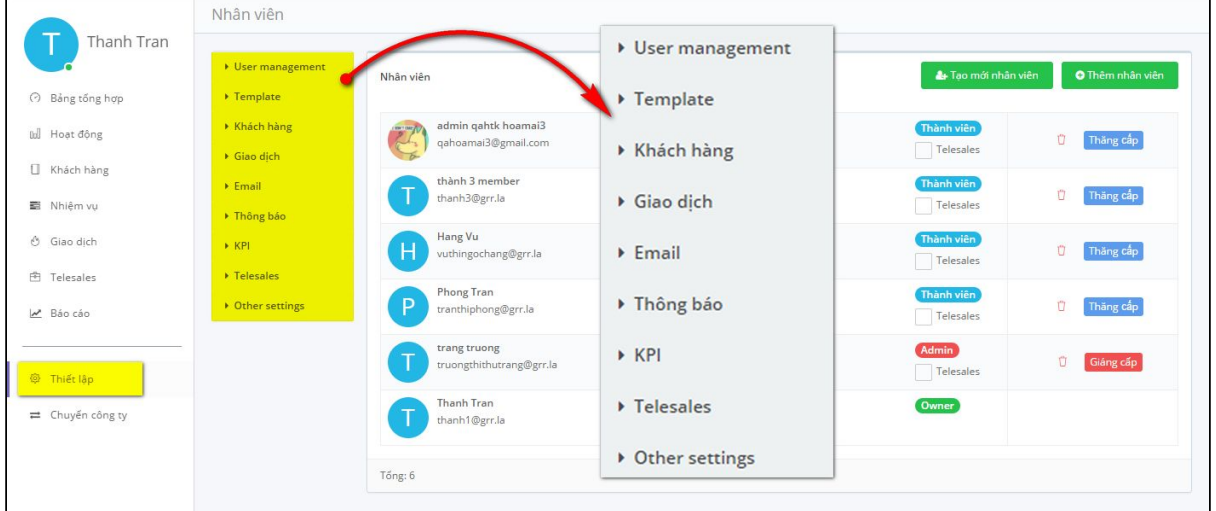

Còn với những thành viên khi vào mục **Thiết lập**, bạn sẽ nhìn thấy 4 thao tác chính gồm:

- Template
- Giao dịch
- Email
- Thông báo
- Other settings

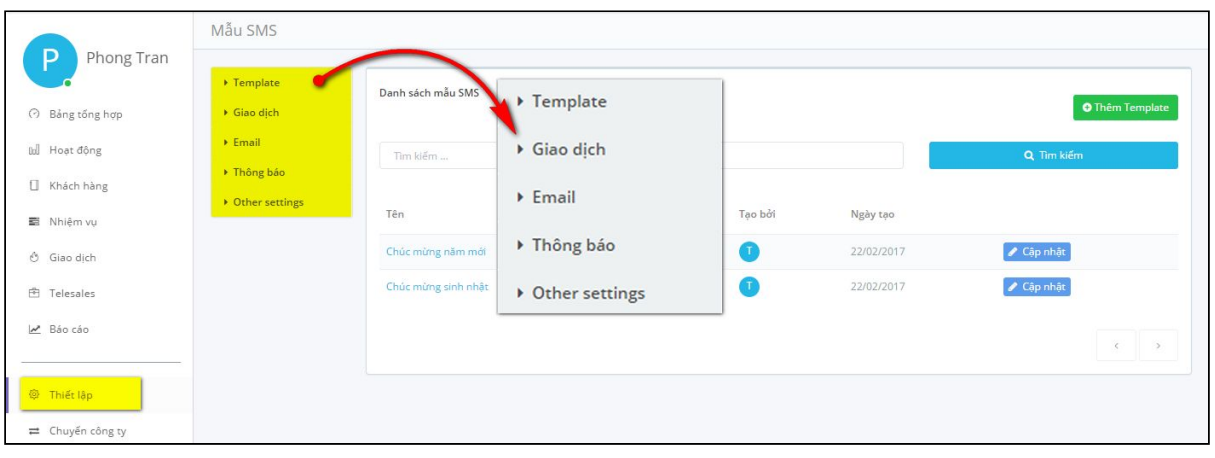

### **7.1 Nhân viên**

Để thêm nhân viên, bạn có 2 cách để thực hiện

Cách 1: Mời thành viên bằng cách gửi đường dẫn mời tham gia về email

- Vào **Thiết lập** → chọn **User Management →** chọn **Nhân viên →** chọn **Thêm nhân viên**
- Nhập **Tên, Email** của thành viên cần mời và nhấn **Gửi** để hoàn tất.

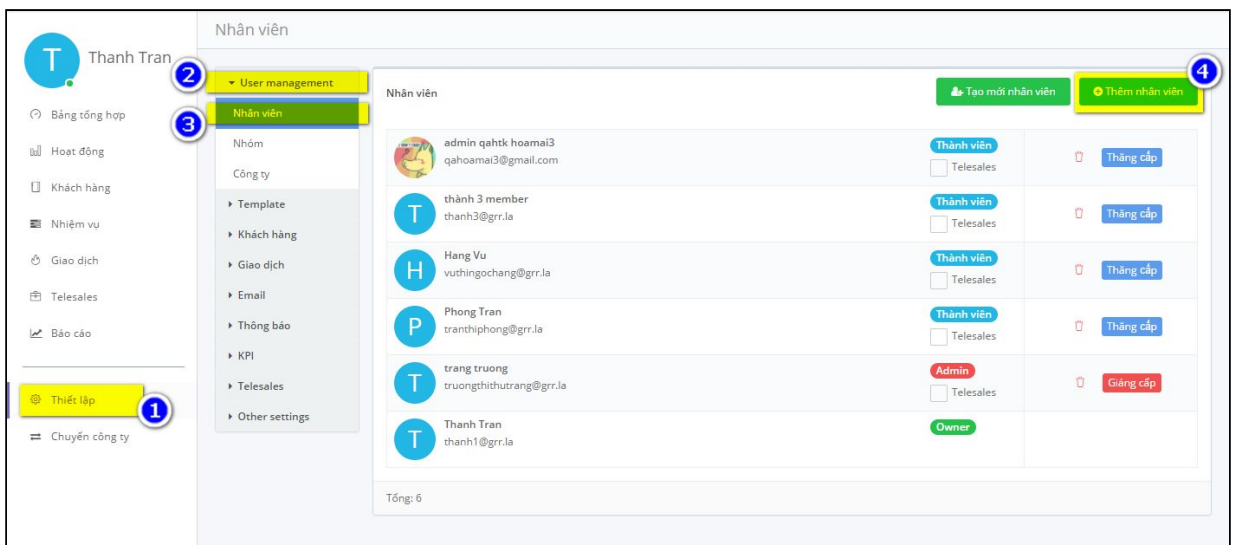

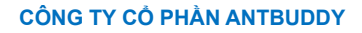

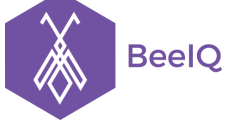

P1-03.36, Prince Residence, 17-21 Nguyễn Văn Trỗi, Q. Phú Nhuận, TP HCM **(08) 7301 9555** 89/26 Đường số 59, Phường 14, Q. Gò Vấp, TP HCM **1900 636412**

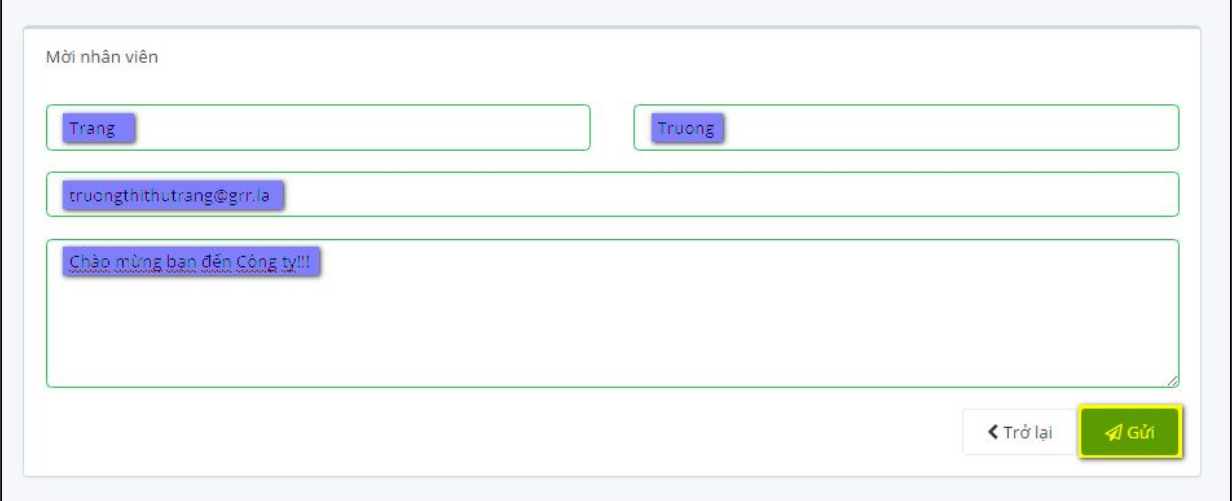

Đối với các thành viên được mời vào nhóm, hệ thống sẽ gửi email đến để kích hoạt tài khoản. Sau khi click vào đường link gửi đến email, tại trang Đăng nhập của BeeIQ, thành viên chỉ cần nhập địa chỉ email và mật khẩu để bắt đầu sử dụng.

Cách 2: Tạo nhân viên, thành viên sẽ sử dụng hệ thống mà không phải kích hoạt tài khoản

- Vào **Thiết lập** → chọn **User Management** → chọn **Nhân viên** → chọn **Tạo mới nhân viên**
- Nhập thông tin của nhân viên mới → chọn **Tạo mới**

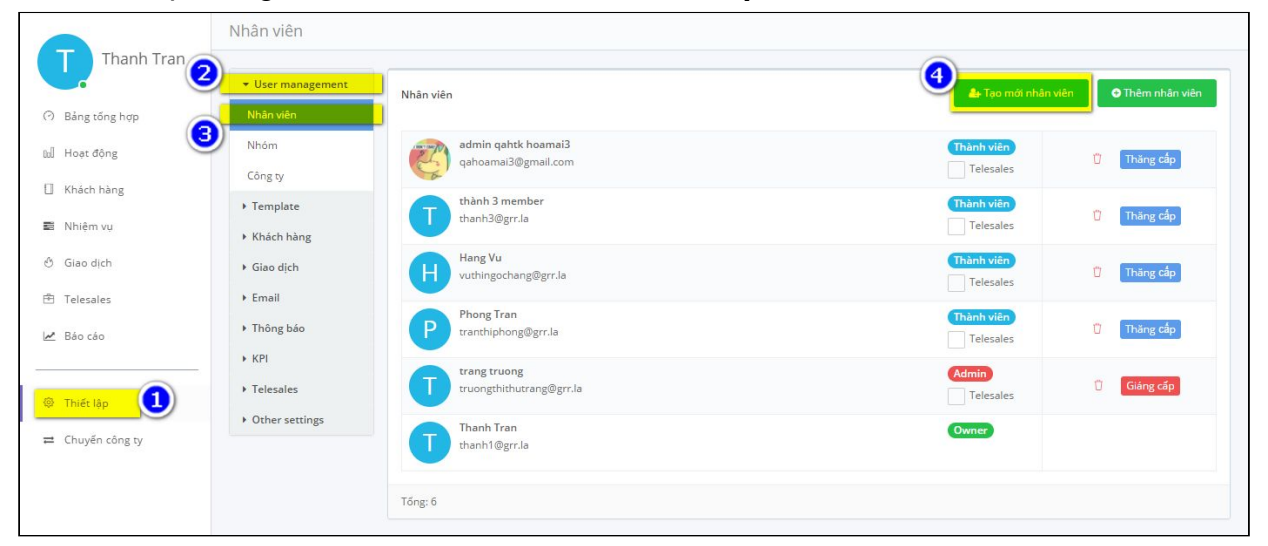

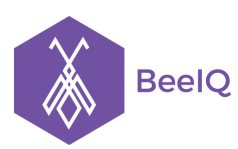

P1-03.36, Prince Residence, 17-21 Nguyễn Văn Trỗi, Q. Phú Nhuận, TP HCM **(08) 7301 9555** 89/26 Đường số 59, Phường 14, Q. Gò Vấp, TP HCM **1900 636412**

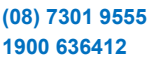

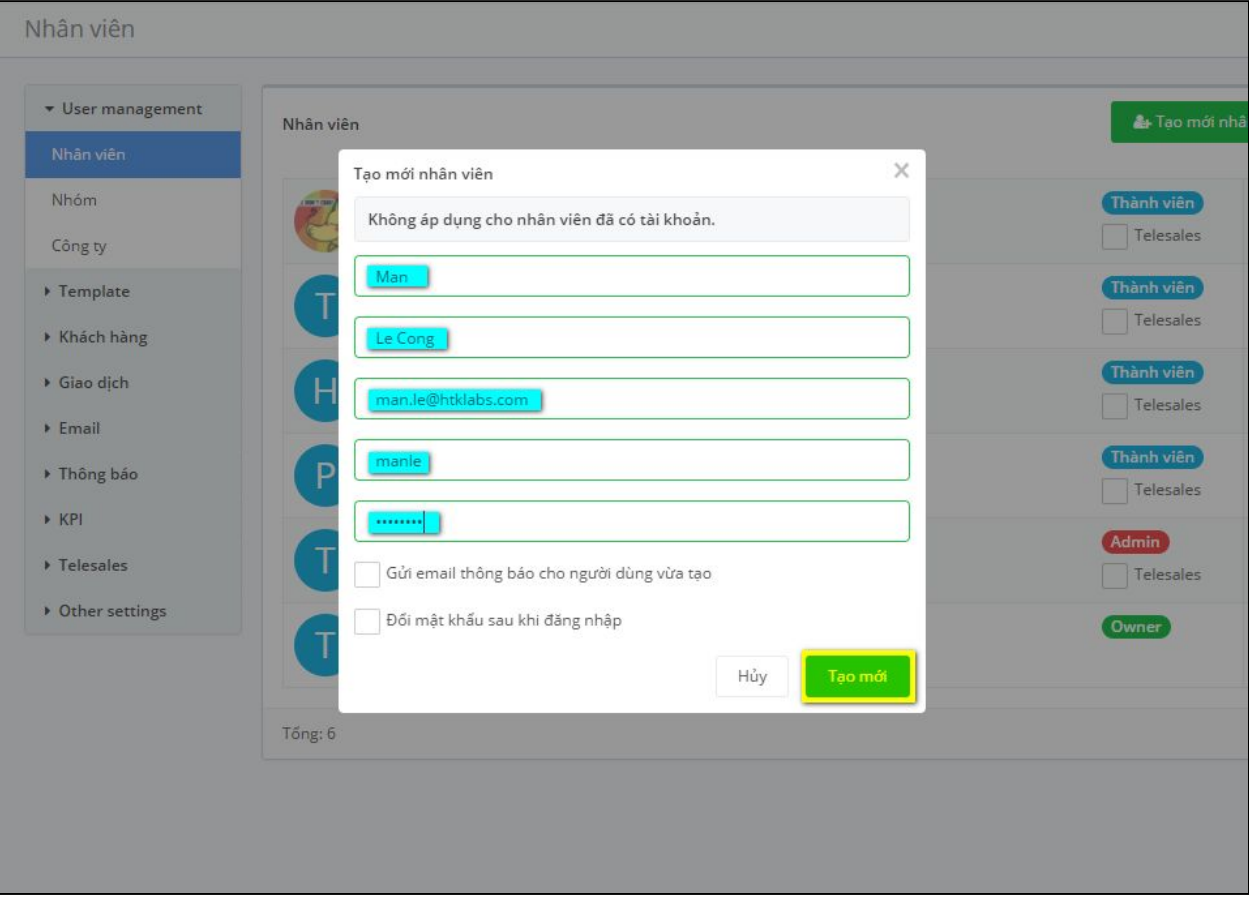

**Lưu ý:** có 3 định dạng thành viên trong BeeIQ

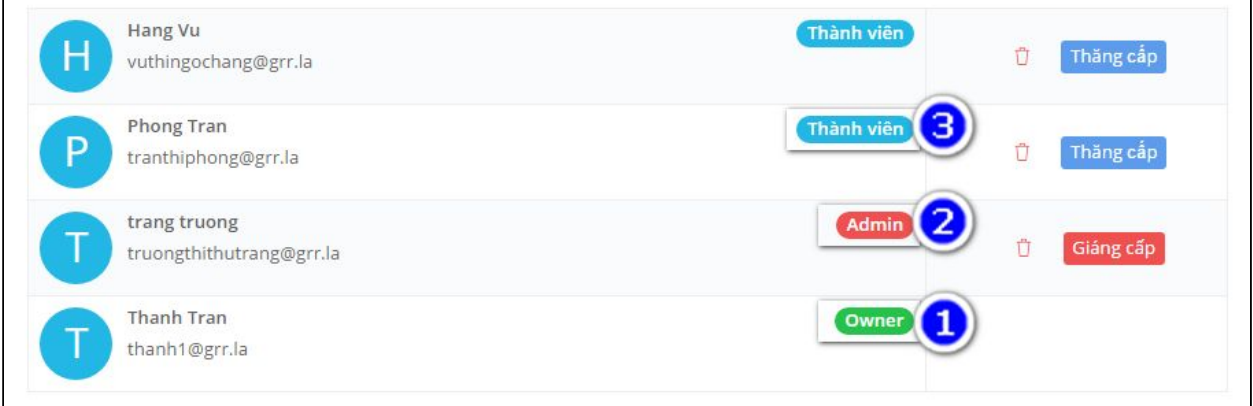

- 1. **Owner** Chủ: Chỉ có duy nhất MỘT Chủ. Chủ là người đăng ký sử dụng trên BeeIQ. Chủ có toàn quyền quản trị tài khoản đã đăng ký trên BeeIQ.
- 2. **Admin** Quản trị viên: Có thể có nhiều Quản trị viên. Quản trị viên được chọn bởi Chủ. Quản trị viên cũng có quyền quản trị tài khoản đã được Chủ đăng ký trên BeeIQ.
- 3. **Member** Thành viên: Những ai được mời vào hệ thống BeeIQ được mặc định là Thành viên.

Chủ có quyền:

● Mời các thành viên vào BeeIQ.

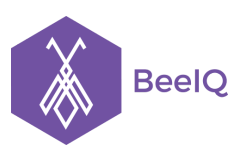

- Cấp quyền quản trị: Chủ có quyền nâng cấp quyền quản trị cho thành viên được chon.
- Xóa quyền quản trị: tính năng này chỉ có hiệu lực nếu thành viên đó là Quản trị viên. Khi mất quyền quản trị, Quản trị viên sẽ trở thành Thành viên.
- Loại khỏi nhóm: Chủ có quyền chọn và loại Thành viên khỏi nhóm.
- Tước quyền hoạt đông: Chủ có thể chọn và tước quyền hoạt đông của Thành viên. Khi bị tước quyền hoạt động, Thành viên đó sẽ không thể đăng nhập vào hệ thống BeeIQ. Chủ cũng có quyền cho phép Thành viên đó hoạt động trở lại.

Quản trị viên có quyền:

- Mời các thành viên vào BeeIQ
- Loại khỏi nhóm: Quản trị viên có quyền chọn và loại Thành viên khỏi nhóm.
- Tước quyền hoạt động: Quản trị viên có thể chọn và tước quyền hoạt động của Thành viên. Khi bị tước quyền hoạt động, Thành viên đó sẽ không thể đăng nhập vào hệ thống BeeIQ. Quản trị viên cũng có quyền cho phép Thành viên đó hoạt động trở lại.

### **7.2 Nhóm**

Để tạo các nhóm làm việc theo từng nhiệm vụ, dự án trong công ty bạn cần:

- Vào **Thiết lập** → chọn **User Management** → chọn **Nhóm** → chọn **Thêm Nhóm**
- Điền tên nhóm, chọn các thành viên vào từng nhóm tương đương với nhiệm vụ của họ và nhấn **Lưu** để hoàn tất.

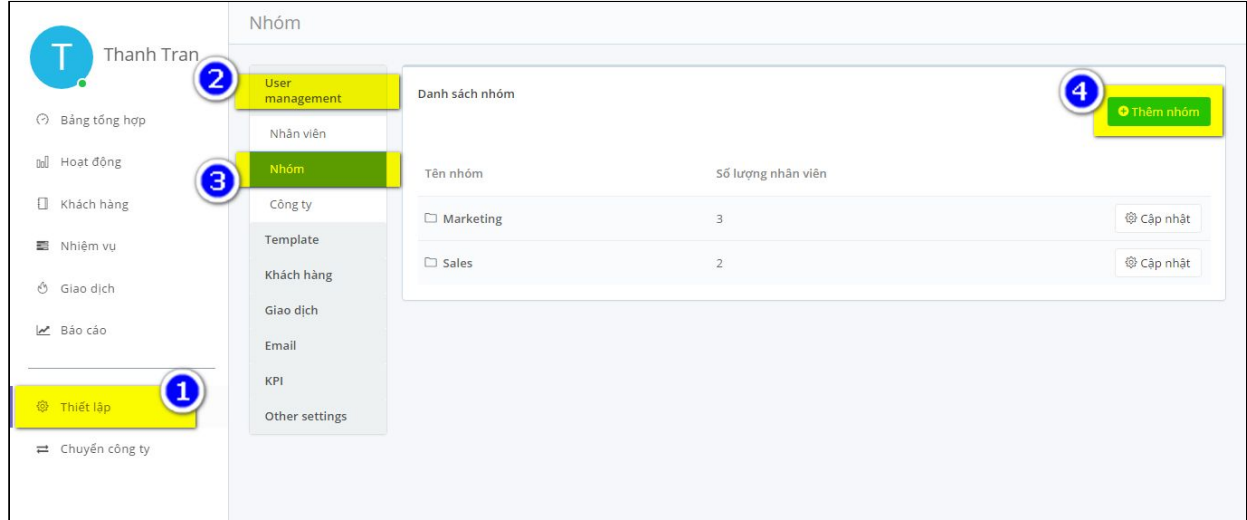

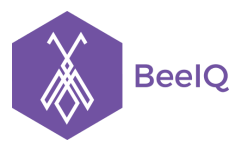

P1-03.36, Prince Residence, 17-21 Nguyễn Văn Trỗi, Q. Phú Nhuận, TP HCM **(08) 7301 9555** 89/26 Đường số 59, Phường 14, Q. Gò Vấp, TP HCM **1900 636412**

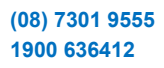

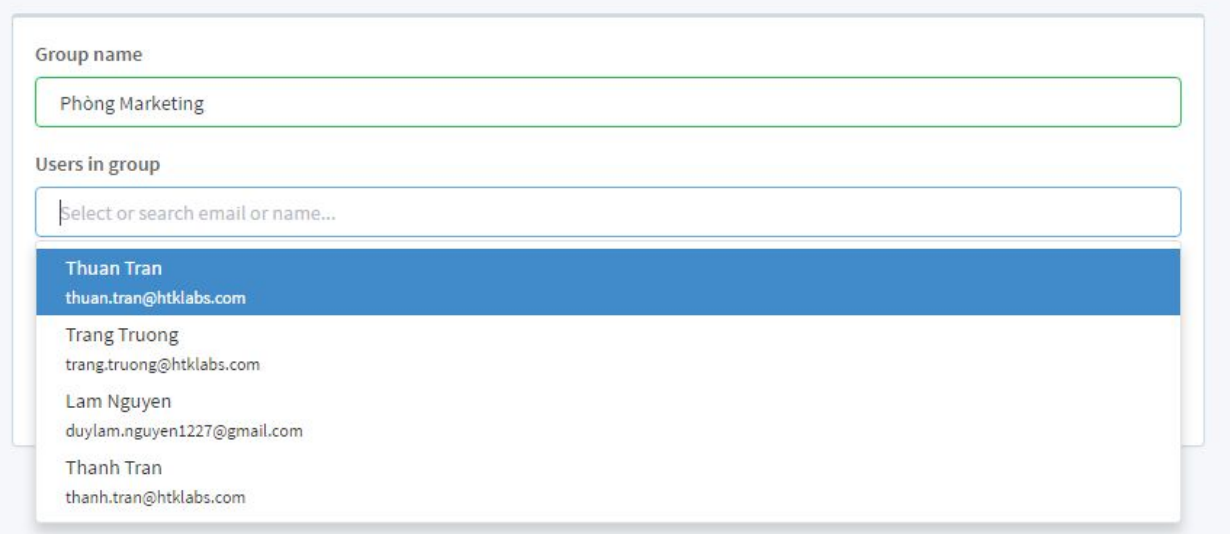

#### Ở đây, chúng tôi đã tạo một vài nhóm để bạn tham khảo

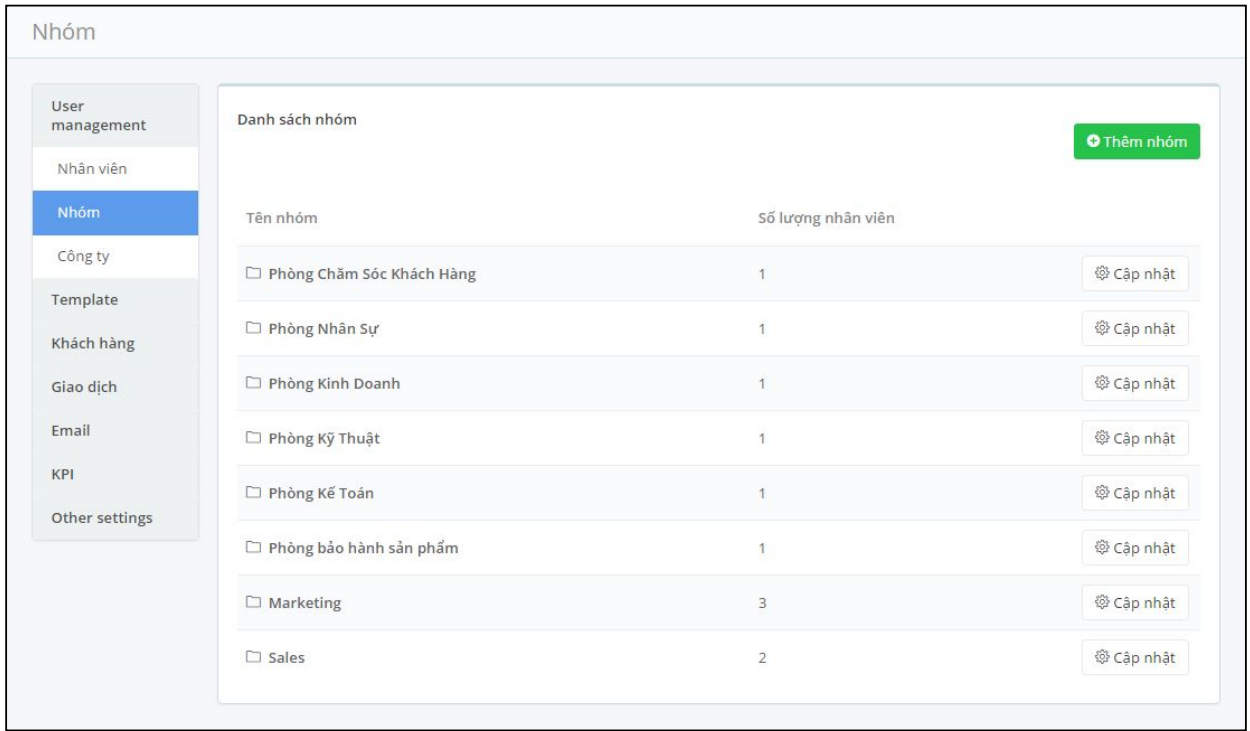

### **7.3 Công ty**

Để thay đổi tên công ty và upload logo công ty, tại mục **Thiết lập** :

- Bạn chọn **User Management** → chọn **Công ty**
- nhập tên công ty và tải logo, sau đó nhấn **Lưu** để hoàn tất.

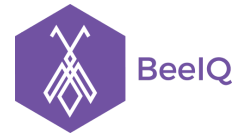

P1-03.36, Prince Residence, 17-21 Nguyễn Văn Trỗi, Q. Phú Nhuận, TP HCM **(08) 7301 9555** 89/26 Đường số 59, Phường 14, Q. Gò Vấp, TP HCM **1900 636412**

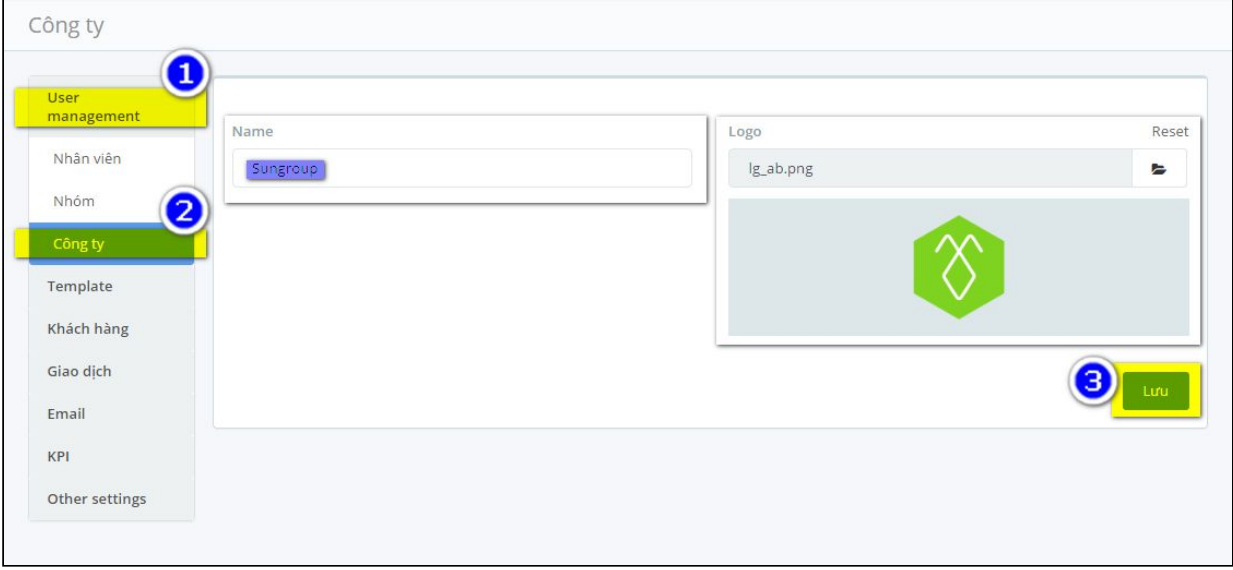

#### **7.4 Mẫu SMS**

Để tạo các mẫu SMS nhằm chăm sóc khách hàng như: thông báo, quảng cáo, khuyến mãi, quà tặng.. . Bạn cần:

- Vào **Thiết lập** → chọn **Template →** chọn **Mẫu SMS →** chọn **Thêm Template**
- Điền tên SMS, mô tả, nội dung SMS và nhấn **Lưu** để hoàn tất

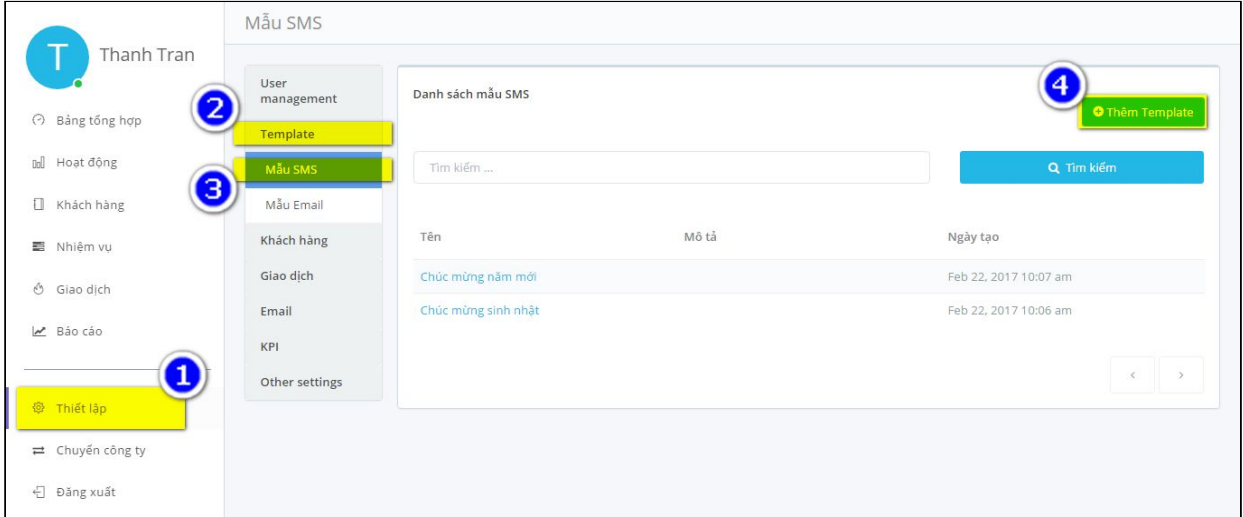

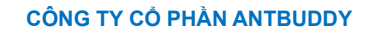

**BeelQ** 

P1-03.36, Prince Residence, 17-21 Nguyễn Văn Trỗi, Q. Phú Nhuận, TP HCM **(08) 7301 9555** 89/26 Đường số 59, Phường 14, Q. Gò Vấp, TP HCM **1900 636412**

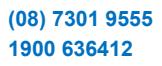

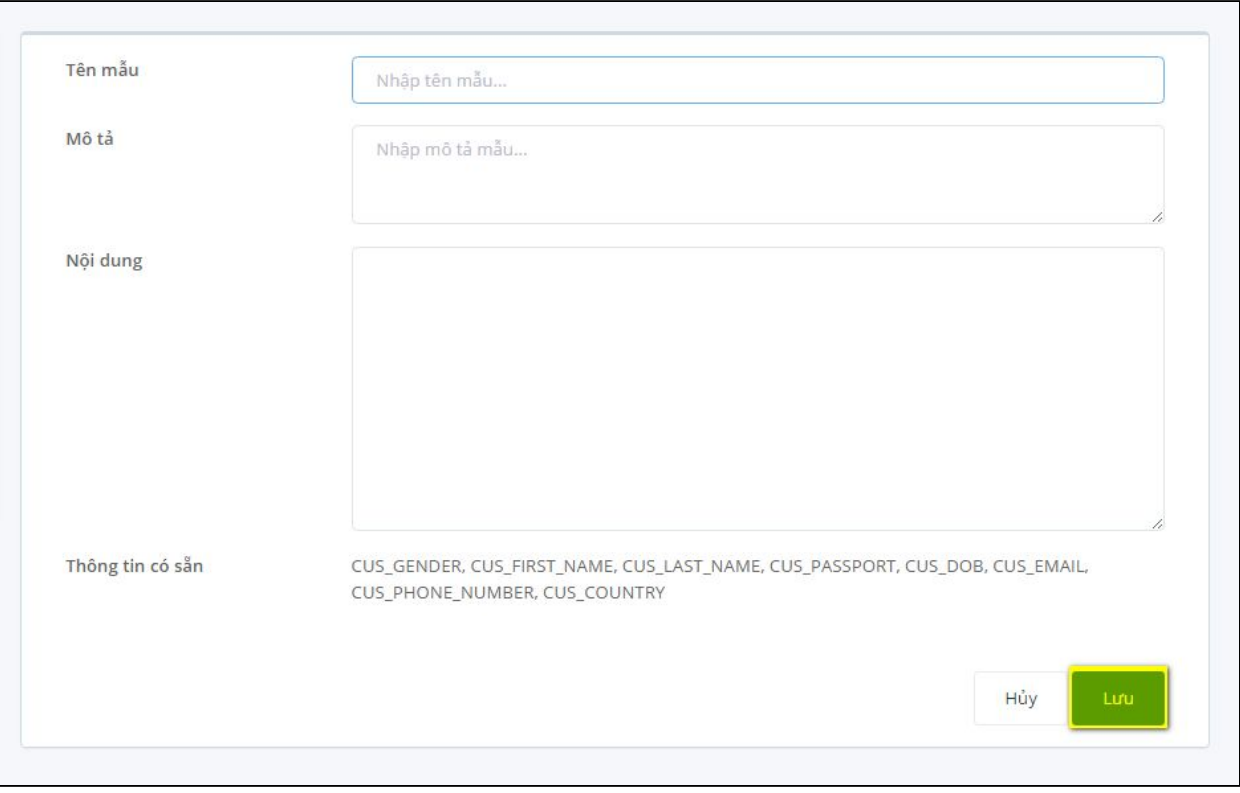

### **7.5 Mẫu Email**

Tương tự như tạo các mẫu SMS, để tạo các mẫu email nhằm chăm sóc khách hàng như: email thông báo, quảng cáo, khuyến mãi, quà tặng.. Bạn cần:

- Vào **Thiết lập** → chọn **Template →** chọn **Mẫu Email→** chọn **Thêm Template**
- Điền tên, tiêu đề và nội dung của Email, sau đó nhấn **Lưu** để hoàn tất

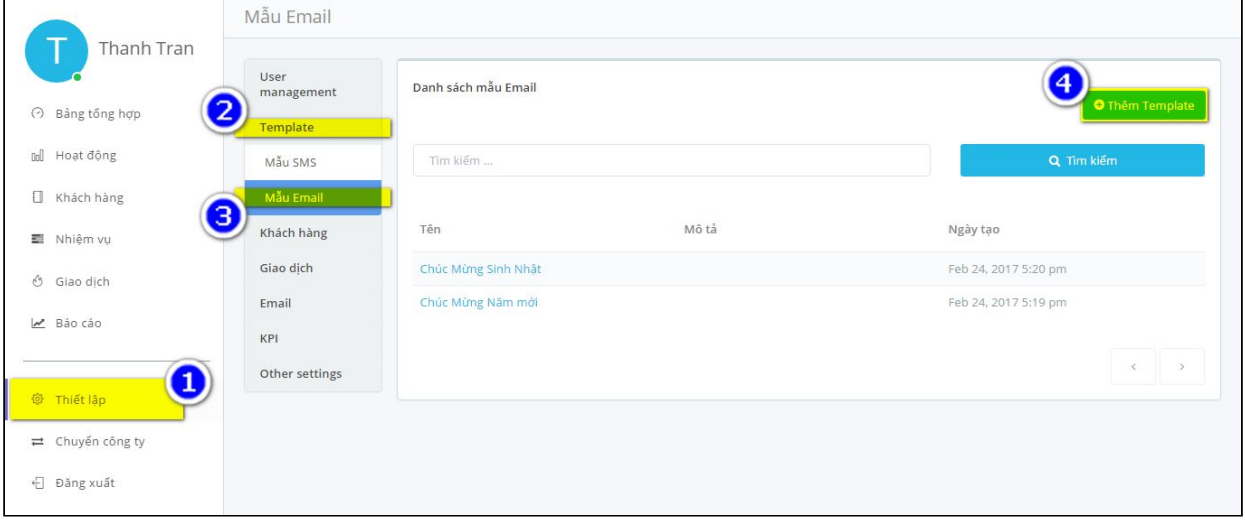

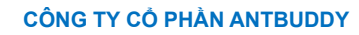

P1-03.36, Prince Residence, 17-21 Nguyễn Văn Trỗi, Q. Phú Nhuận, TP HCM **(08) 7301 9555** 89/26 Đường số 59, Phường 14, Q. Gò Vấp, TP HCM **1900 636412**

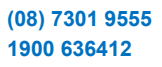

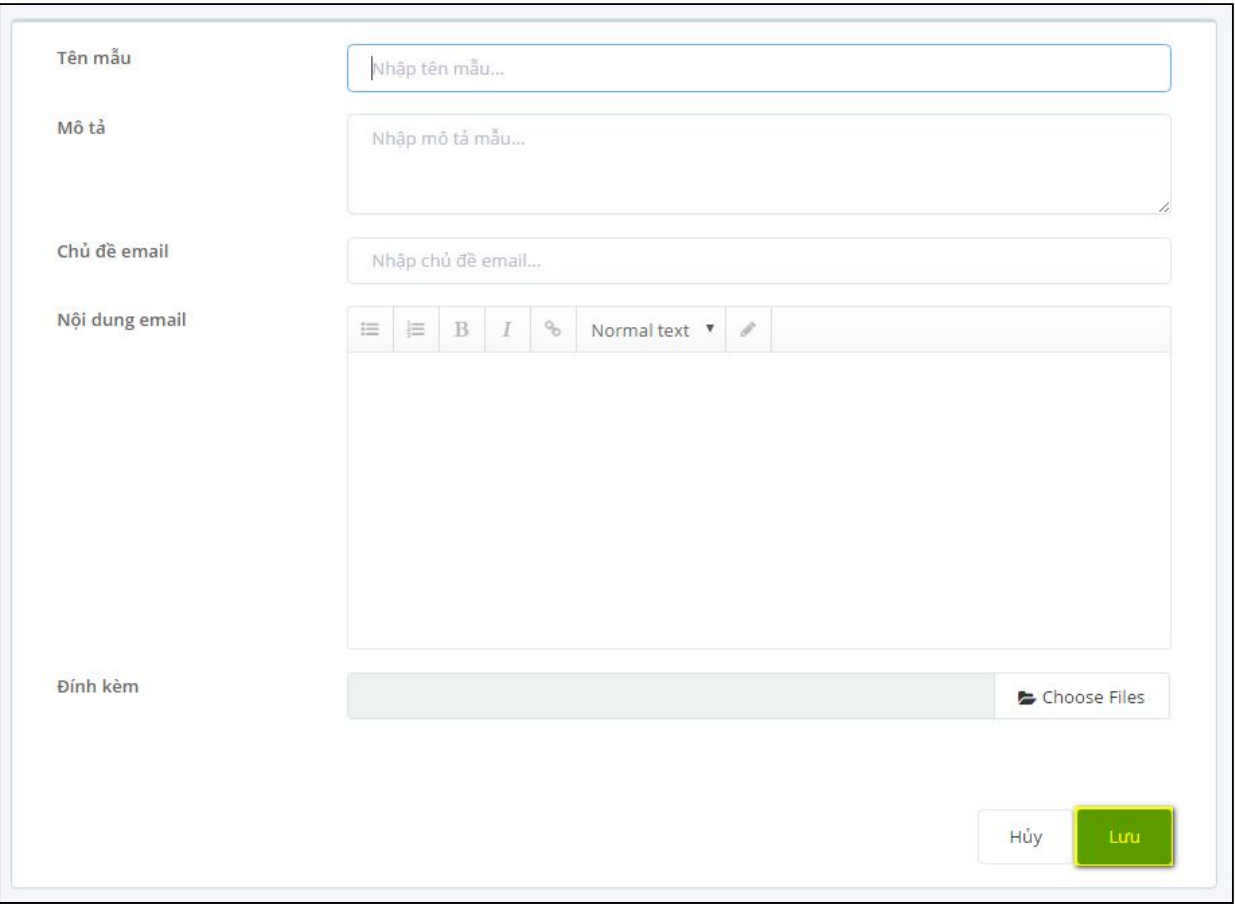

#### **7.6 Trường tùy chỉnh**

**BeelQ** 

BeeIQ có mặc định một số trường thông tin cơ bản như:Tên, Họ, Email, Số điện thoại, Chức danh, Website, Địa chỉ. Tuy nhiên, doanh nghiệp có thể linh hoạt thêm các trường thông tin khác cho phù hợp với đặc điểm khách hàng của mình.

Để tạo thêm các trường thông tin,

- Bạn chọn **Thiết lập** → chọn **Khách hàng** → chọn **Trường tùy chỉnh**
- Nhập tên trường bạn mong muốn → chọn **Thêm**, để thêm trường

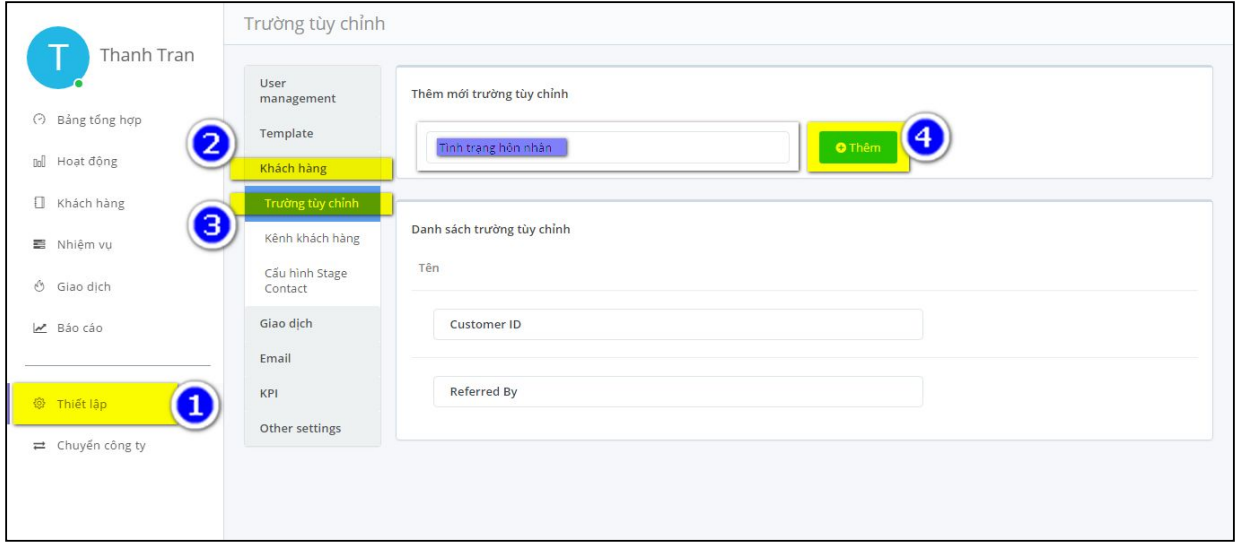

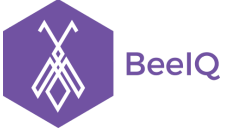

#### **7.7 Kênh khách hàng**

Trong danh mục Kênh khách hàng , ta có thể điều chỉnh các kênh khách hàng nhằm giúp phân biệt khách hàng này đến từ nguồn nào, có thể thêm hoặc xóa những kênh không cần thiết.

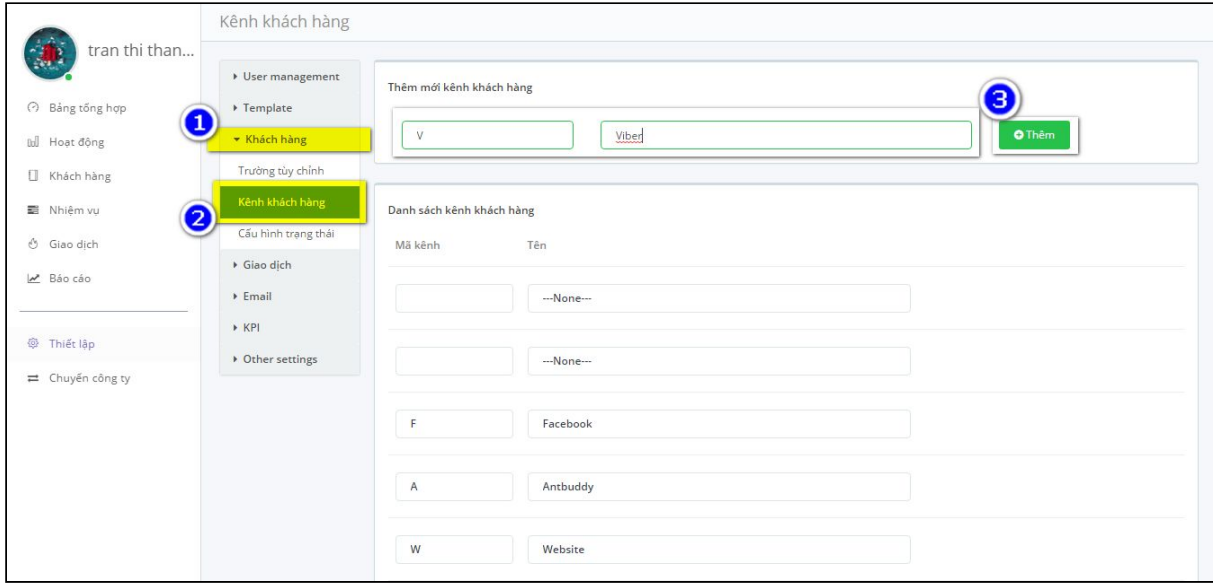

- Bạn chọn **Thiết lập** → chọn **Khách hàng** → chọn **Kênh khách hàng**
- Nhập tên kênh và mã kênh bạn mong muốn → chọn **Thêm**, để thêm kênh
- Hoặc chọn kênh muốn xóa → **Xóa**, để xóa kênh

### **7.8 Cấu hình giai đoạn khách hàng (Stage Contact)**

BeeIQ có mặc định một số giai đoạn của Khách hàng và các màu dùng để phân biệt.Tuy nhiên, doanh nghiệp có thể linh hoạt xóa hoặc tự tạo các giai đoạn khách hàng phù hợp với đặc điểm khách hàng của công ty mình kèm theo màu sắc phù hợp để dễ dàng theo dõi và quản lý.

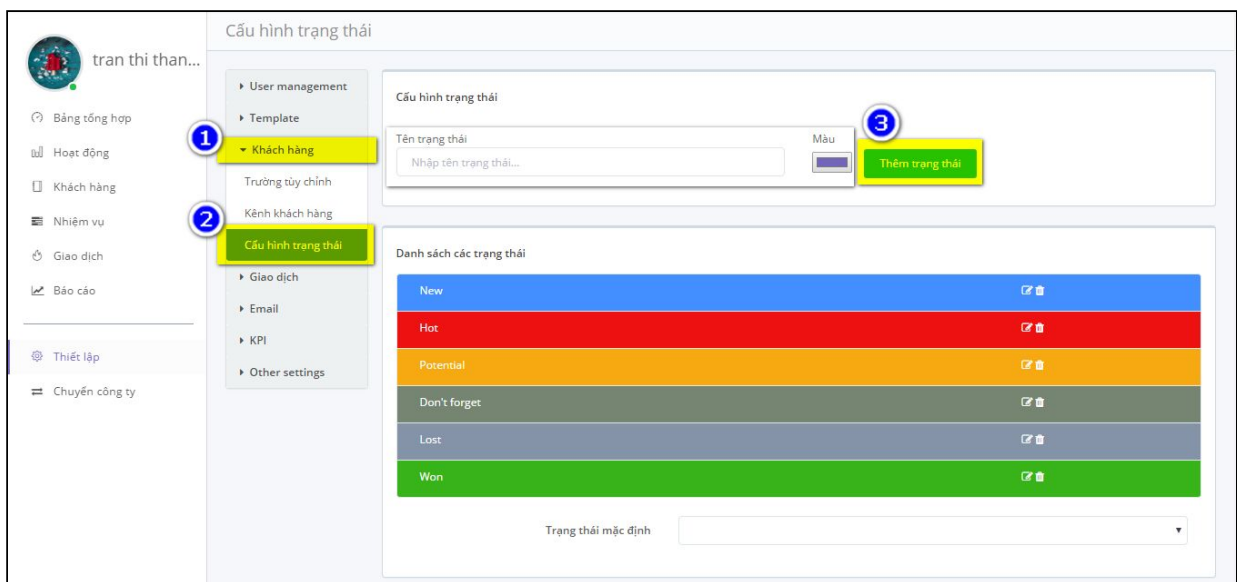

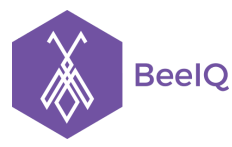

- Để **Xóa** các giai đoạn khách hàng mặc định của BeeIQ, bạn nhấp chuột vào biểu tượng Xóa của giai đoạn đó, hộp thoại xác nhận xóa giai đoạn sẽ xuất hiện để chắc chắn bạn muốn xóa danh mục này, nhấp **Xóa** để hoàn tất.

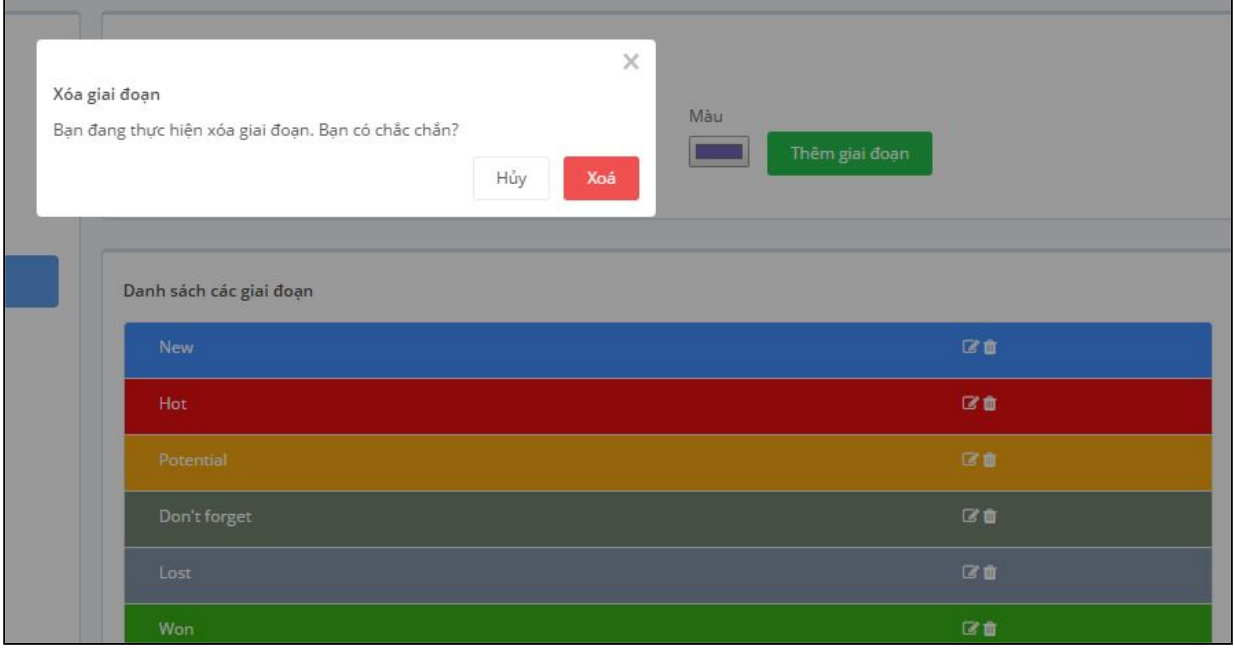

- Để Chỉnh sửa các giai đoạn khách hàng mặc định của BeeIQ, bạn nhấp chuột vào biểu tượng Chỉnh sửa của giai đoạn đó, hộp thoại **Cập nhật giai đoạn** sẽ xuất hiện, bạn chỉnh sửa thông tin giai đoạn phù hợp, sau đó nhấn **Lưu** để hoàn tất.

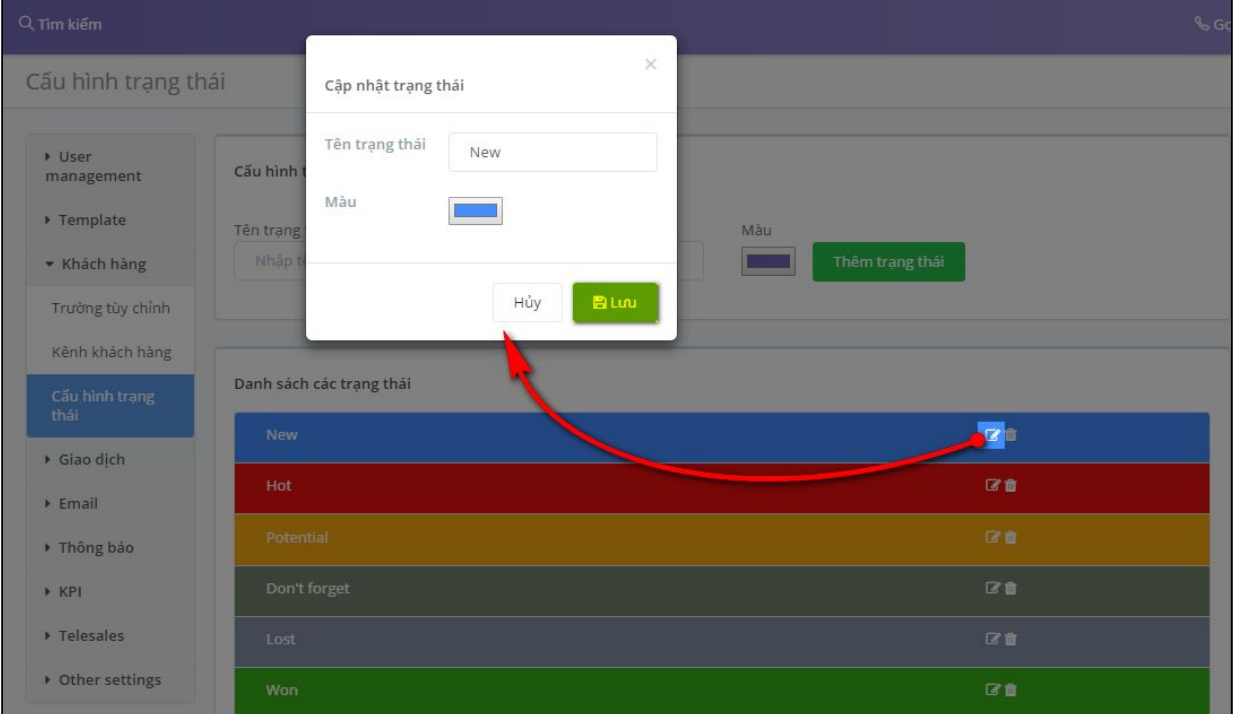

- Để chọn trạng thái mặc định khi nhập dữ liệu khách hàng mới  $\rightarrow$  lựa trạng thái tại **Trạng thái mặc định**

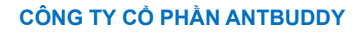

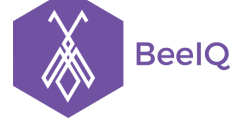

P1-03.36, Prince Residence, 17-21 Nguyễn Văn Trỗi, Q. Phú Nhuận, TP HCM **(08) 7301 9555** 89/26 Đường số 59, Phường 14, Q. Gò Vấp, TP HCM **1900 636412**

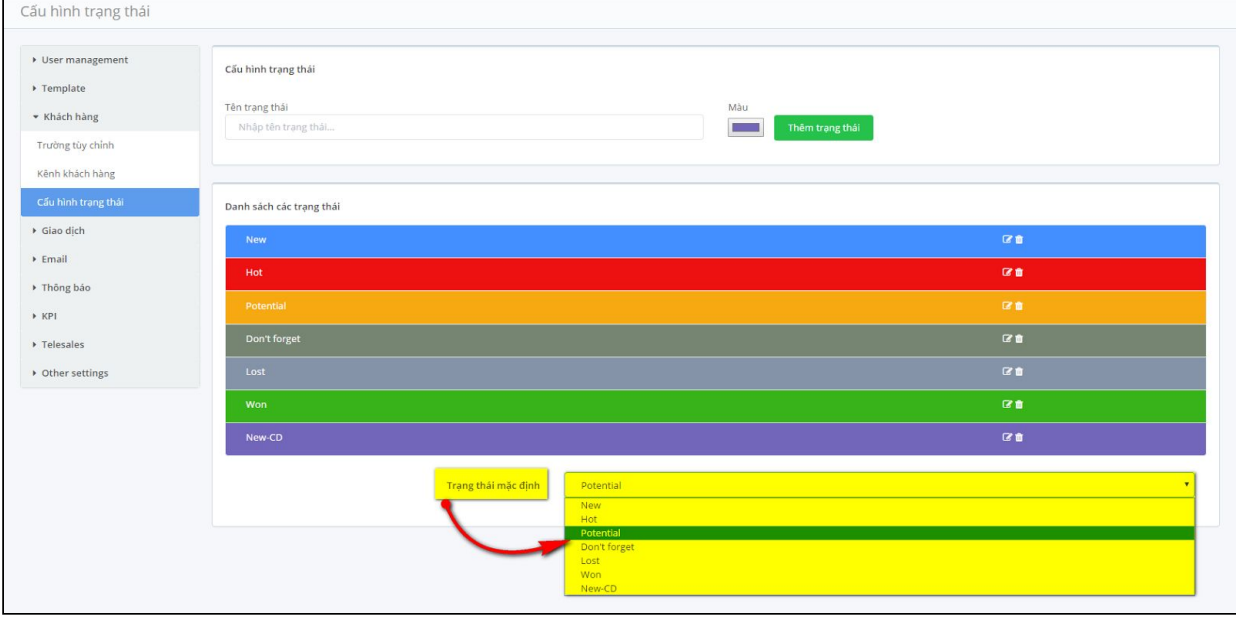

#### **7.9 Gói giao dịch**

Danh mục **Gói giao dịch** cho phép ta tạo các gói giao dịch phù hợp với từng giao dịch của công ty mà mỗi công ty có thể tạo các gói giao dịch khác nhau phân biệt các giao dịch để dễ dàng theo dõi và quản lý.

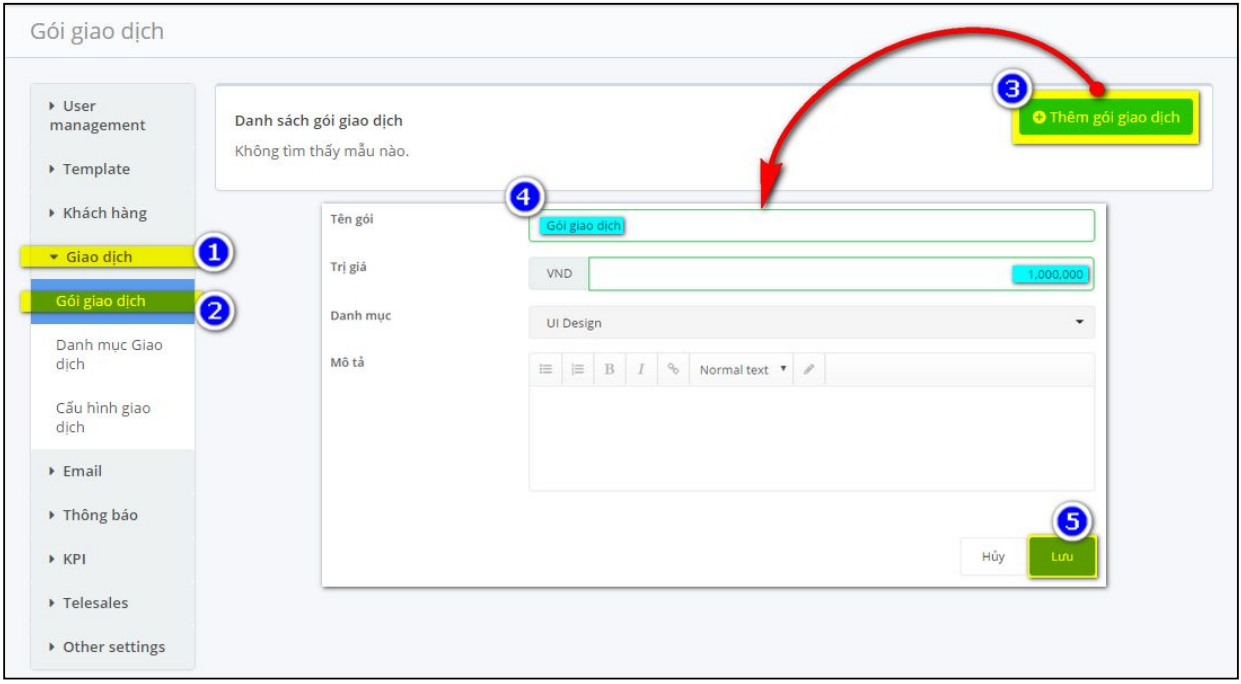

- Bạn chọn **Giao dịch** → chọn **Gói giao dịch** → chọn **Thêm**
- Nhập tên gói và giá trị bạn mong muốn → chọn **danh mục** của gói, ghi mô tả gói, → chọn **Thêm**, để thêm gói
- Hoặc chọn gói muốn xóa → chọn **Xóa**, để xóa gói

#### **7.10 Danh mục giao dịch**

BeeIQ có mặc định một số danh mục giao dịch và các màu dùng để phân biệt.Tuy nhiên, doanh nghiệp có thể linh hoạt xóa hoặc tự tạo các danh mục giao dịch kèm theo màu sắc phù hợp để dễ dàng cho việc phân loại sau này.

- Để xóa các danh mục mặc định của BeeIQ, bạn trỏ chuột vào danh mục đó, nhấn vào nút **Xóa**

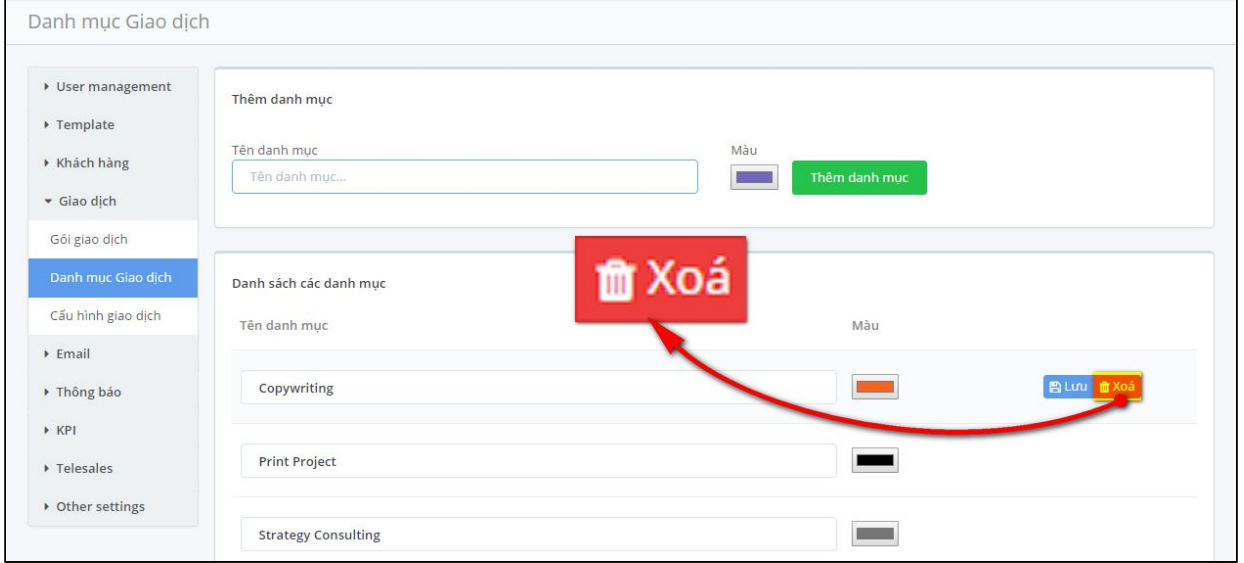

- Hộp thoại xác nhận xóa danh mục sẽ xuất hiện để chắc chắn bạn muốn xóa danh mục này, nhấp **Xóa** để hoàn tất.

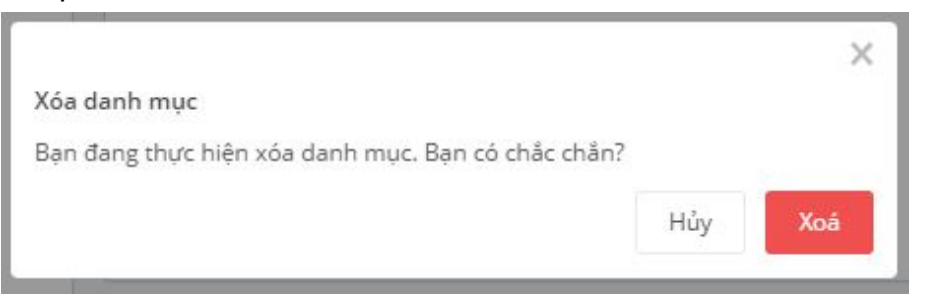

- Để tạo các danh mục mới, bạn chọn **Thiết lập** → chọn **Giao dịch** → chọn **Danh mục giao dịch** , nhập tên danh mục và nhấn **Thêm danh mục** để hoàn thành.

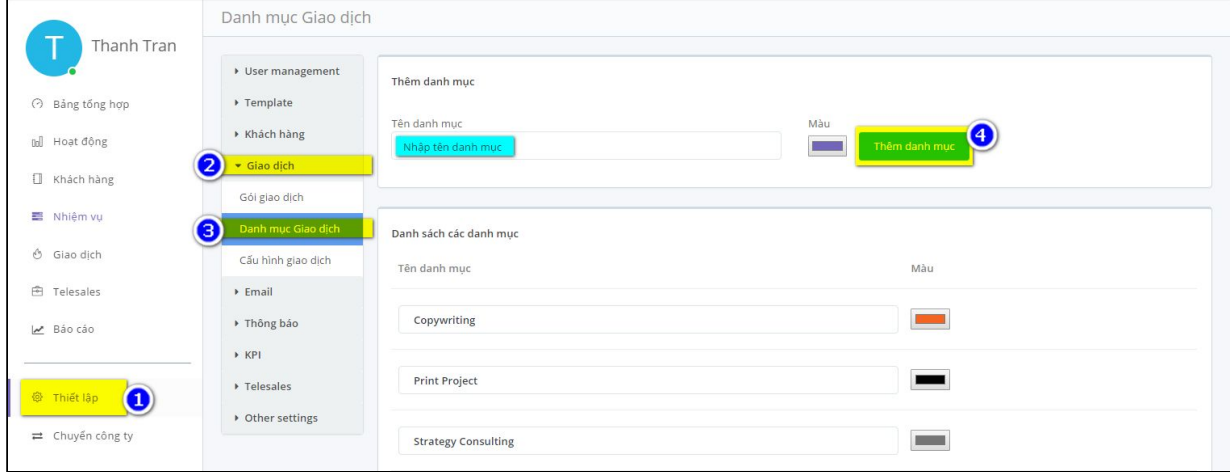

#### **7.11 Cấu hình giao dịch**

BeeIQ có mặc định một số giai đoạn giao dịch và các màu dùng để phân biệt.Tuy nhiên, doanh nghiệp có thể linh hoạt xóa hoặc tự tạo các giai đoạn giao dịch phù hợp với quy trình kinh doanh của công ty mình kèm theo màu sắc phù hợp để dễ dàng theo dõi và quản lý.

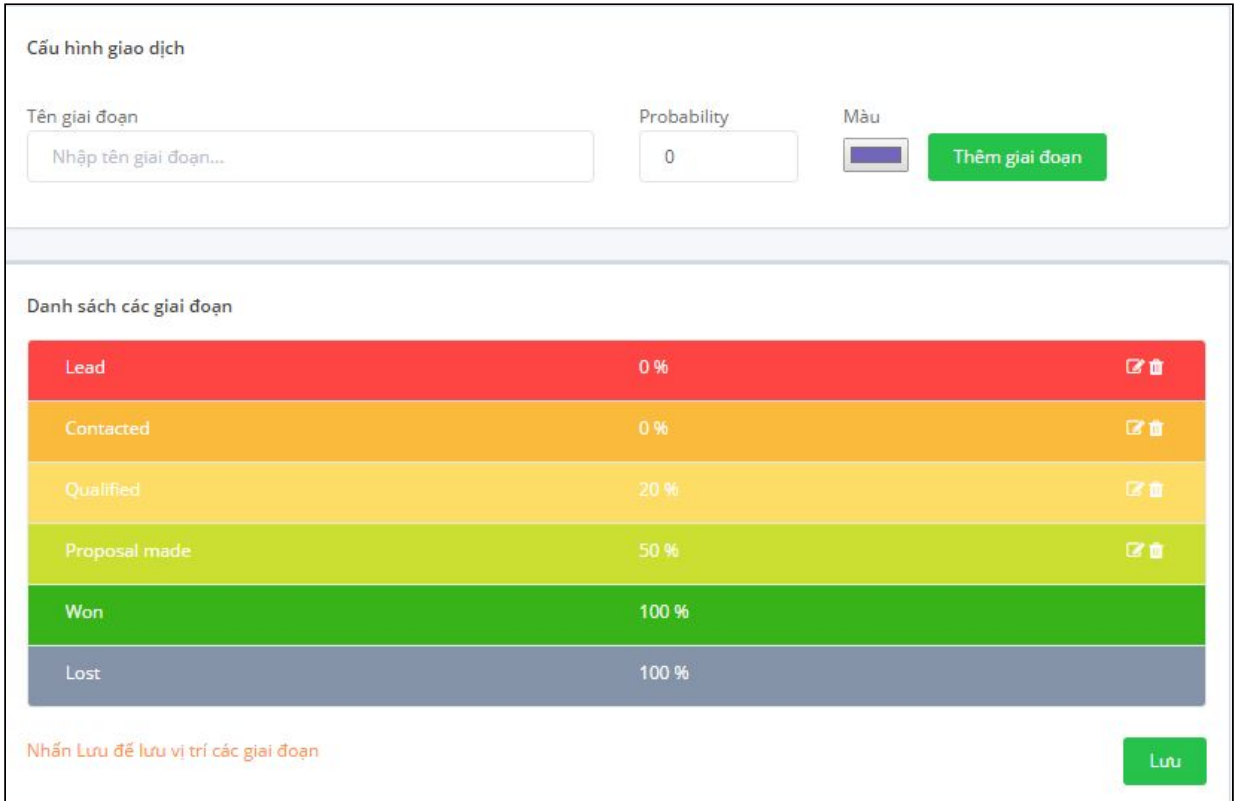

- Để **Xóa** các giai đoạn giao dịch mặc định của BeeIQ, bạn nhấp chuột vào biểu tượng Xóa của giai đoạn đó, hộp thoại xác nhận xóa giai đoạn sẽ xuất hiện để chắc chắn bạn muốn xóa danh mục này, nhấp **Xóa** để hoàn tất.

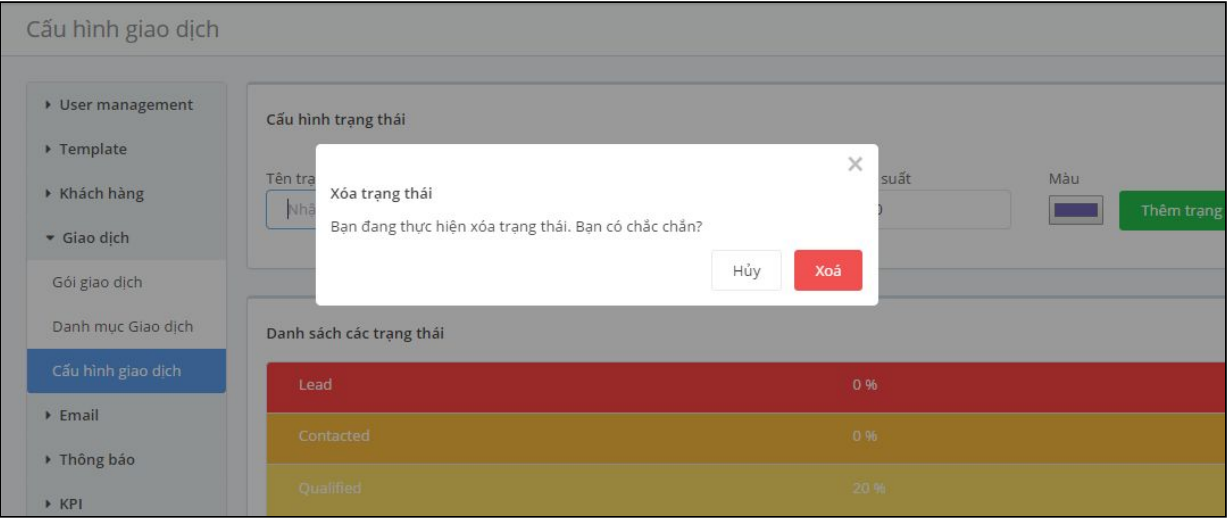

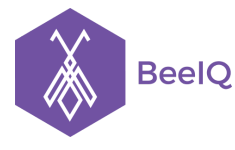

- Để Chỉnh sửa các giai đoạn giao dịch mặc định của BeeIQ, bạn nhấp chuột vào biểu tượng Chỉnh sửa của giai đoạn đó, hộp thoại **Cập nhật giai đoạn** sẽ xuất hiện, bạn chỉnh sửa thông tin giai đoạn phù hợp, sau đó nhấn **Lưu** để hoàn tất.

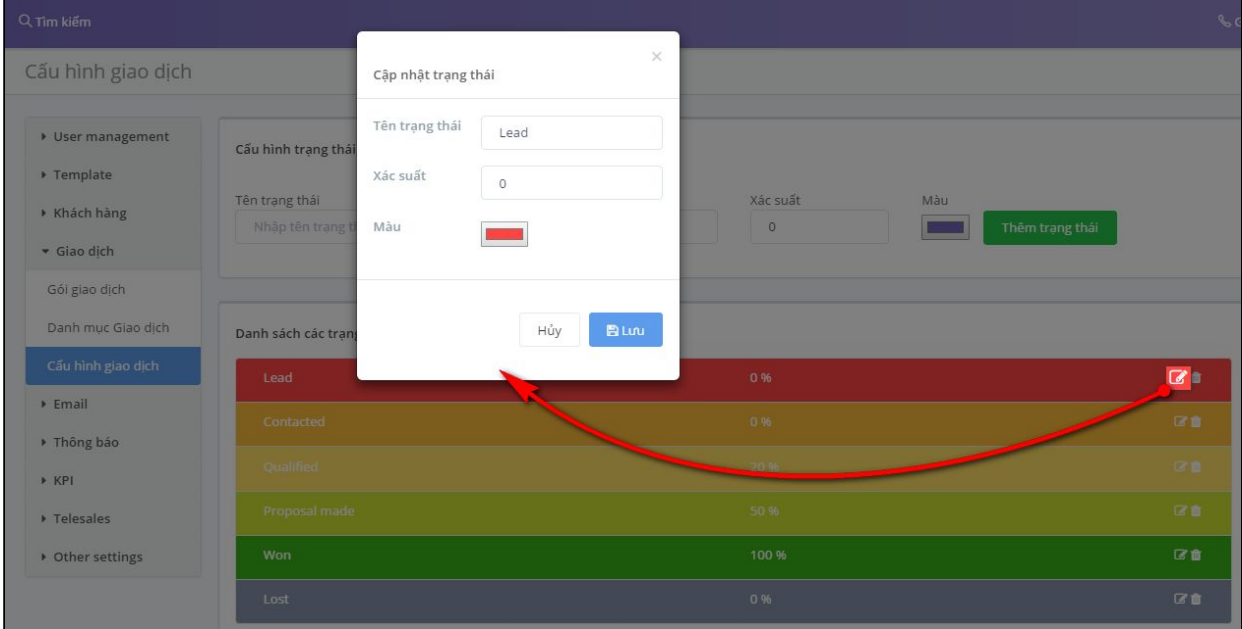

#### **7.12 Email kinh doanh**

Khi đăng kí sử dụng BeeIQ, hệ thống mặc định địa chỉ email dùng để gửi email cho khách hàng của doanh nghiệp bạn là care@beeig.co. Tuy nhiên, bạn cũng có thể thay đổi care thành tên email cho phù hợp với công ty mình. Trong trường hợp này, đuôi **@beeiq.co** mặc định của hệ thống sẽ không thay đổi được.

Tuy nhiên, đối với các doanh nghiệp lớn có email server riêng có thể vào phần Cấu hình SMTP như hình dưới để thiết lập email mang thương hiệu riêng dùng để Marketing cho công ty mình. Như vậy, địa chỉ email dùng để gửi email cho khách hàng bây giờ của doanh nghiệp sẽ thay đối, không còn là email mặc định [care@beeiq.co](mailto:care@beeiq.co) của phần mềm BeeIQ nữa.

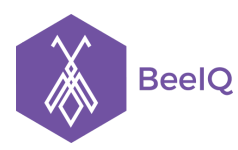

P1-03.36, Prince Residence, 17-21 Nguyễn Văn Trỗi, Q. Phú Nhuận, TP HCM **(08) 7301 9555** 89/26 Đường số 59, Phường 14, Q. Gò Vấp, TP HCM **1900 636412**

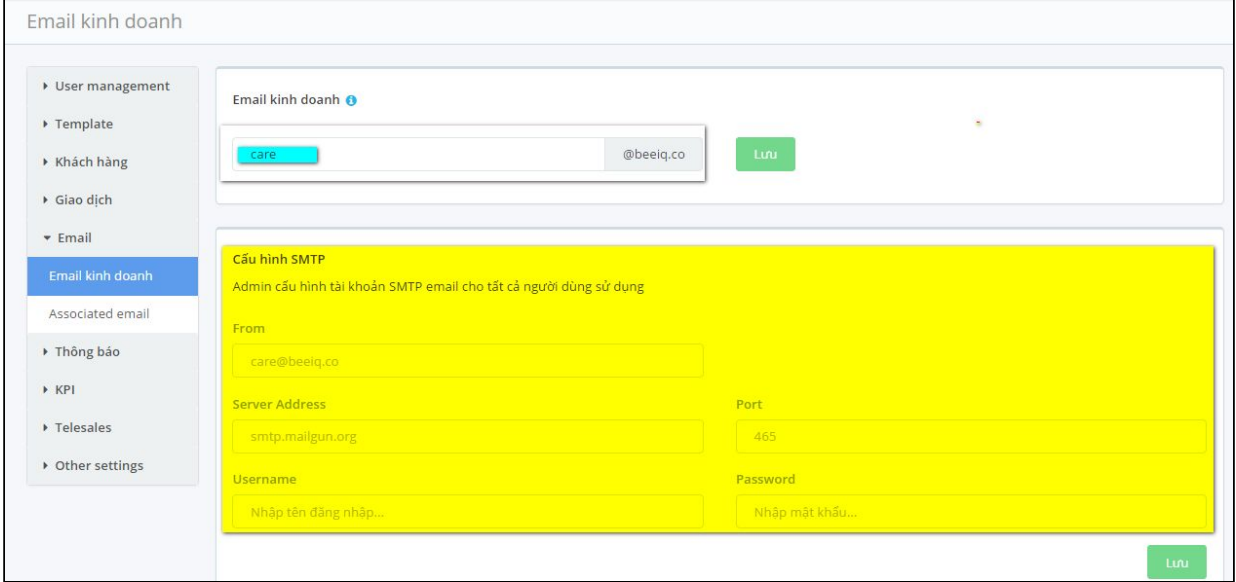

#### **7.13 Associated email**

Bạn cũng có thể cá nhân hóa email gửi cho khách hàng bằng cách:

- Tại mục **Thiết lập** bạn chọn **Email** → chọn **Associated email →** chọn nút **Associated,** ở mục Gmail (nếu bạn dùng email của Google) hoặc Office 365 (nếu bạn dùng email của Outlook).

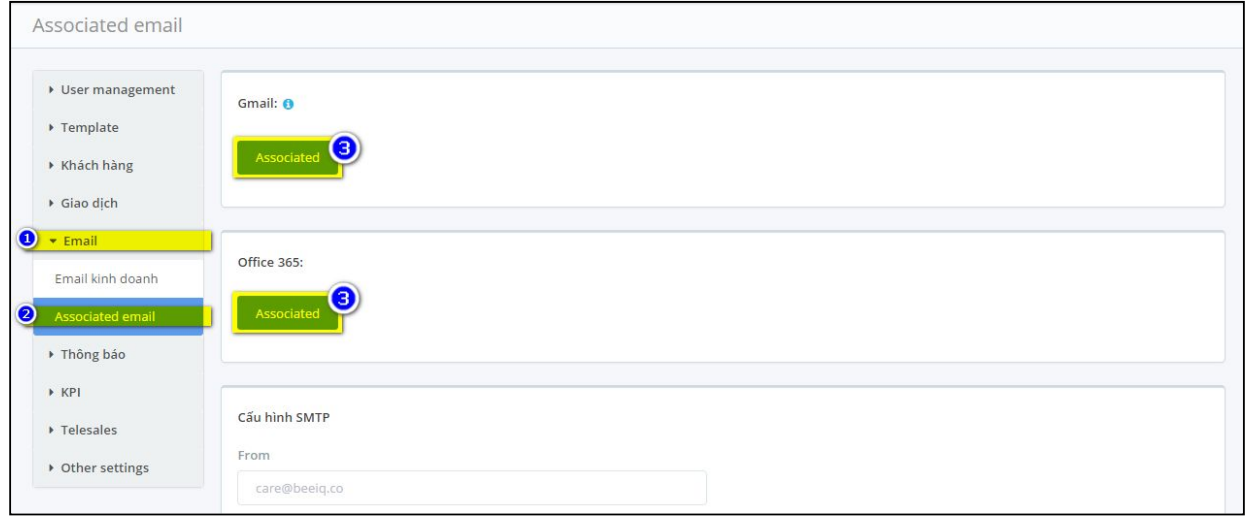

- Chọn **Cho phép (Allow**) để chấp nhận yêu cầu truy cập từ BeeIQ CRM.

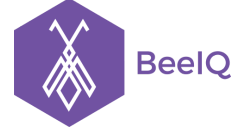

P1-03.36, Prince Residence, 17-21 Nguyễn Văn Trỗi, Q. Phú Nhuận, TP HCM **(08) 7301 9555** 89/26 Đường số 59, Phường 14, Q. Gò Vấp, TP HCM **1900 636412**

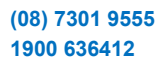

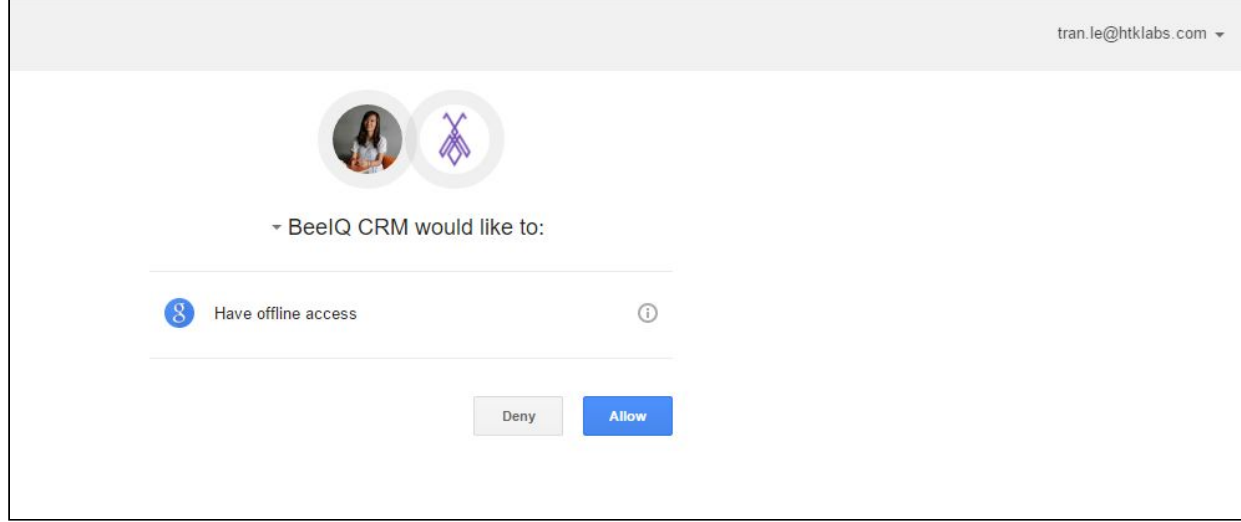

- Giao diện khi Associated email thành công sẽ như hình dưới, bạn có thể tạo thêm chữ kí ở mục **Signature** và nhấn **Submit** để hoàn tất.

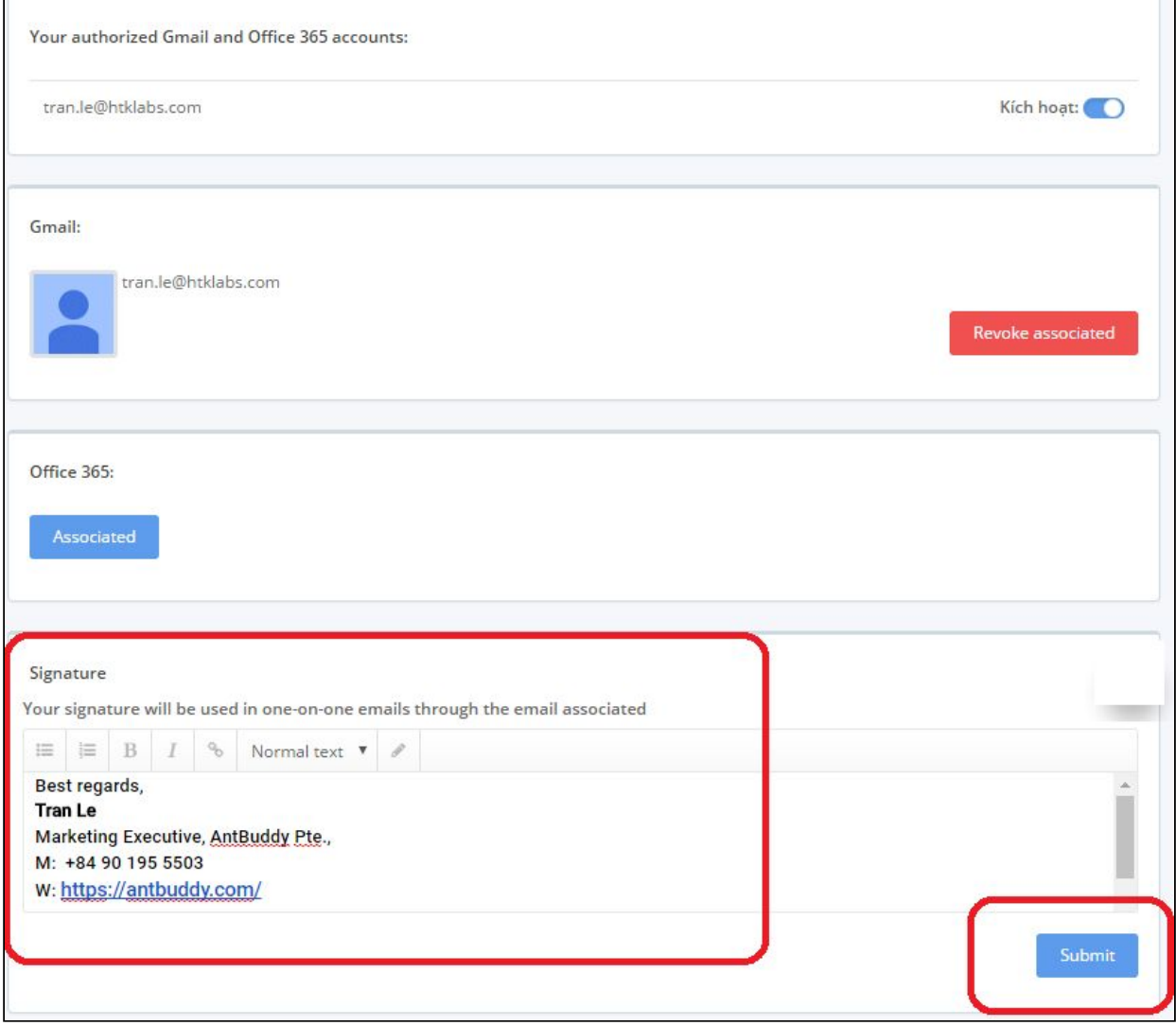

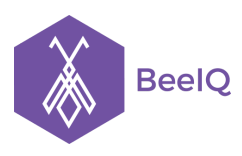

P1-03.36, Prince Residence, 17-21 Nguyễn Văn Trỗi, Q. Phú Nhuận, TP HCM **(08) 7301 9555** 89/26 Đường số 59, Phường 14, Q. Gò Vấp, TP HCM **1900 636412**

#### **7.14. Thông báo**

# Để thiết lập nhận email thông báo, tại mục **Thiết lập** → chọn **Thông báo** → chọn **Email**

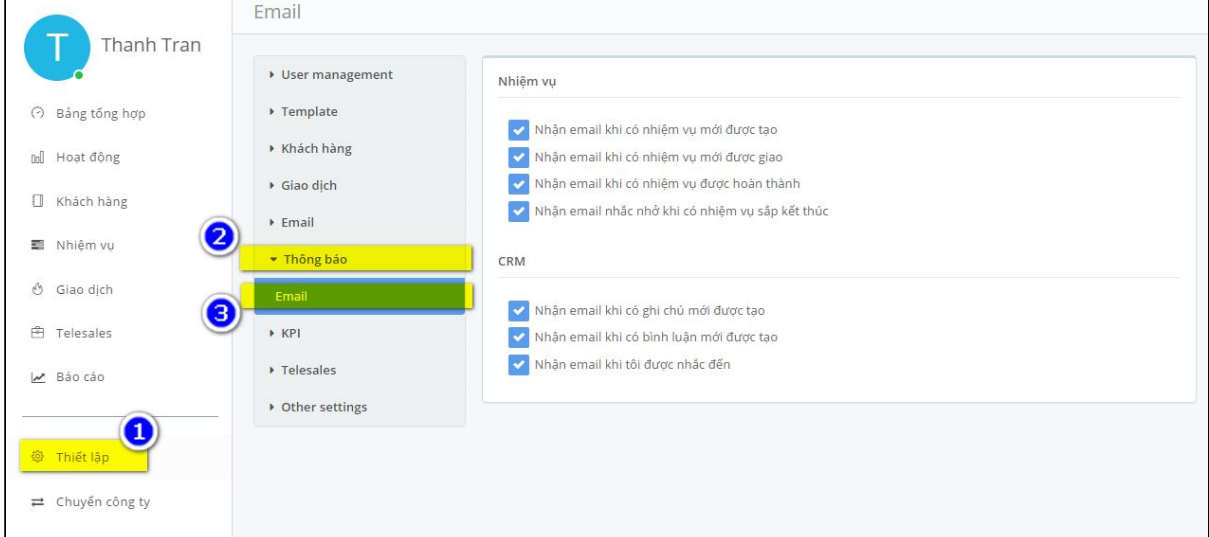

#### Tùy chỉnh nhận Email cho **Nhiệm Vụ** và **CRM**

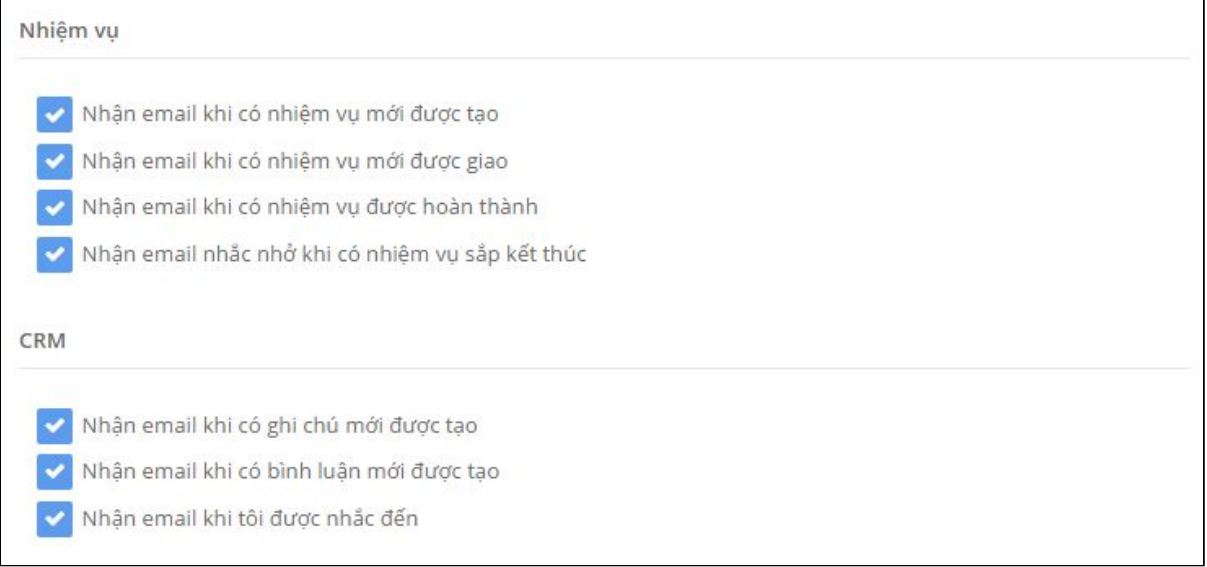

#### **7.15 KPI**

KPI (Key Performance Indicator) là Chỉ số đánh giá thực hiện công việc được sử dụng để theo dõi, đo lường, phân tích mức độ thực hiện các mục tiêu công việc đã đề ra. Việc lựa chọn đúng KPI cần thiết phụ thuộc vào việc hiểu được chính xác điều gì là quan trọng đối với tổ chức để đảm bảo thiết lập các KPI phù hợp và nhất quán với định hướng phát triển của chính tổ chức đó.

Để thiết lập KPI cho doanh nghiệp mình:

- Vào **Thiết lập** → chọn **KPI** → chọn tiếp **KPI** → chọn **Add KPI.**

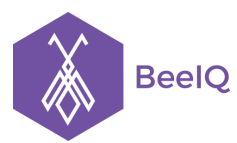

P1-03.36, Prince Residence, 17-21 Nguyễn Văn Trỗi, Q. Phú Nhuận, TP HCM **(08) 7301 9555** 89/26 Đường số 59, Phường 14, Q. Gò Vấp, TP HCM **1900 636412**

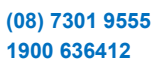

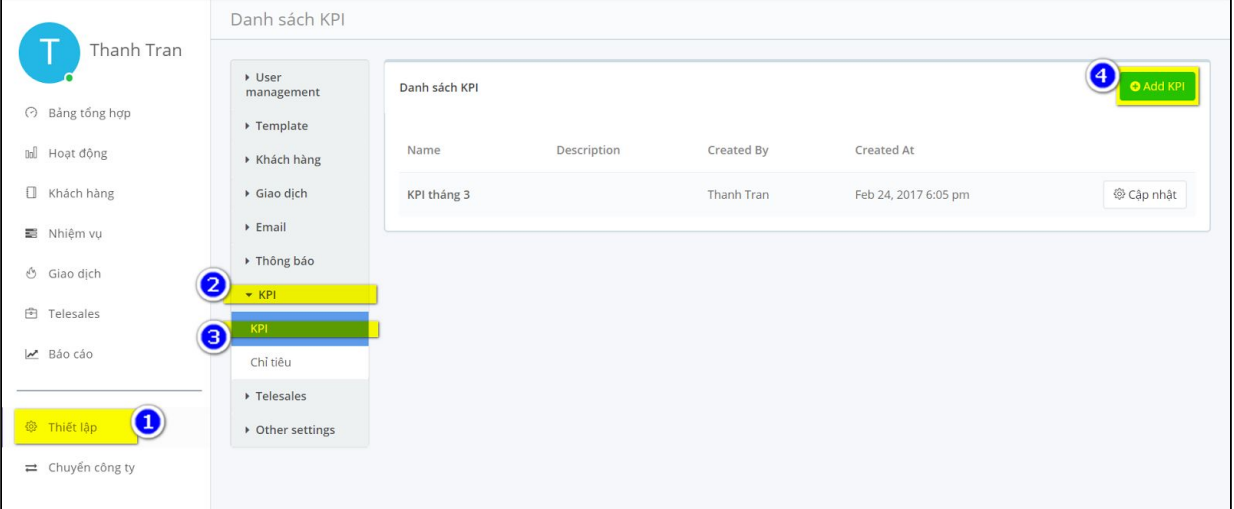

- Nhập Tên, Mô tả và Tiêu chí KPI, sau đó nhấn **Lưu** để hoàn tất.

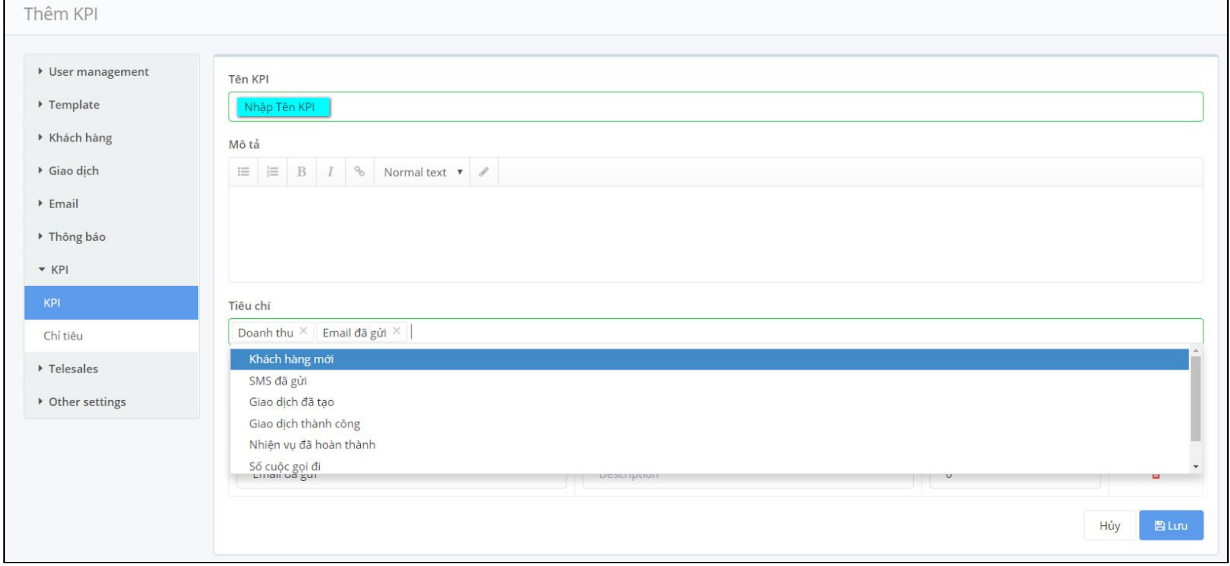

**Lưu ý:** Chúng tôi đã tạo sẵn một số tiêu chỉ mặc định để hỗ trợ bạn trong việc tạo KPI cho doanh nghiệp mình.

#### **7.16. Chỉ tiêu**

Sau khi thiết lập KPI cho doanh nghiệp mình, bạn tạo Target (Mục tiêu) để theo dõi mức độ hoàn thành của nhân viên hoặc phòng ban trong công ty.

- Vào **Thiết lập** → chọn **KPI** → chọn **Chỉ tiêu** → chọn **Thêm chỉ tiêu**

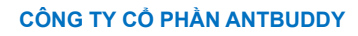

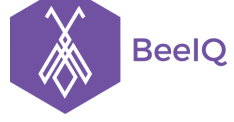

P1-03.36, Prince Residence, 17-21 Nguyễn Văn Trỗi, Q. Phú Nhuận, TP HCM **(08) 7301 9555** 89/26 Đường số 59, Phường 14, Q. Gò Vấp, TP HCM **1900 636412**

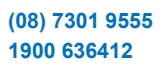

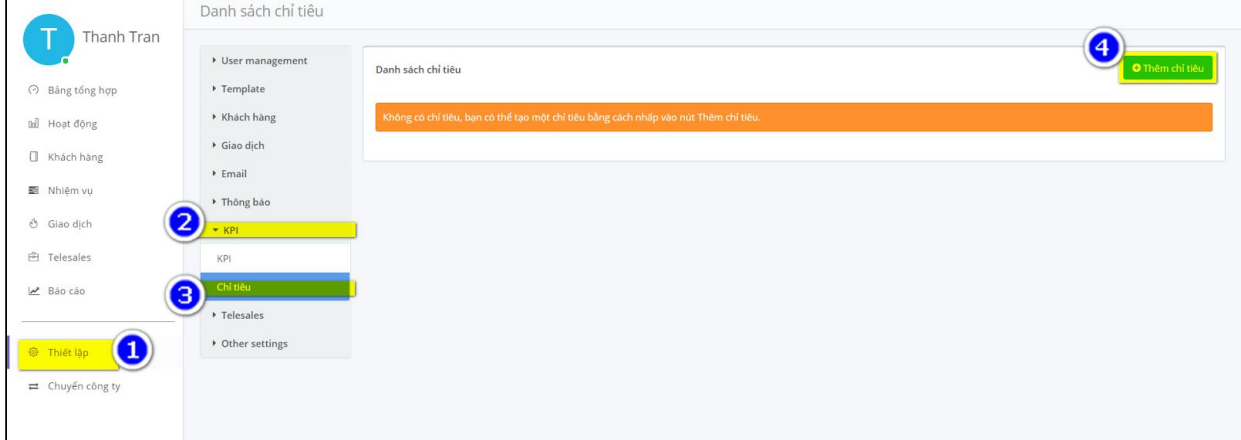

- Nhập **Tên Chỉ tiêu**, chọn KPI tương ứng, chọn khoảng thời gian áp dụng Chỉ tiêu, chọn nhân viên hoặc phòng ban có liên quan và thiết lập tiêu chí đánh giá cụ thể, sau đó nhấn **Lưu** để hoàn tất.

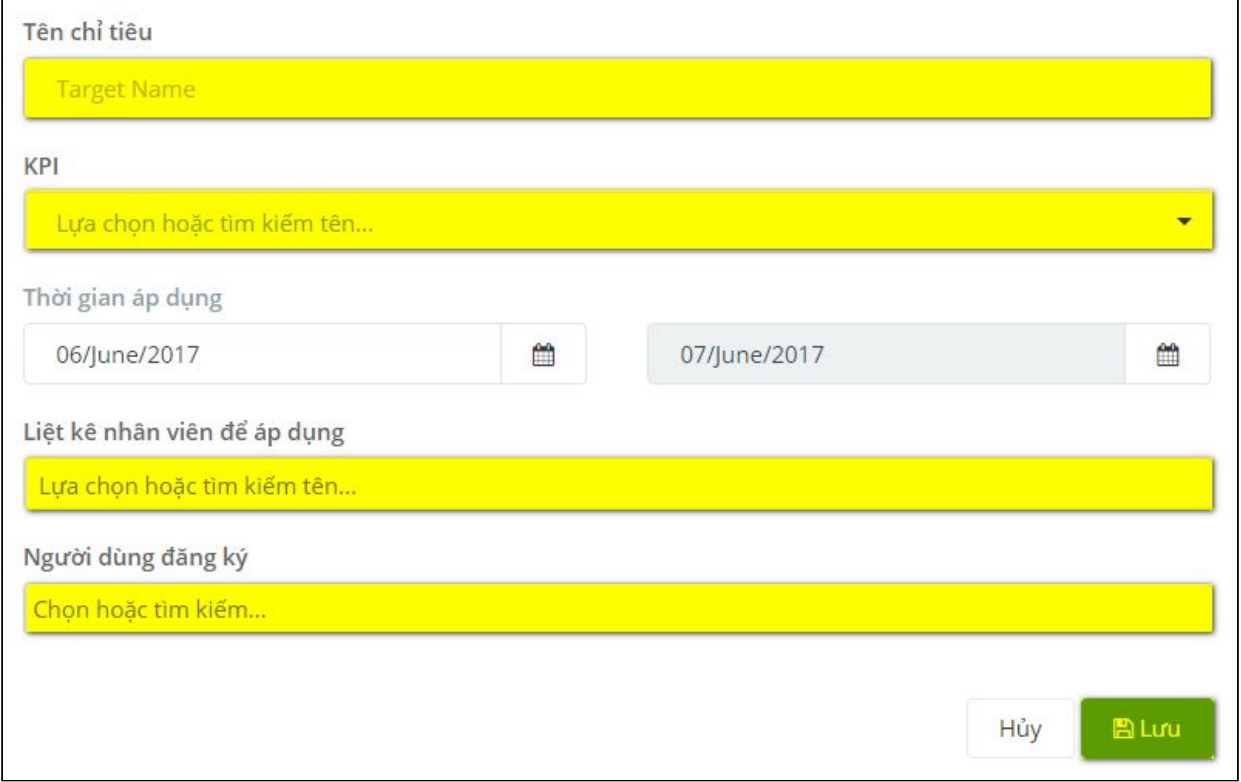

#### **7.17 Danh mục nhiệm vụ**

Tương tự như Danh mục giao dịch, BeeIQ có mặc định một số danh mục Nhiệm vụ và các màu dùng để phân biệt.Tuy nhiên, doanh nghiệp có thể linh hoạt xóa hoặc tự tạo các danh mục nhiệm vụ kèm theo màu sắc phù hợp với các nhiệm vụ của hệ thống kinh doanh bên mình.

Để xóa các danh mục nhiệm vụ mặc định của BeeIQ, bạn trỏ chuột vào danh mục đó, nhấn vào nút **Xóa**

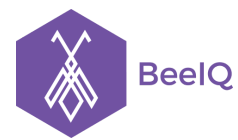

P1-03.36, Prince Residence, 17-21 Nguyễn Văn Trỗi, Q. Phú Nhuận, TP HCM **(08) 7301 9555** 89/26 Đường số 59, Phường 14, Q. Gò Vấp, TP HCM **1900 636412**

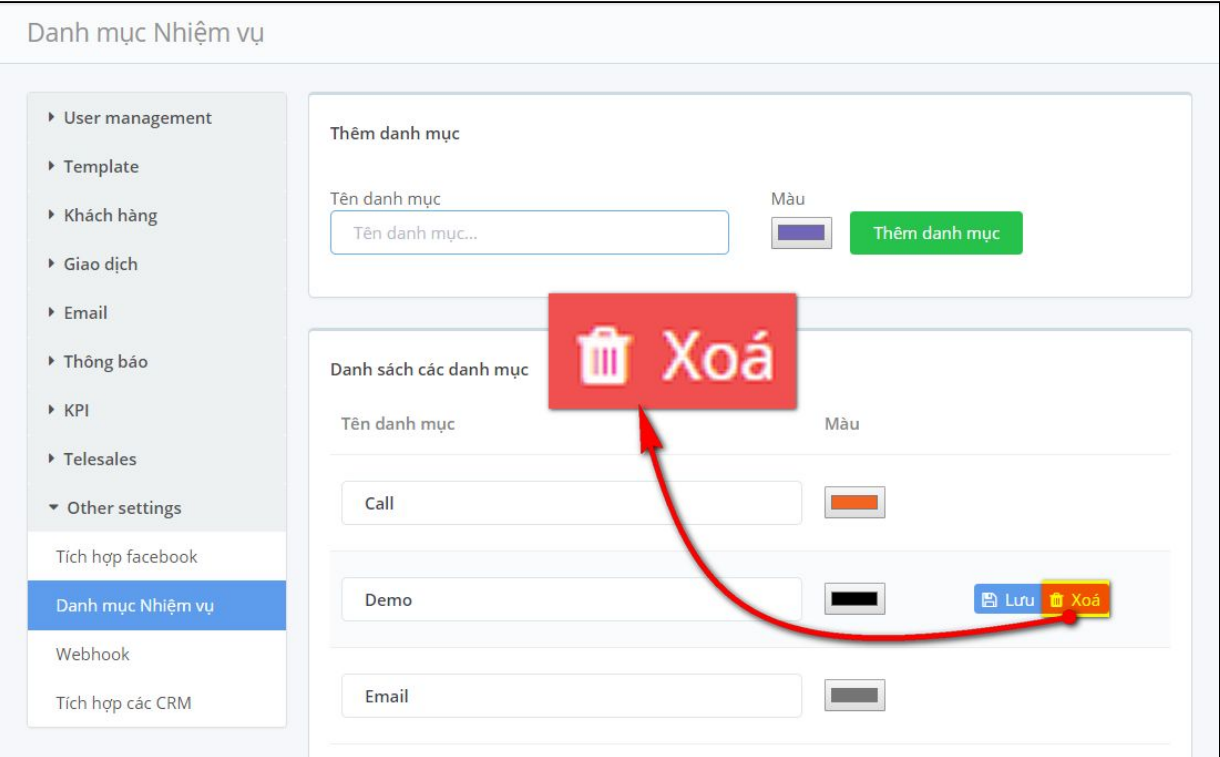

- Hộp thoại xác nhận xóa danh mục sẽ xuất hiện để chắc chắn bạn muốn xóa danh mục này, nhấp **Xóa** để hoàn tất.

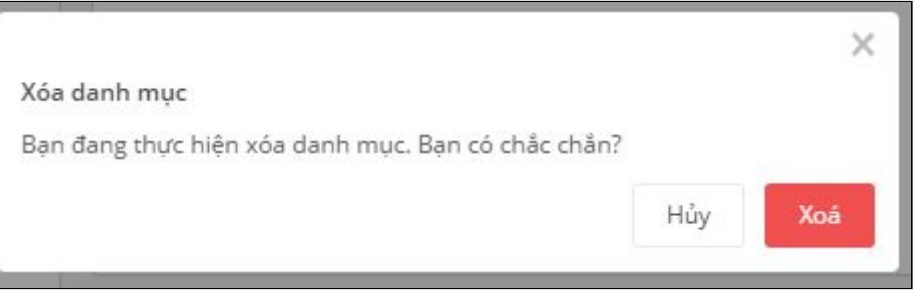

- Để tạo các danh mục mới, bạn chọn **Thiết lập →** chọn **Other settings** → chọn **Danh mục Nhiệm vụ** , nhập tên và nhấn **Thêm danh mục** để hoàn thành.

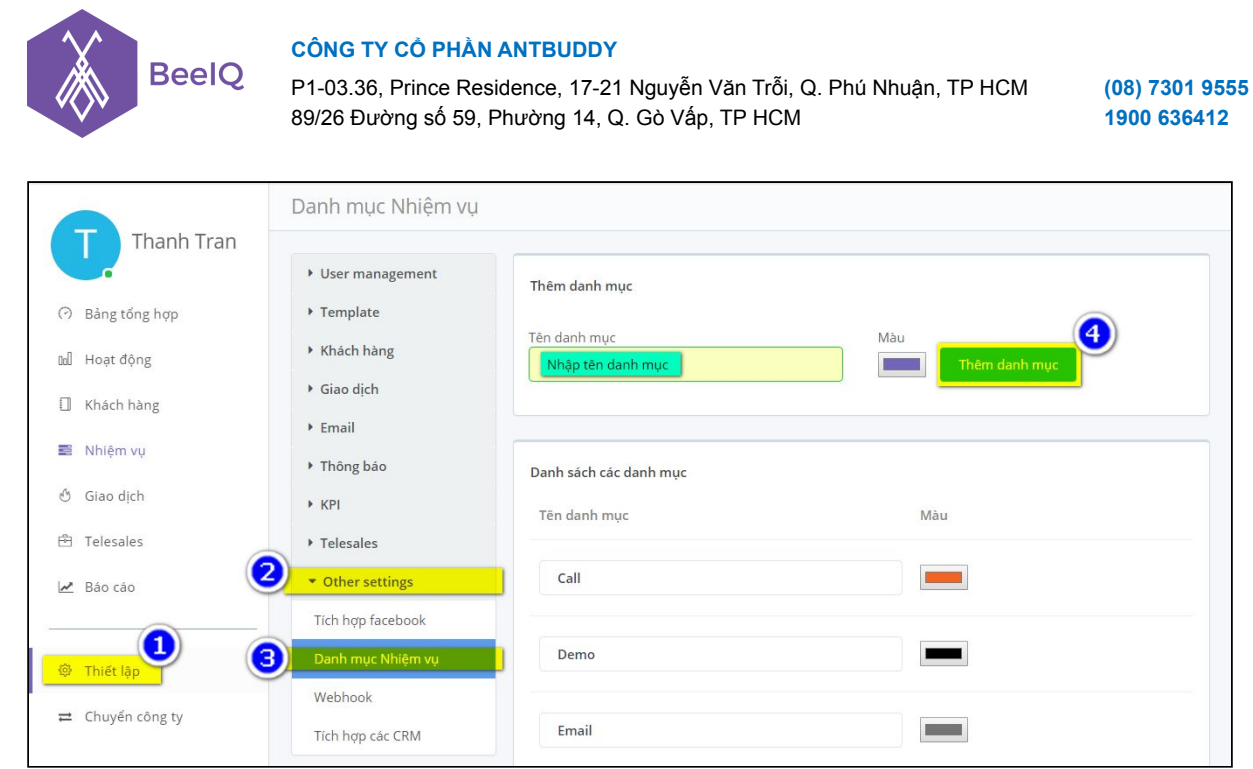

### **7.18 Webhook**

Webhook cho phép lưu tất cả các lịch sử cuộc gọi, đoạn hội thoại và đoạn chat từ các kênh giao tiếp với khách hàng của AntBuddy về BeeIQ CRM.

- Để cấu hình Webhook, bạn chọn **Thiết lập** → chọn **Other settings** → chọn **Wehook** → chọn **Thêm webhook**, sau đó sao chép đoạn URL của webhook và vào tài khoản AntBuddy để tiến hành cài đặt.

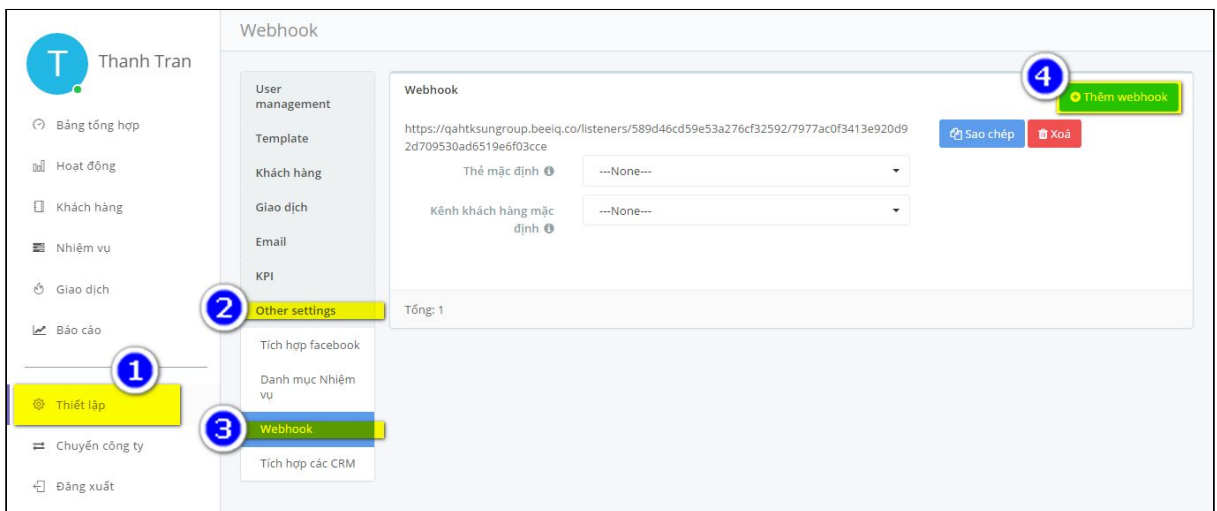

- Tại phần cấu hình URL của webhook, chúng ta có 2 phần cấu hình là **Thẻ mặc định** và **Kênh khách hàng mặc định** . Khi ta cấu hình 2 lựa chọn này cho webhook, thì khi contact được lưu vào CRM, nó sẽ tự động gắn những thẻ mặc định vào contact khách hàng.

P1-03.36, Prince Residence, 17-21 Nguyễn Văn Trỗi, Q. Phú Nhuận, TP HCM **(08) 7301 9555** 89/26 Đường số 59, Phường 14, Q. Gò Vấp, TP HCM **1900 636412**

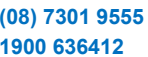

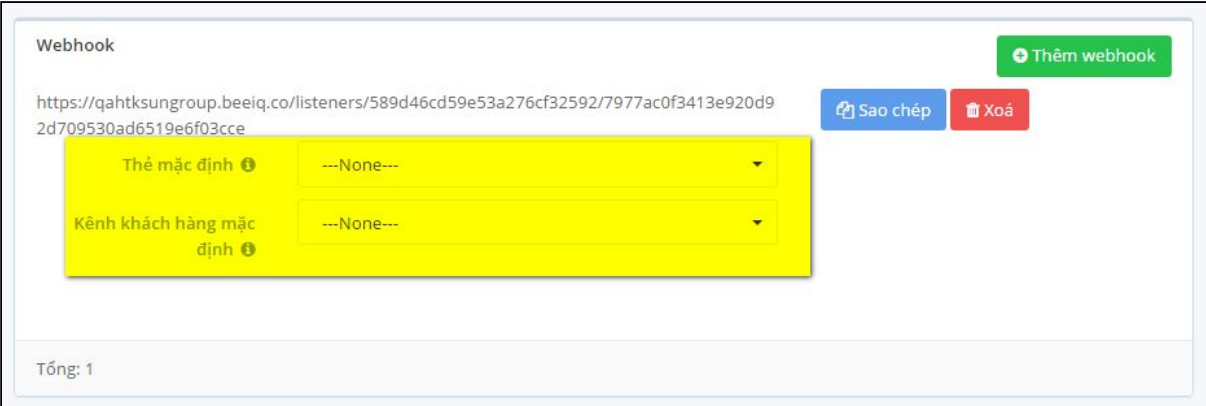

### 8. Chuyển công ty

**BeelQ** 

- BeeIQ CRM cho phép mỗi email có thể đăng ký/đăng nhập vào nhiều tài khoản công ty khác nhau.
- Khi đang thao tác tại một tài khoản, bạn có thể nhanh chóng chuyển sang tài khoản khác bằng cách chọn **Chuyển công ty** từ thanh công cụ trái
- Bạn sẽ được chuyển đến trang Launch Pad để chọn công ty bạn muốn đăng nhập

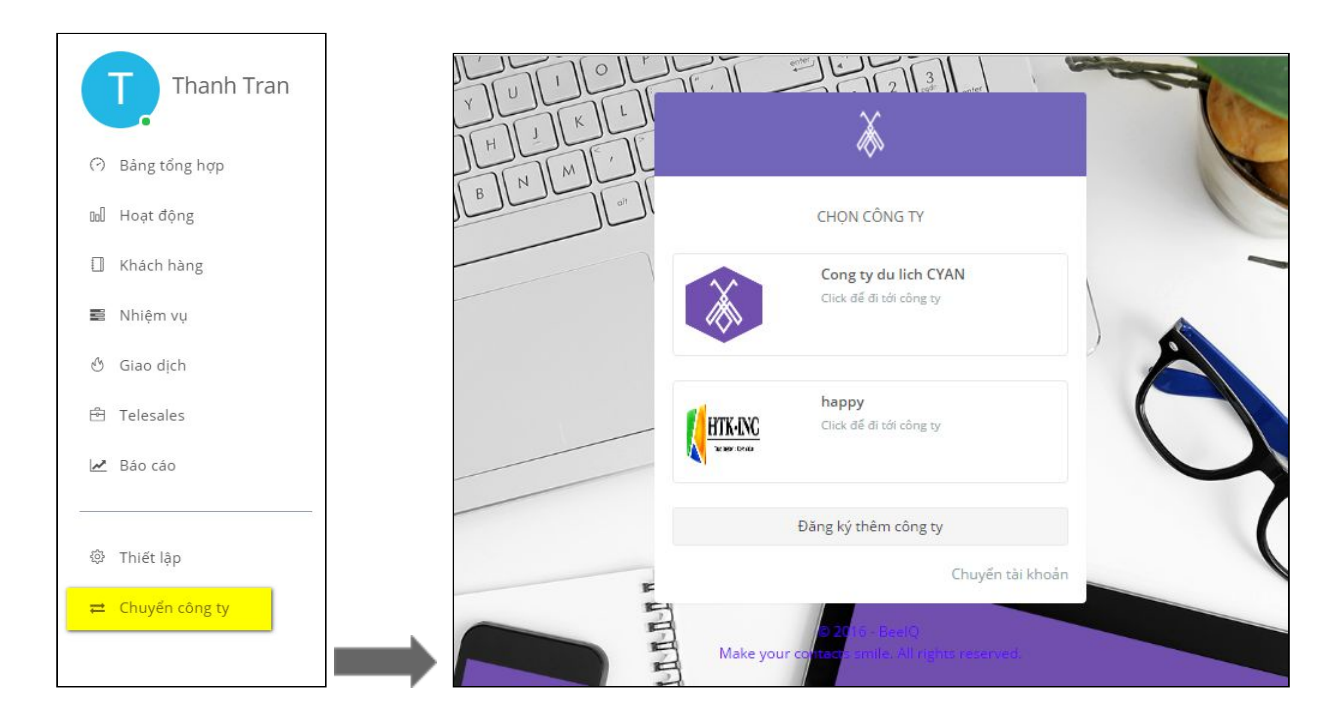

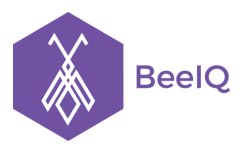

# 9. Đăng xuất

### Để thoát khỏi hệ thống, bạn → chọn **Biểu tượng người dùng**→ chọn nút **Đăng xuất** để đăng xuất

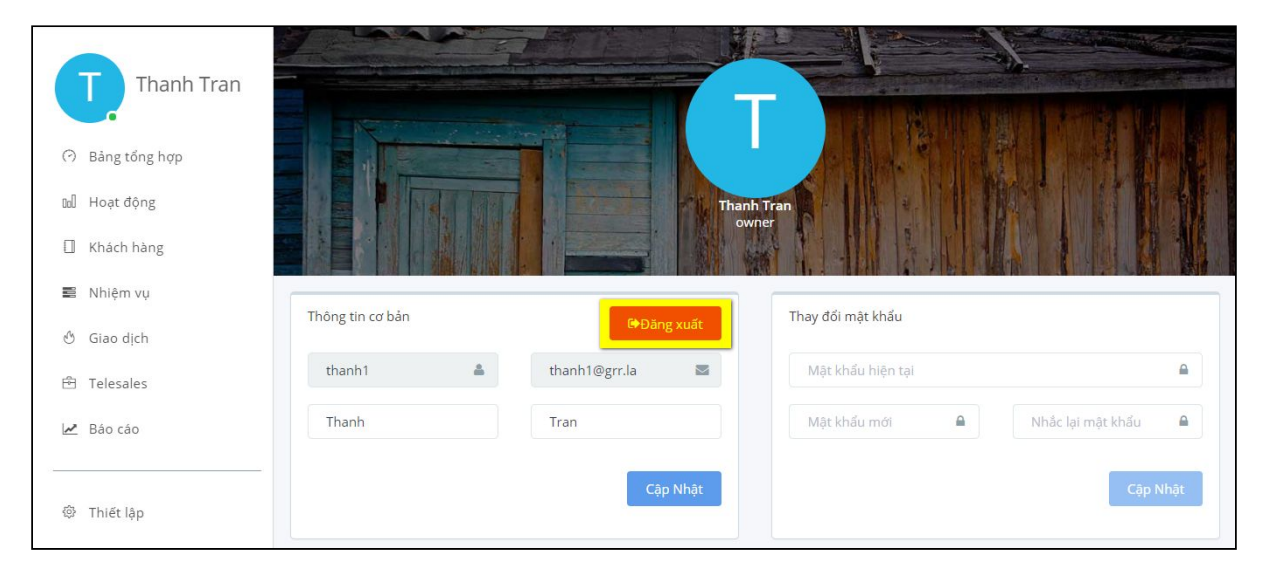